Hangzhou Hikrobot Technology Co., Ltd.

# USB3.0 Board Level Camera

User Manual

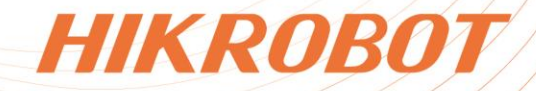

# **Legal Information**

© Hangzhou Hikrobot Co., Ltd. All rights reserved.

#### **About this Manual**

The document includes instructions for using and managing the product. Pictures, charts, images and all other information hereinafter are for description and explanation only. The information contained in the document is subject to change, without notice, due to firmware updates or other reasons. Please find the latest version in the company website (*https://en.hikrobotics.com/*). Unless otherwise agreed, Hangzhou Hikrobot Co., Ltd. or its affiliates (hereinafter referred to as "Hikrobot") makes no warranties, express or implied. Please use the Document with the guidance and assistance of professionals trained in supporting the Product.

#### **Acknowledgment of Intellectual Property Rights**

Hikrobot owns the copyrights and/or patents related to the technology embodied in the Products described in this Document, which may include licenses obtained from third parties. Any part of the Document, including text, pictures, graphics, etc., belongs to Hikrobot. No part of this Document may be excerpted, copied, translated, or modified in whole or in part by any means without written permission.

**HIKROBOT** and other Hikrobot's trademarks and logos are the properties of Hikrobot in various jurisdictions. Other trademarks and logos mentioned are the properties of their respective owners.

#### **Disclaimer**

TO THE MAXIMUM EXTENT PERMITTED BY APPLICABLE LAW, THIS MANUAL AND THE PRODUCT DESCRIBED, WITH ITS HARDWARE, SOFTWARE AND FIRMWARE, ARE PROVIDED "AS IS" AND "WITH ALL FAULTS AND ERRORS". HIKROBOT MAKES NO WARRANTIES, EXPRESS OR IMPLIED, INCLUDING WITHOUT LIMITATION, MERCHANTABILITY, SATISFACTORY QUALITY, OR FITNESS FOR A PARTICULAR PURPOSE. THE USE OF THE PRODUCT BY YOU IS AT YOUR OWN RISK. IN NO EVENT WILL HIKROBOT BE LIABLE TO YOU FOR ANY SPECIAL, CONSEQUENTIAL, INCIDENTAL, OR INDIRECT DAMAGES, INCLUDING, AMONG OTHERS, DAMAGES FOR LOSS OF BUSINESS PROFITS, BUSINESS INTERRUPTION, OR LOSS OF DATA, CORRUPTION OF SYSTEMS, OR LOSS OF DOCUMENTATION, WHETHER BASED ON BREACH OF CONTRACT, TORT (INCLUDING NEGLIGENCE), PRODUCT LIABILITY, OR OTHERWISE, IN CONNECTION WITH THE USE OF THE PRODUCT, EVEN IF HIKROBOT HAS BEEN ADVISED OF THE POSSIBILITY OF SUCH DAMAGES OR LOSS.

YOU ACKNOWLEDGE THAT THE NATURE OF INTERNET PROVIDES FOR INHERENT SECURITY RISKS, AND HIKROBOT SHALL NOT TAKE ANY RESPONSIBILITIES FOR ABNORMAL OPERATION, PRIVACY LEAKAGE OR OTHER DAMAGES RESULTING FROM CYBER-ATTACK, HACKER ATTACK, VIRUS INFECTION, OR OTHER INTERNET SECURITY RISKS; HOWEVER, HIKROBOT WILL PROVIDE TIMELY TECHNICAL SUPPORT IF REQUIRED. YOU AGREE TO USE THIS PRODUCT IN COMPLIANCE WITH ALL APPLICABLE LAWS, AND YOU ARE SOLELY RESPONSIBLE FOR ENSURING THAT YOUR USE CONFORMS TO THE

APPLICABLE LAW. ESPECIALLY, YOU ARE RESPONSIBLE, FOR USING THIS PRODUCT IN A MANNER THAT DOES NOT INFRINGE ON THE RIGHTS OF THIRD PARTIES, INCLUDING WITHOUT LIMITATION, RIGHTS OF PUBLICITY, INTELLECTUAL PROPERTY RIGHTS, OR DATA PROTECTION AND OTHER PRIVACY RIGHTS. YOU SHALL NOT USE THIS PRODUCT FOR ANY PROHIBITED END-USES, INCLUDING THE DEVELOPMENT OR PRODUCTION OF WEAPONS OF MASS DESTRUCTION, THE DEVELOPMENT OR PRODUCTION OF CHEMICAL OR BIOLOGICAL WEAPONS, ANY ACTIVITIES IN THE CONTEXT RELATED TO ANY NUCLEAR EXPLOSIVE OR UNSAFE NUCLEAR FUEL-CYCLE, OR IN SUPPORT OF HUMAN RIGHTS ABUSES.

THE PERFORMANCE DATA IN THIS PUBLICATION IS BASED ON HIKROBOT'S INTERNAL RESEARCH/EVALUATION. ACTUAL DATA MAY VARY DEPENDING ON SPECIFIC CONFIGURATIONS AND OPERATING CONDITIONS AND HIKROBOT SHALL NOT BEAR THE CONSEQUENCES ARISING THEREFROM.

IN THE EVENT OF ANY CONFLICTS BETWEEN THIS MANUAL AND THE APPLICABLE LAW, THE LATTER PREVAILS.

# **Regulatory Information**

#### **Note**

These clauses apply only to the products bearing the corresponding mark or information.

#### **EU Conformity Statement**

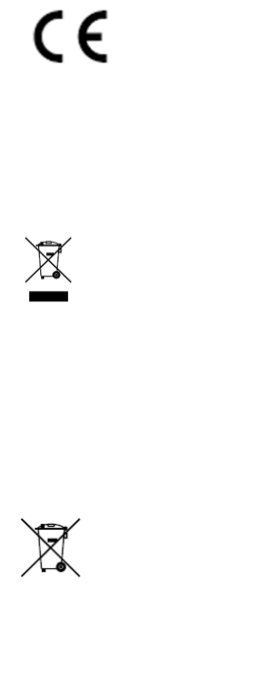

This product and - if applicable - the supplied accessories too are marked with "CE" and comply therefore with the applicable harmonized European standards listed under the Directive 2014/30/EU(EMCD), Directive 2001/95/EC(GPSD) and Directive 2011/65/EU(RoHS).

2012/19/EU (WEEE directive): Products marked with this symbol cannot be disposed of as unsorted municipal waste in the European Union. For proper recycling, return this product to your local supplier upon the purchase of equivalent new equipment, or dispose of it at designated collection points. For more information see: http://www.recyclethis.info

2006/66/EC (battery directive): This product contains a battery that cannot be disposed of as unsorted municipal waste in the European Union. See the product documentation for specific battery information. The battery is marked with this symbol, which may include lettering to indicate cadmium (Cd), lead (Pb), or mercury (Hg). For proper recycling, return the battery to your supplier or to a designated collection point. For more information see: http://www.recyclethis.info

Warning: This is a class A product. In a domestic environment this product may cause

radio interference in which case the user may be required to take adequate measures.

#### **KC Mark Certification**

Class A: The device is advised to note that as a seller or a business user (Class A) Devices and intended for use outside the Home area.

A급 기기: 이 기기는 업무용(A급) 전자파적합기기로써 판매자 또는 사용자는 이 점을 주의하시기바라며, 가정 외의 지역에서 사용하는 것을 목적으로 합니다.

# **Symbol Conventions**

The symbols that may be found in this document are defined as follows.

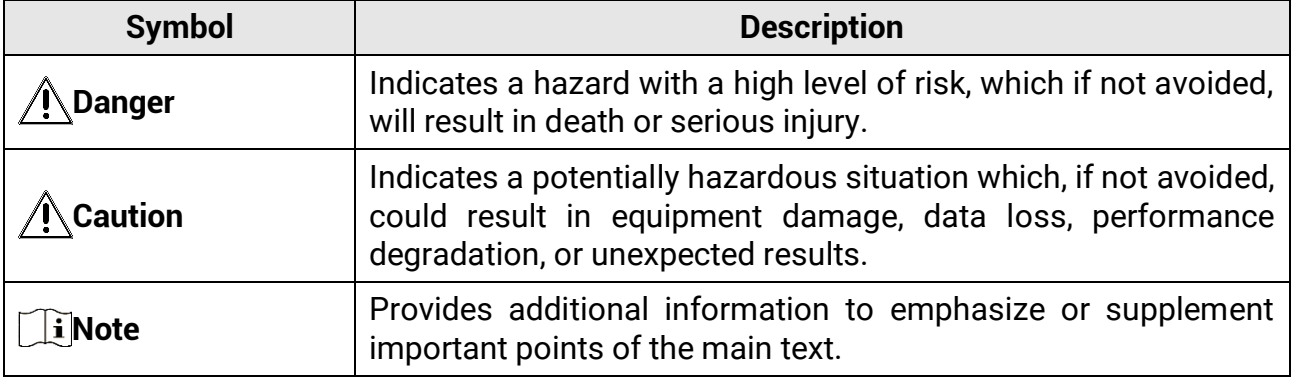

# **Available Model**

This manual is applicable to the USB3.0 board level camera.

# **Contact Information**

Hangzhou Hikrobot Co., Ltd. E-mail: global.support@hikrobotics.com Website: *<https://en.hikrobotics.com/>*

# **Contents**

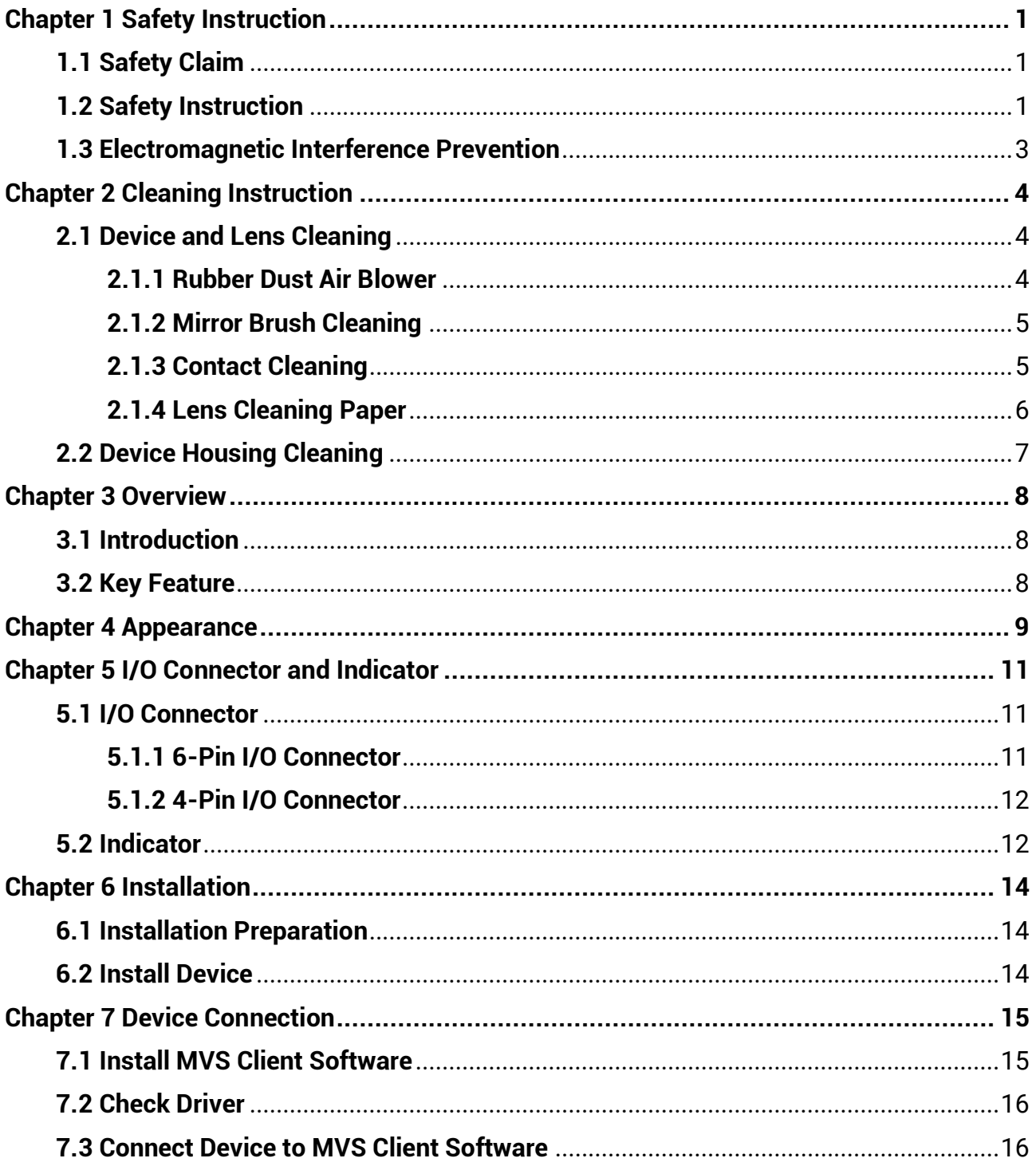

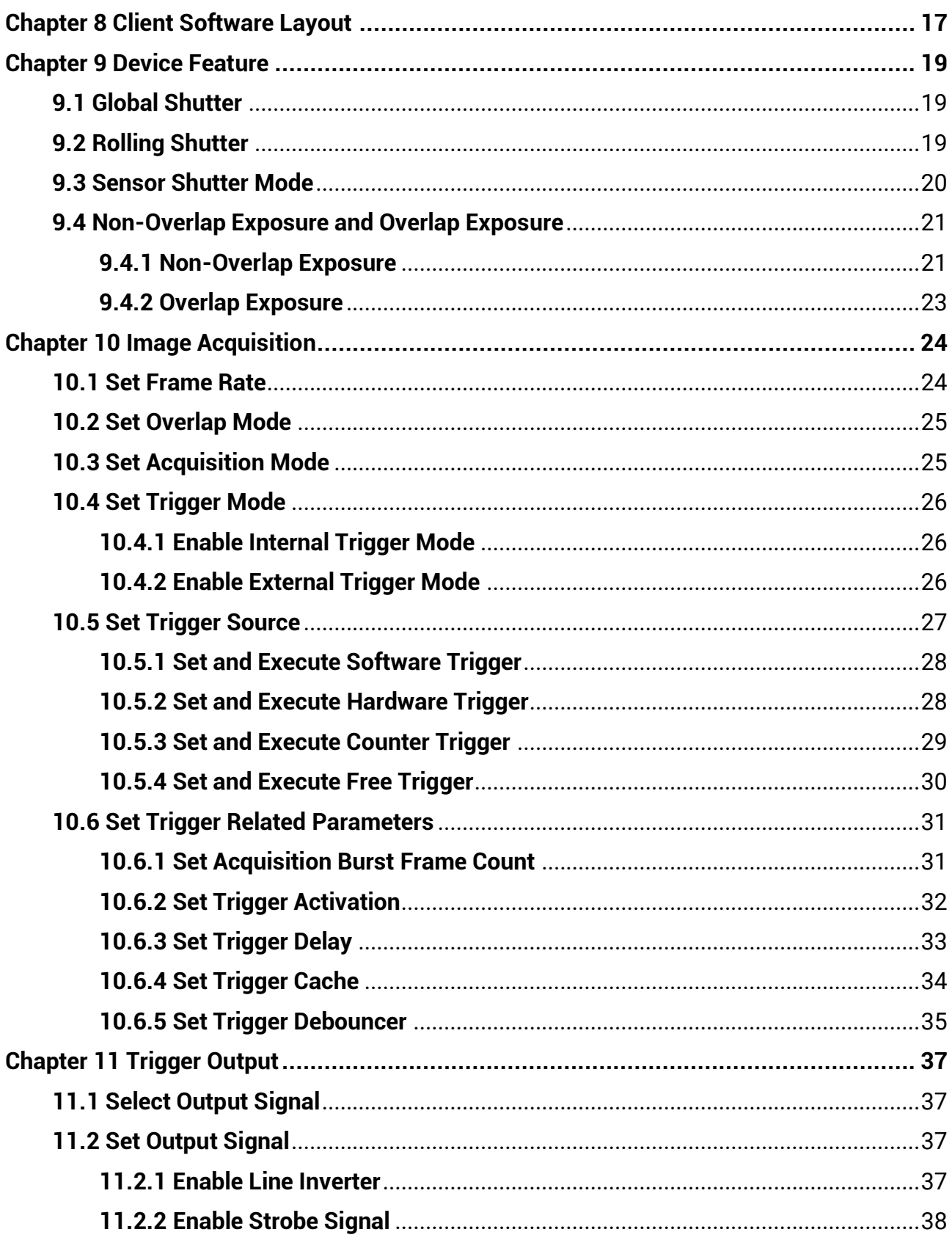

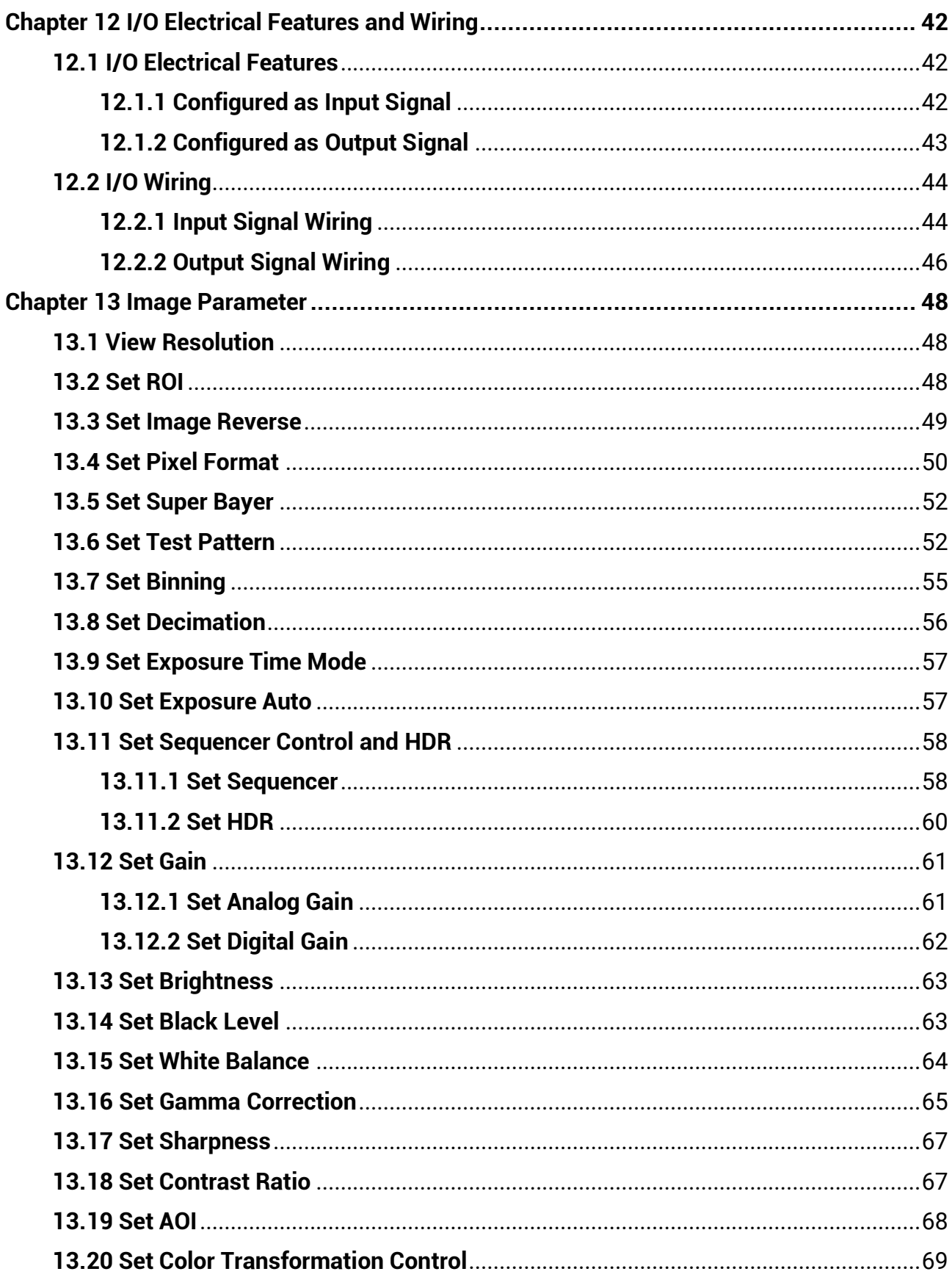

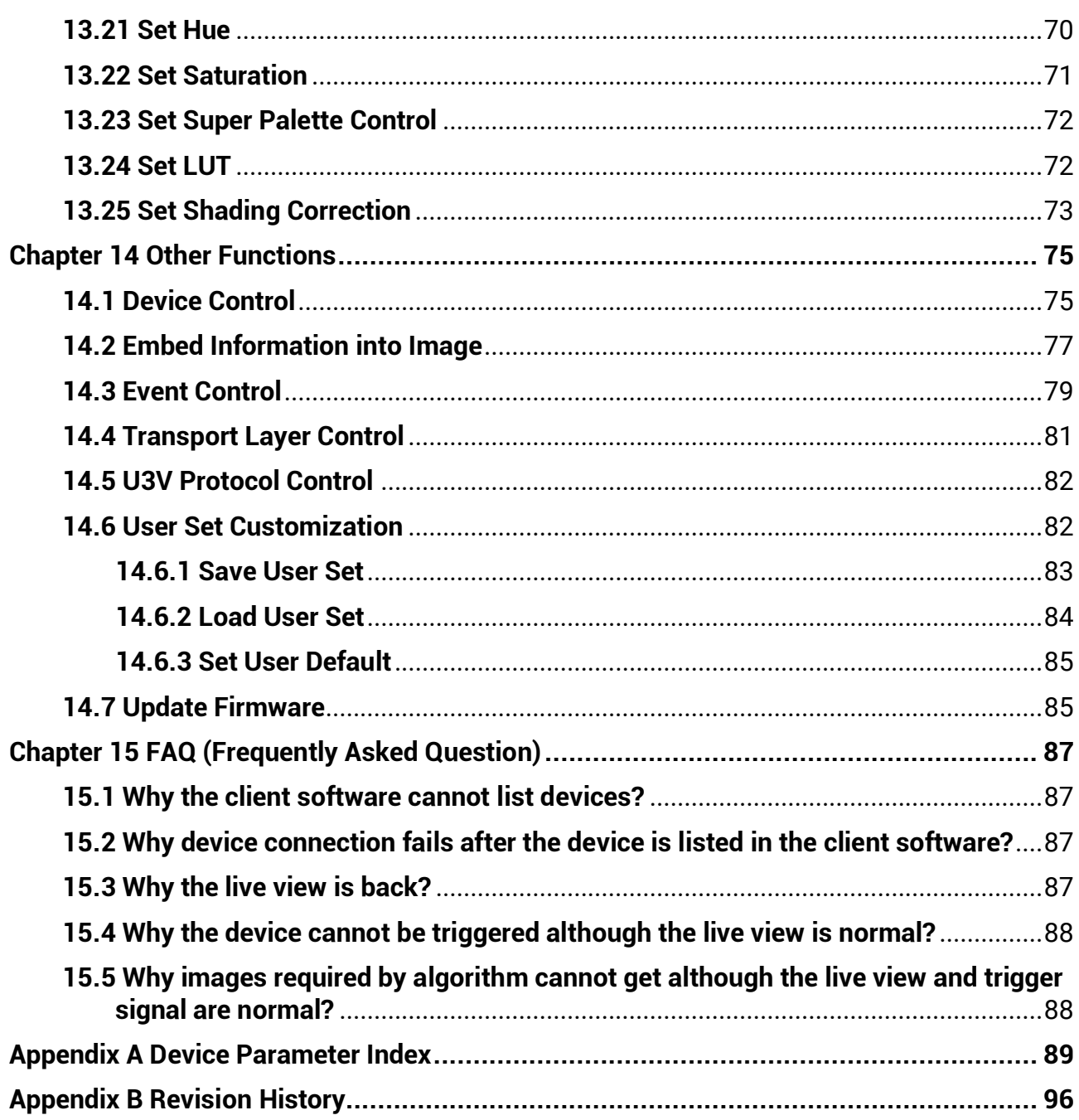

# **Chapter 1 Safety Instruction**

<span id="page-8-0"></span>The safety instructions are intended to ensure that the user can use the device correctly to avoid danger or property loss. Read and follow these safety instructions before installing, operating and maintaining the device.

# <span id="page-8-1"></span>**1.1 Safety Claim**

- To ensure personal and device safety, when installing, operating, and maintaining the device, follow the signs on the device and all safety instructions described in the manual.
- The note, caution and danger items in the manual do not represent all the safety instructions that should be observed, but only serve as a supplement to all the safety instructions.
- The device should be used in an environment that meets the design specifications, otherwise it may cause malfunctions, and malfunctions or component damage caused by non-compliance with relevant regulations are not within the scope of the device's quality assurance.
- Our company will not bear any legal responsibility for personal safety accidents and property losses caused by abnormal operation of the device.

# <span id="page-8-2"></span>**1.2 Safety Instruction**

## **Caution**:

- Do not install the device if it is found that the device and accessories are damaged, rusted, water ingress, model mismatch, missing parts, etc., when unpacking.
- Avoid storage and transportation in places such as water splashing and rain, direct sunlight, strong electric fields, strong magnetic fields, and strong vibrations.
- Avoid dropping, smashing or vigorously vibrating the device and its components.
- It is forbidden to install the indoor device in an environment where it may be exposed to water or other liquids. If the device is damp, it may cause fire and electric shock hazard.
- Place the device in a place out of direct sunlight and ventilation, away from heat sources such as heaters and radiators.
- In the use of the device, you must be in strict compliance with the electrical safety regulations of the nation and region.
- Use the power adapter provided by the official manufacturer. The power adapter must meet the Limited Power Source (LPS) requirements. For specific requirements, please refer to the device's technical specifications.
- If the device emits smoke, odor or noise, please turn off the power and unplug the power cord immediately, and contact the dealer or service center in time.
- It is strictly forbidden to touch any terminal of the device when operating it. Otherwise there is a danger of electric shock.
- It is strictly forbidden for non-professional technicians to detect signals during device operation, otherwise it may cause personal injury or device damage.
- It is strictly forbidden to maintain the device is powered on, otherwise there is a danger of electric shock.
- Avoid aiming the lens at strong light (such as lighting, sunlight, or laser beams, etc.), otherwise the image sensor will be damaged.
- If it is necessary to clean the device, use a damp paper towel or a soft clean cloth to moisten a little pure water, gently wipe off the dust, and do not use alcohol-based corrosive solutions. Make sure to power off the device and unplug the power socket when cleaning.
- Keep clean of the device's image acquisition window. It is recommended to use cleaning water to wipe off the dust.
- If the device does not work properly, please contact your dealer or the nearest service center. Never attempt to disassemble the device yourself (we shall not assume any responsibility for problems caused by unauthorized repair or maintenance).
- Please dispose of the device in strict accordance with the relevant national or regional regulations and standards to avoid environmental pollution and property damage.

### **Note**:

- Check whether the device's package is in good condition, whether there is damage, intrusion, moisture, deformation, etc. before unpacking.
- Check the surface of the device and accessories for damage, rust, bumps, etc. when unpacking.
- Check whether the quantity and information of the device and accessories are complete after unpacking.
- Store and transport the device according to the storage and transport conditions of the device, and the storage temperature and humidity should meet the requirements.
- It is strictly prohibited to transport the device in combination with items that may affect or damage the device.
- Quality requirements for installation and maintenance personnel:
	- Qualification certificate or working experience in weak current system installation and maintenance, and relevant working experience and qualifications. Besides, the personnel must possess the following knowledge and operation skills.
	- The basic knowledge and operation skills of low voltage wiring and low voltage electronic circuit connection.
	- The ability to comprehend the contents of this manual.
- Please read the manual and safety instructions carefully before installing the device.
- Please install the device strictly according to the installation method in this manual.
- The case of the device may be overheated, and it needs to be powered off for half an hour before it can be touched.
- The device should not be placed with exposed flame sources, such as lighted candles.

## <span id="page-10-0"></span>**1.3 Electromagnetic Interference Prevention**

- Make sure that the shielding layer of cables is intact and 360° connected to the metal connector when using shielded cables.
- Do not route the device together with other equipment (especially servo motors, high-power devices, etc.), and control the distance between cables to more than 10 cm. Make sure to shield the cables if unavoidable.
- The control cable of the device and the power cable of the industrial light source must be wired separately to avoid bundled wiring.
- The power cable, data cable, signal cable, etc. of the device must be wired separately. Make sure to ground them if the wiring groove is used to separate the wiring and the wiring groove is metal.
- During the wiring process, evaluate the wiring space reasonably, and do not pull the cables hard, so as not to damage the electrical performance of the cables.
- If the device is powered on and off frequently, it is necessary to strengthen the voltage isolation, and consider adding a DC/DC isolation power supply module between the device and the adapter.
- Use the power adapter to supply power to the device separately. If centralized power supply is necessary, make sure to use a DC filter to filter the power supply of the device separately before use.
- The unused cables of the device must be insulated.
- When installing the device, if you cannot ensure that the device itself and all equipment connected to the device are well grounded, you should isolate the device with an insulating bracket.
- To avoid the accumulation of static electricity, ensure that other equipment (such as machines, internal components, etc.) and metal brackets on site are properly grounded.
- Make sure that the connector metal barrier of the device is well connected to the PC and other chassis, and if necessary, copper foil should be used to enhance the grounding effect.
- During the installation and use of the device, high voltage leakage must be avoided.
- Use a figure-eight bundle method if the device cable is too long.
- When connecting the device and metal accessories, they must be connected firmly to maintain good conductivity.

# **Chapter 2 Cleaning Instruction**

## <span id="page-11-1"></span><span id="page-11-0"></span>**2.1 Device and Lens Cleaning**

Four ways are available to clean the device and lens when they have dust or stains.

#### **Table 2-1 Device and Clean Method**

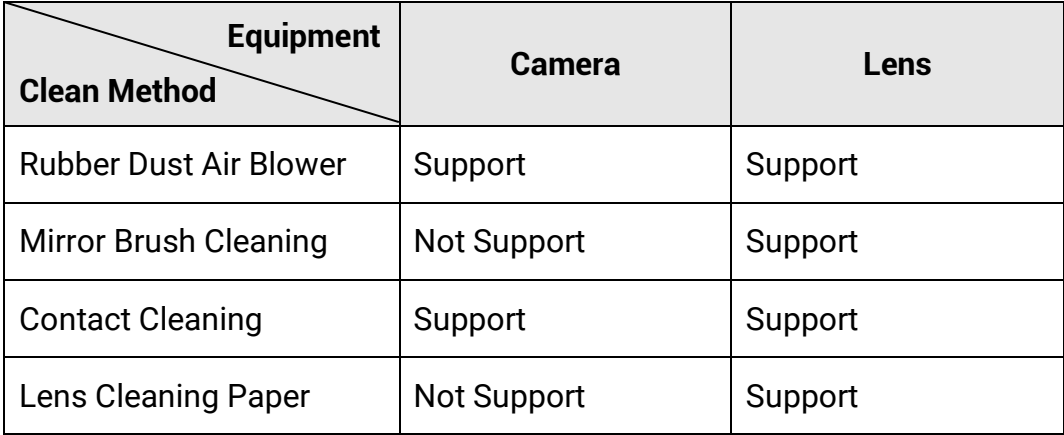

### <span id="page-11-2"></span>**2.1.1 Rubber Dust Air Blower**

You can use a rubber dusk air blower to clean the dust on the surface of the device filter and lens. The specific operation steps are as follows:

#### *Steps*

1. Blow the rubber dusk air blower downward several times to blow out the dust inside.

2. Hold the device or lens and tilt it down so that the air blower port and the device lens are at an angle of 45 °.

3. Blow to clean the dust on the surface of the device filter and lens.

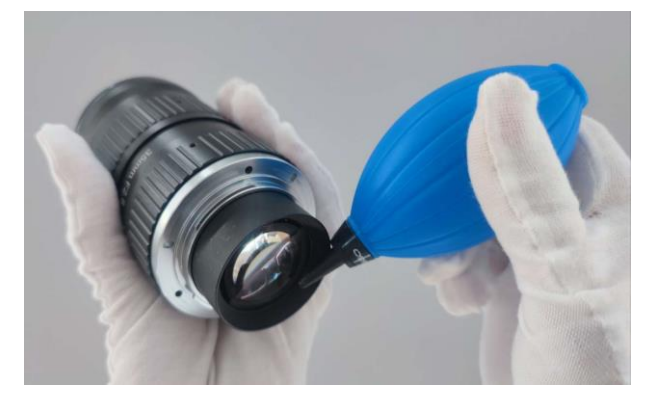

**Figure 2-1 Cleaning by Rubber Dust Air Blower**

### **Note**

- Do not go too far into the device's lens mount and avoid direct contact with the dust glass when cleaning.
- It is strictly forbidden to blow the lens directly from the mouth, and avoid spattering saliva particles onto the glass surface, causing serious secondary pollution.

### <span id="page-12-0"></span>**2.1.2 Mirror Brush Cleaning**

If the dust on the surface of the lens cannot be cleaned by rubber dusk air blower, use a mirror brush to gently remove the dust on the surface of the lens.

#### **Note**

Do not touch the bristles directly with your hands.

### <span id="page-12-1"></span>**2.1.3 Contact Cleaning**

For the stubborn stains on device filter or lens surface, such as finger marks, liquid stains, etc., it is recommended to use a fat-free cotton swab or dust-free cloth, with high purity alcohol wipe clean. Take the fat-free cotton swab as an example, the specific operation steps are as follows:

#### *Steps*

1. Take a clean fat-free cotton swab, dip in proper amount of alcohol or cleaning liquid.

#### **i**Note

Do not touch the head of the cotton swab by fingers.

2. Tilt the fat-free cotton swab about 60 degrees, resist the device filter or lens surface, clean from left to right, turn cotton swab over one side, and clean again from right to left. 3. Take another fat-free cotton swab that is not stained with alcohol or cleaning liquid and swipe the device filter or lens to absorb the remaining alcohol or cleaning liquid.

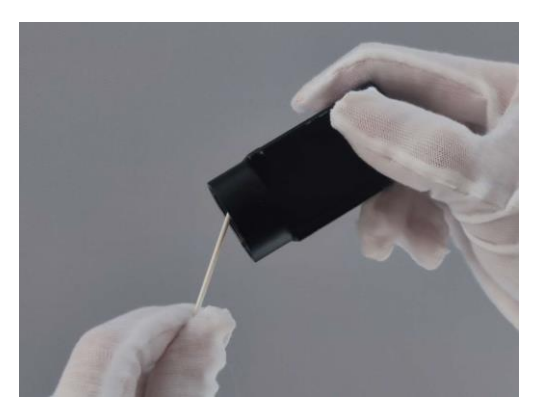

**Figure 2-2 Contact Cleaning**

4. Check whether there is still a stain. If the stain changes position, repeat steps above, until the stain is cleaned.

#### **Note**

If the stains on the lens cannot be wiped or clean, please clean by using lens cleaning paper. For specific operation steps, please refer to the next section.

### <span id="page-13-0"></span>**2.1.4 Lens Cleaning Paper**

For lens stains that cannot be cleaned by a fat-free cotton swab or dust-free cloth, use lens cleaning paper to clean them.

#### *Before You Start*

- Use lens paper purchased from a regular, professional photography store.
- Use freshly opened lens cleaning paper in a wet state.
- Make sure there is no hard dust on the lens.

Tear off the outer package of the lens cleaning paper, fold the pre-moistened paper to a suitable wiping state, and slowly spiral wipe it in the same direction from the center of the lens outward.

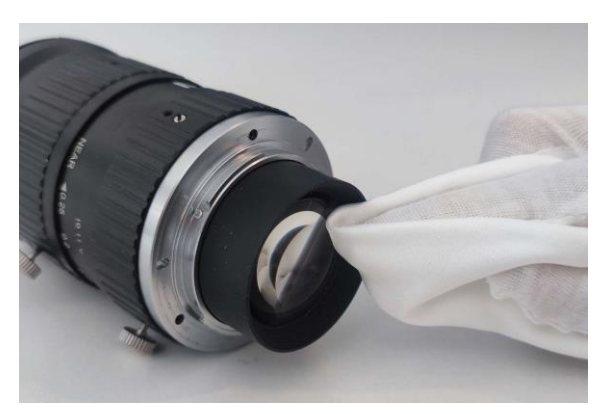

**Figure 2-3 Cleaning by Lens Cleaning Paper**

#### **Note**

- Do not use hard paper, paper towels or napkins to clean the lens. These products contain scratching wood pulp, which will seriously damage delicate coating on the lens.
- Do not press the lens surface hard when cleaning it the lens cleaning paper. Otherwise, the fragile coating on the lens surface will be wiped off.

# <span id="page-14-0"></span>**2.2 Device Housing Cleaning**

When cleaning the device, try to clean it in a closed room to avoid a large amount of dust in the environment. The specific operation steps are as follows:

#### *Steps*

1. Disconnect the device's power supply.

2. Take a soft lint-free cloth that will not cause static electricity during cleaning and soak it with a neutral detergent.

3. Wipe the device's housing with a soaked, lint-free cloth as appropriate.

4. Wait for the residual moisture to evaporate after wiping. When the moisture has completely evaporated, you can reconnect the device to the power supply.

### **Note**

Do not use compressed air to accelerate evaporation.

# **Chapter 3 Overview**

# <span id="page-15-1"></span><span id="page-15-0"></span>**3.1 Introduction**

The USB3.0 board level camera uses USB3.0 interface to transmit non-compressed images in real time, and it supports acquiring images and setting parameters via the client software or SDK.

# <span id="page-15-2"></span>**3.2 Key Feature**

- Compact design for flexible installation.
- Supports auto or manual adjustment of gain, exposure time, and white balance, and manual adjustment of Gamma correction, LUT, etc.
- Supports HDR function with different exposure time and gain.
- Supports hardware trigger, software trigger, free run, etc.
- Compatible with USB3 Vision Protocol, GenlCam Standard, and third-party software based on these protocol and standard.

#### **Note**

- The specific functions may differ by device models.
- Refer to the device's specifications for specific parameters.

# **Chapter 4 Appearance**

#### <span id="page-16-0"></span>**Note**

- The device's appearance may differ by device models. The image below is for reference only. For specific appearance and dimension, please refer to the device's specification for details.
- The appearance is subject to change, and the actual device you purchased shall prevail.

The device has three kinds of appearance as shown below. Type I is the single board structure, type II is the C-mount structure, and type III is the M12-mount structure.

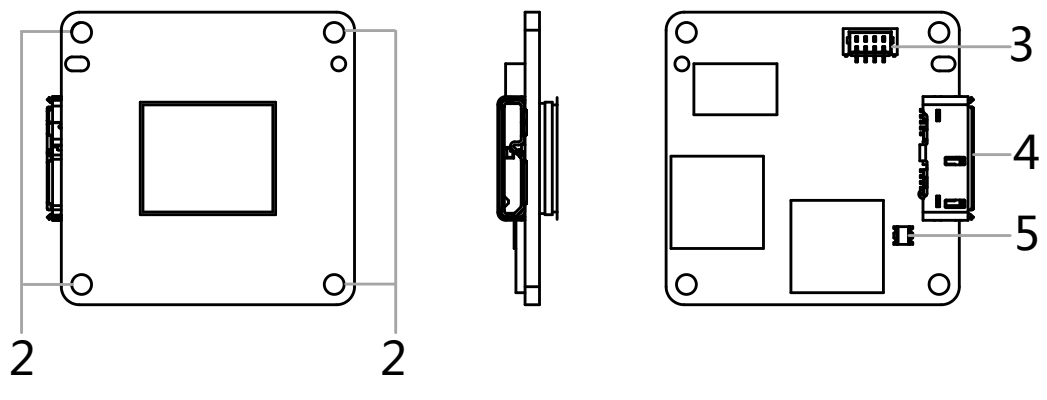

**Figure 4-1 Appearance (Type I)**

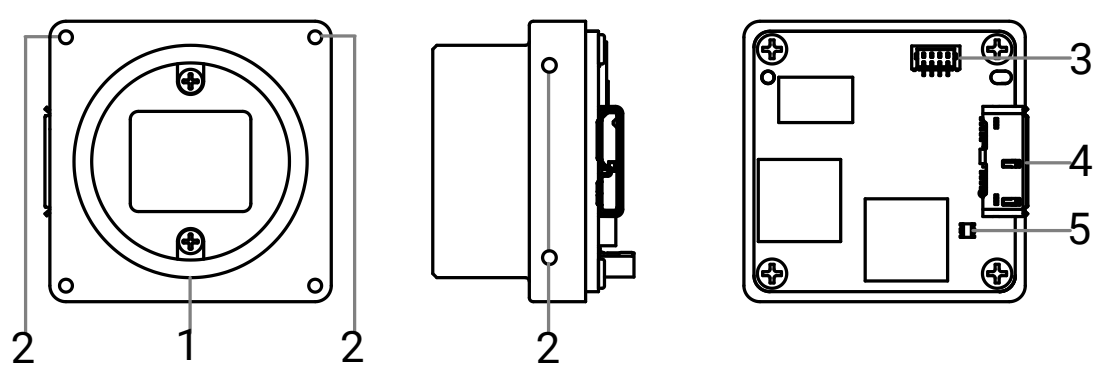

**Figure 4-2 Appearance (Type II)**

### USB3.0 Board Level Camera User Manual

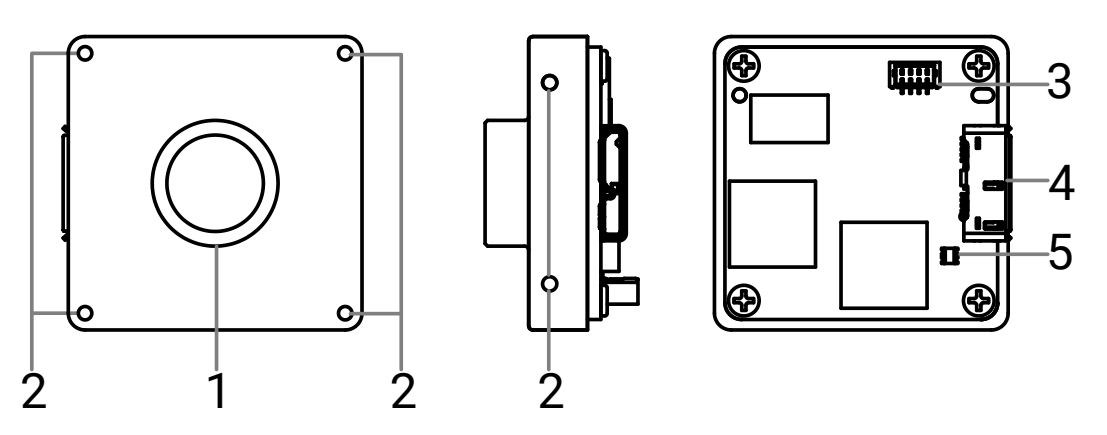

**Figure 4-3 Appearance (Type III)**

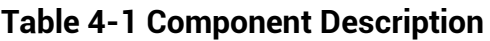

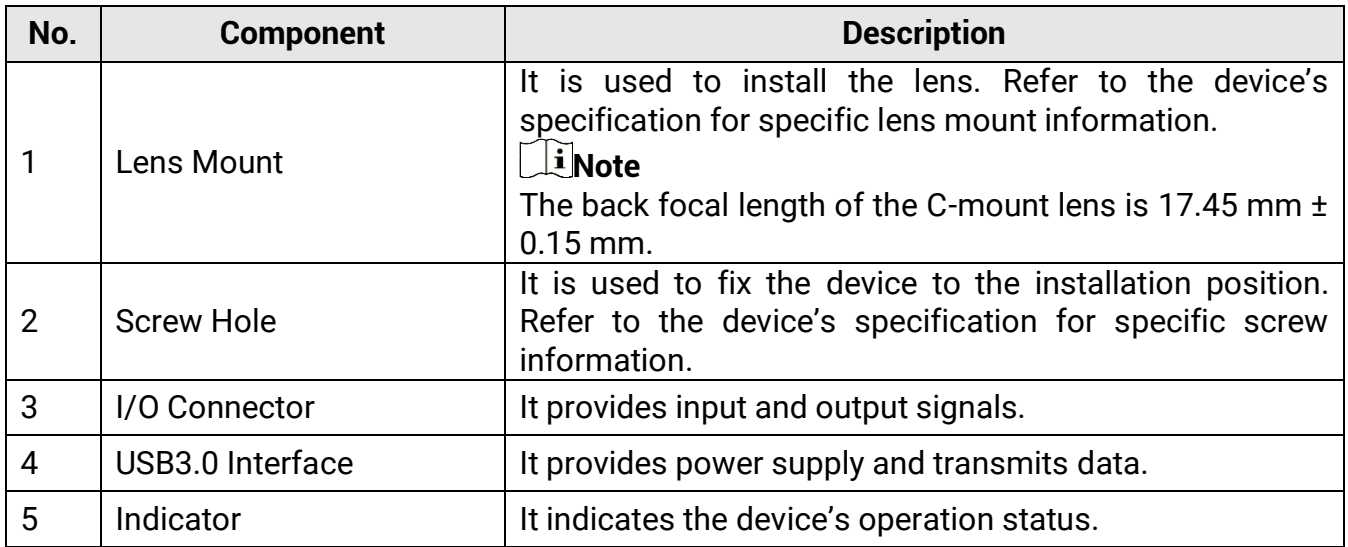

# <span id="page-18-0"></span>**Chapter 5 I/O Connector and Indicator**

## <span id="page-18-1"></span>**5.1 I/O Connector**

The device has two kinds of I/O connectors, including 6-pin and 4-pin.

### <span id="page-18-2"></span>**5.1.1 6-Pin I/O Connector**

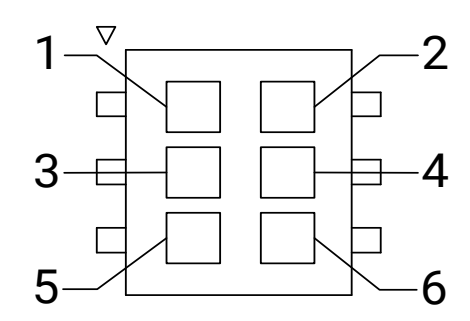

**Figure 5-1 6-Pin I/O Connector**

## **Note**

Refer to the table below and the label attached to the cable to wire the device.

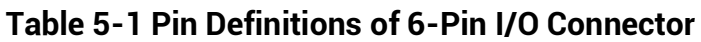

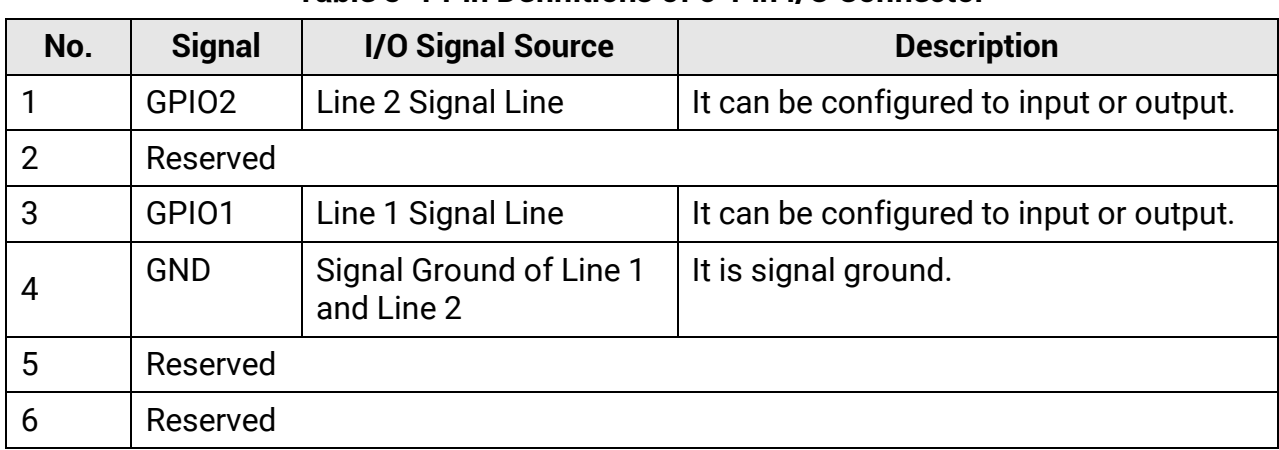

### <span id="page-19-0"></span>**5.1.2 4-Pin I/O Connector**

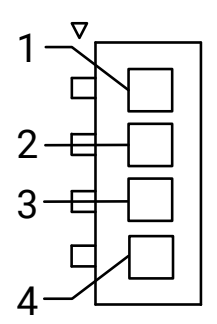

#### **Figure 5-2 4-Pin I/O Connector**

### **Note** Refer to the table below and the label attached to the cable to wire the device.

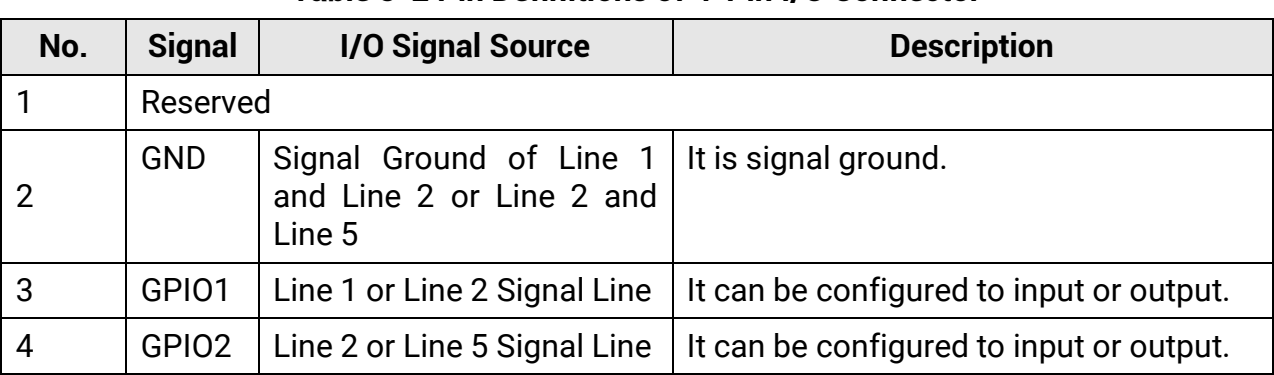

#### **Table 5-2 Pin Definitions of 4-Pin I/O Connector**

# <span id="page-19-1"></span>**5.2 Indicator**

The device's indicator indicates its operation status.

### **Note**

When the indicator is lit up, flashing rapidly, flashing slowly, or flashing very rapidly, its unlit interval is 5 sec, 0.2 sec, 1 sec, and 2 sec respectively.

#### **Table 5-3 Indicator Description**

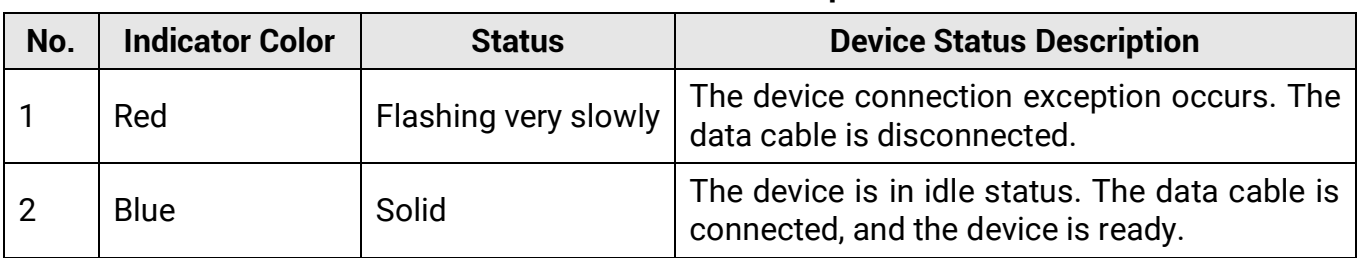

### USB3.0 Board Level Camera User Manual

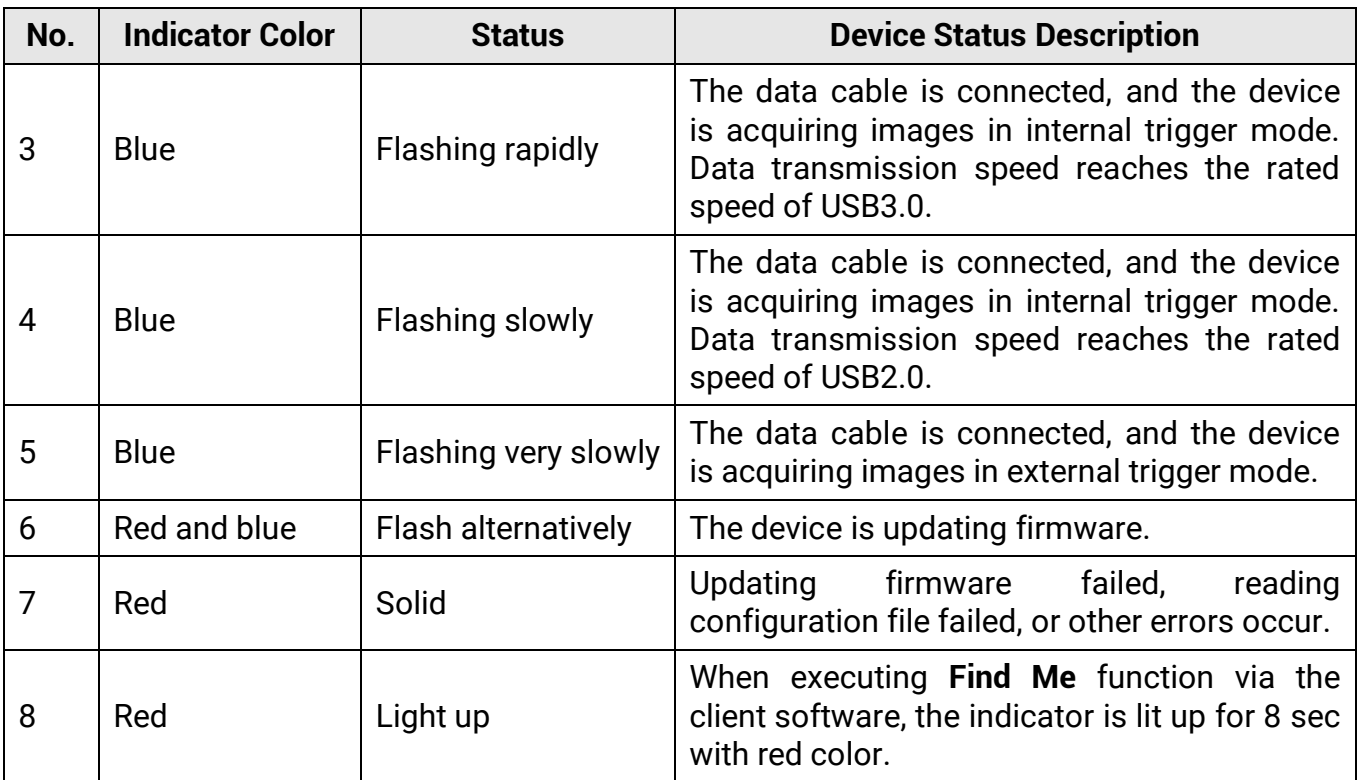

# **Chapter 6 Installation**

## <span id="page-21-1"></span><span id="page-21-0"></span>**6.1 Installation Preparation**

You need to prepare following accessories before device installation.

#### **Table 6-1 Accessories**

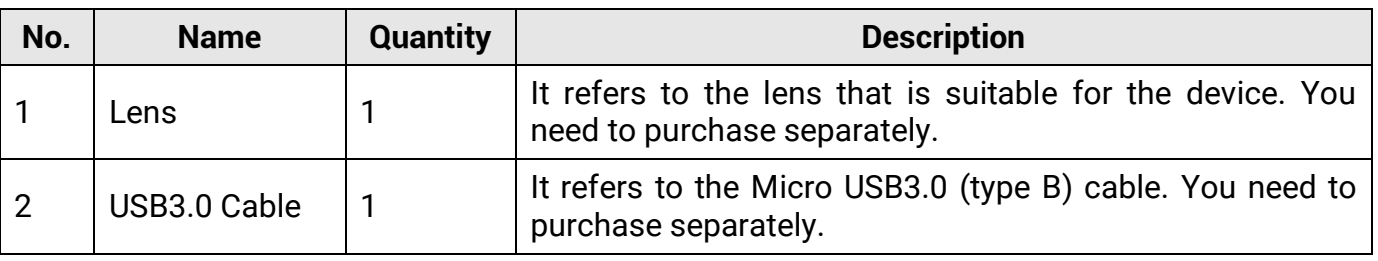

## <span id="page-21-2"></span>**6.2 Install Device**

#### *Before You Start*

- Make sure that the device in package is in good condition and all assembly parts are included.
- Make sure that all related devices are powered off during the installation.

#### **Steps**

- 1. Fix the device to the installation position.
- 2. Install the lens to the device.
- 3. Use the Micro USB3.0 (type B) cable to connect the device to the PC or other devices.

#### **Note**

- Make sure that the data cable is USB3.0 cable.
- The device's USB3.0 interface provides power supply.

# **Chapter 7 Device Connection**

<span id="page-22-0"></span>Device connection to the client software is required for device's configurations and remote operations. This section introduces how to install the client software, connect the device to the client software, etc.

## <span id="page-22-1"></span>**7.1 Install MVS Client Software**

MVS client software is used to set the device's parameters, update its firmware, etc.

### **Note**

- The MVS client software is compatible with 32/64-bit Windows XP/7/10 operating systems.
- The graphic user interface may differ by different versions of the client software you use.
- You can download the client software from *<en.hikrobotics.com>*.

#### **Steps**

- 1. Double click the MVS installation package.
- 2. Select the language.
- 3. Read and check **Terms of the License Agreement**.

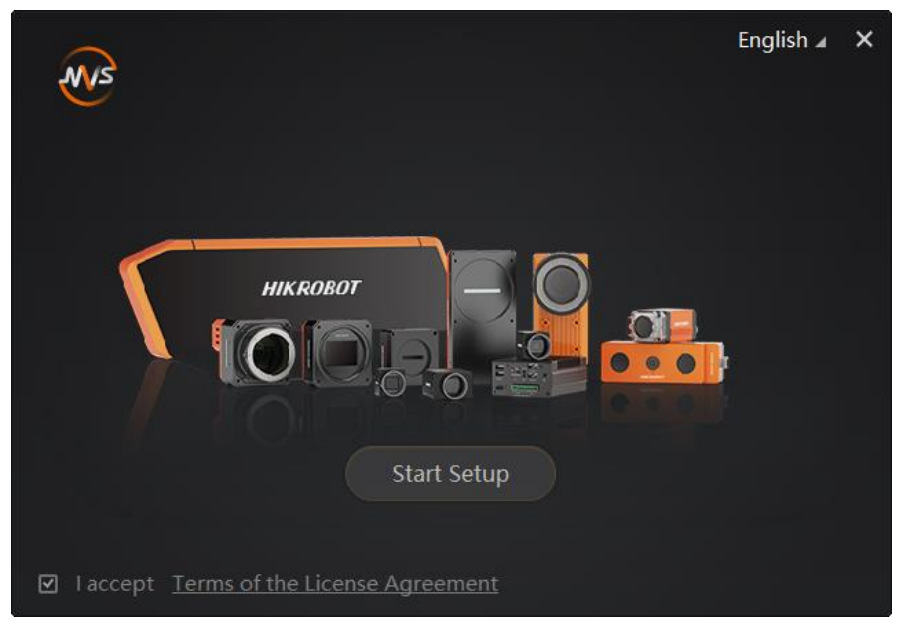

**Figure 7-1 Installation Interface**

- 4. Click **Start Setup**.
- 5. Keep default settings, and click **Next**.
- 6. Finish the installation according to the interface prompts.

## <span id="page-23-0"></span>**7.2 Check Driver**

#### **Note**

Before using the device, you need to make sure that the PC has installed the USB driver correctly. Otherwise, the client software cannot find the device.

After connecting the device, the PC will automatically check and install the USB driver. After installation, you can view the added driver in the device manager of the PC, and right click **Properties** to view its status.

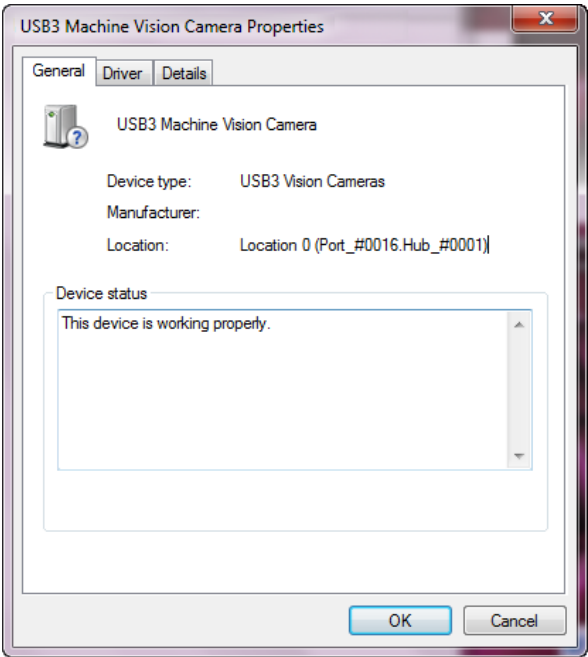

**Figure 7-2 Driver Properties**

#### **Note**

- If the installation of the driver fails, you can install it manually. By default, the driver is located in C:\Program Files (x86)\Common Files\MVS\Drivers\Usb3.0.
- The specific path of driver location may differ by Windows version and the client software version you installed.

## <span id="page-23-1"></span>**7.3 Connect Device to MVS Client Software**

#### **Steps**

- 1. Double click the MVS client software to run it.
- 2. Double click the device in the device list, or click  $\mathbb{R}$  to connect it to the MVS client software.

# **Chapter 8 Client Software Layout**

 $Help$  1  $\times$  $\overline{\overline{\phantom{a}}\phantom{a}}$ WS  $\overline{\blacksquare$   $\blacksquare$   $\blacksquare$  2  $\overline{\mathbb{R}}$  of  $\sqrt{2}$  $\textcircled{13.4\textwidth}{\bullet} \text{ } \textcircled{13.4\textwidth}{\bullet} \text{ } \textcircled{13.4\textwidth}{\bullet} \text{ } \textcircled{13.4\textwidth}{\bullet} \text{ } \textcircled{13.4\textwidth}{\bullet} \text{ } \textcircled{13.4\textwidth}{\bullet} \text{ } \textcircled{13.4\textwidth}{\bullet} \text{ } \textcircled{13.4\textwidth}{\bullet} \text{ } \textcircled{13.4\textwidth}{\bullet} \text{ } \textcircled{13.4\textwidth}{\bullet} \text{ } \textcircled{13.4\textwidth}{\bullet} \text{ }$  $Q \rightarrow 100\%$   $Q \Box$ ■注意氏旨目① .<br>GigE eature Tree Common F... Trigger Image Pro..  $\overline{3}$ use<sup>.</sup> > Favorites  $\overline{5}$ **Image Format Contro Acquisition Control** Analog Control  $6\overline{6}$ LUT Control **Shading Correction** Digital IO Control Renesas Electronics USB 3.0 Host Controlle Counter And Timer Cont.. Device Informa.. Event Control Device user ID Transport Layer Control  $\overline{4}$ Manufacturer

<span id="page-24-0"></span>The client software displays the device's information after connecting, as shown below.

#### **Figure 8-1 Main Window**

### **Note**

For specific main window of the client software, please refer to the actual one you got.

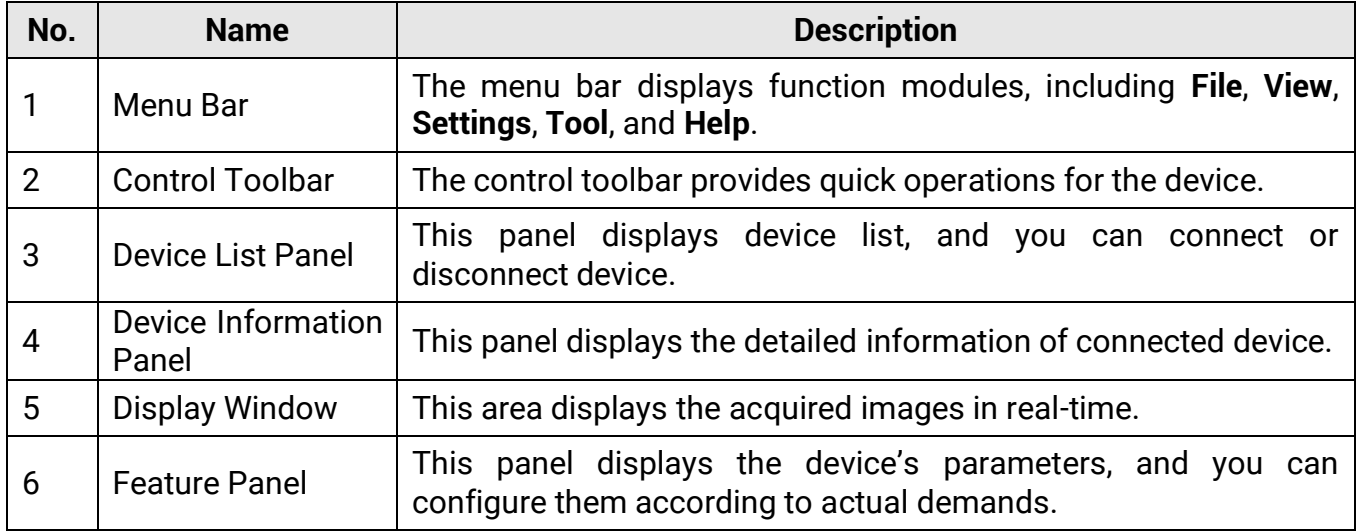

#### **Table 8-1 Main Window Description**

Click **I** in the device's feature panel to unfold parameters, and configure them according to actual demands.

#### **Note**

The device's feature panel and parameters may differ by device models.

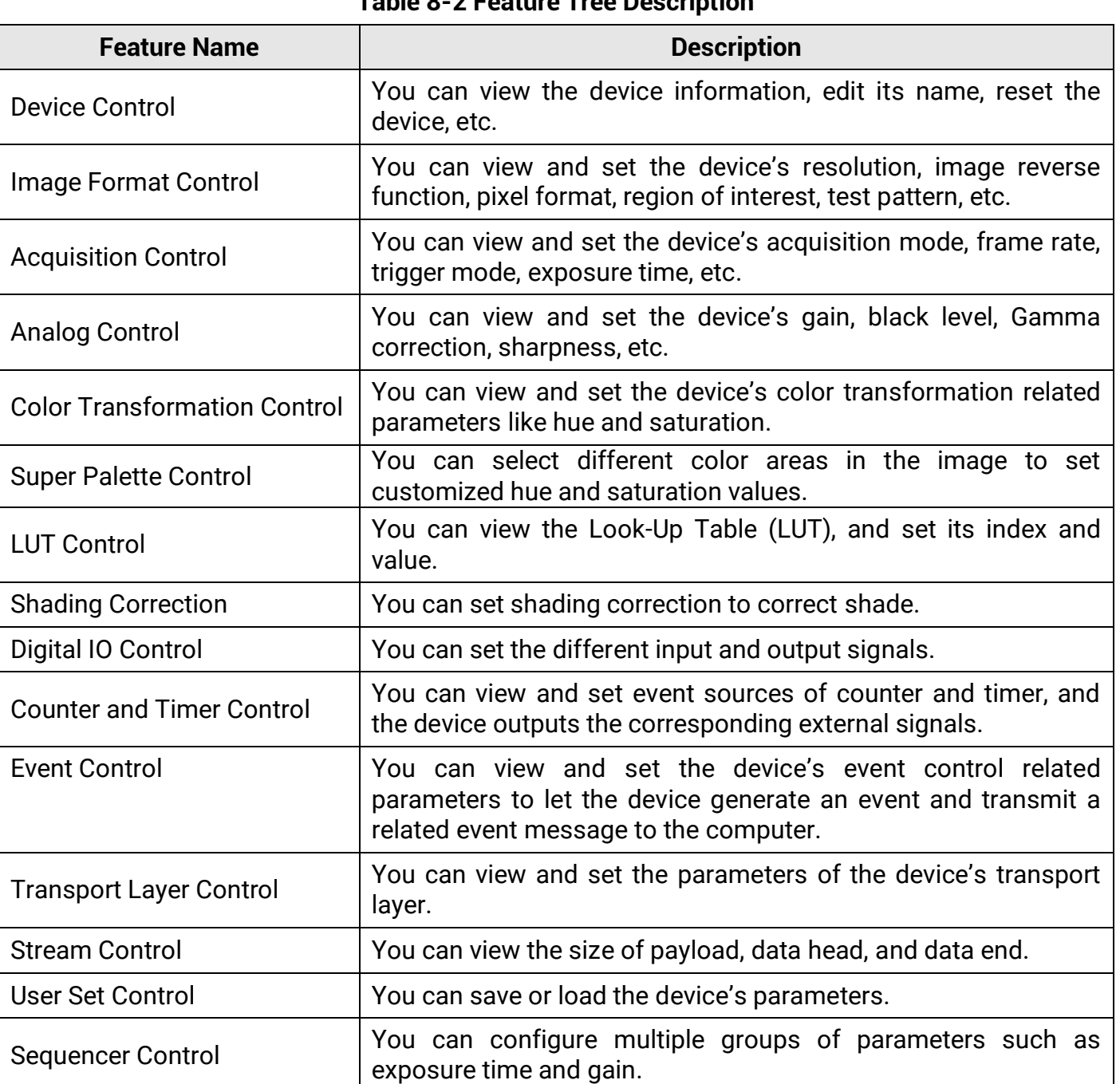

#### **Table 8-2 Feature Tree Description**

# **Chapter 9 Device Feature**

## <span id="page-26-1"></span><span id="page-26-0"></span>**9.1 Global Shutter**

For device that supports global shutter, its exposure starts and ends in each line simultaneously. After the exposure, data readout starts line by line. All pixels expose at the same time, then readout at different time.

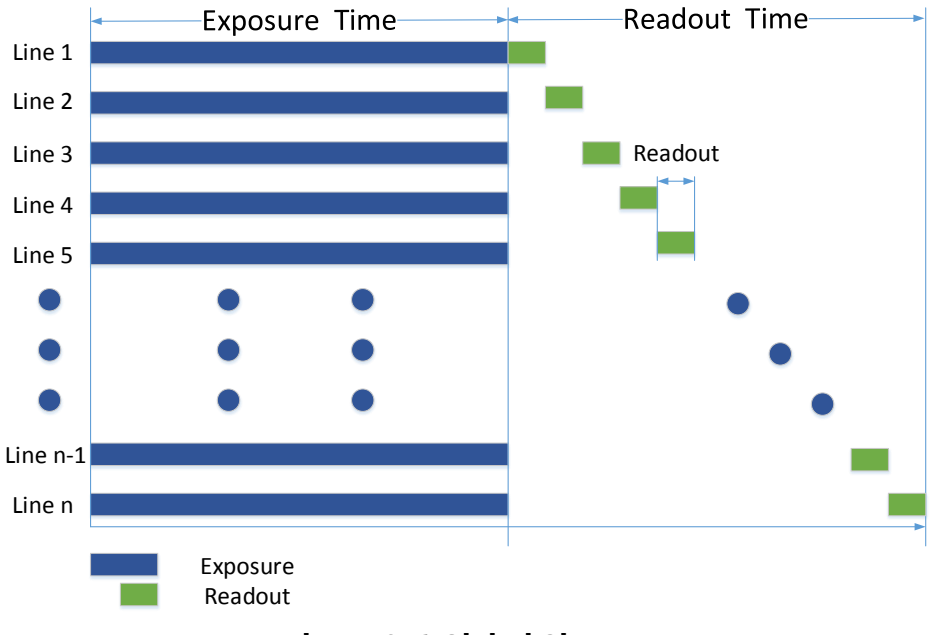

**Figure 9-1 Global Shutter**

# <span id="page-26-2"></span>**9.2 Rolling Shutter**

For device that supports rolling shutter, as soon as the exposure ends, the data readout starts simultaneously. After the whole action, the rest of rows start to expose and read out one by one. All pixels expose at the same time, then readout at different time.

USB3.0 Board Level Camera User Manual

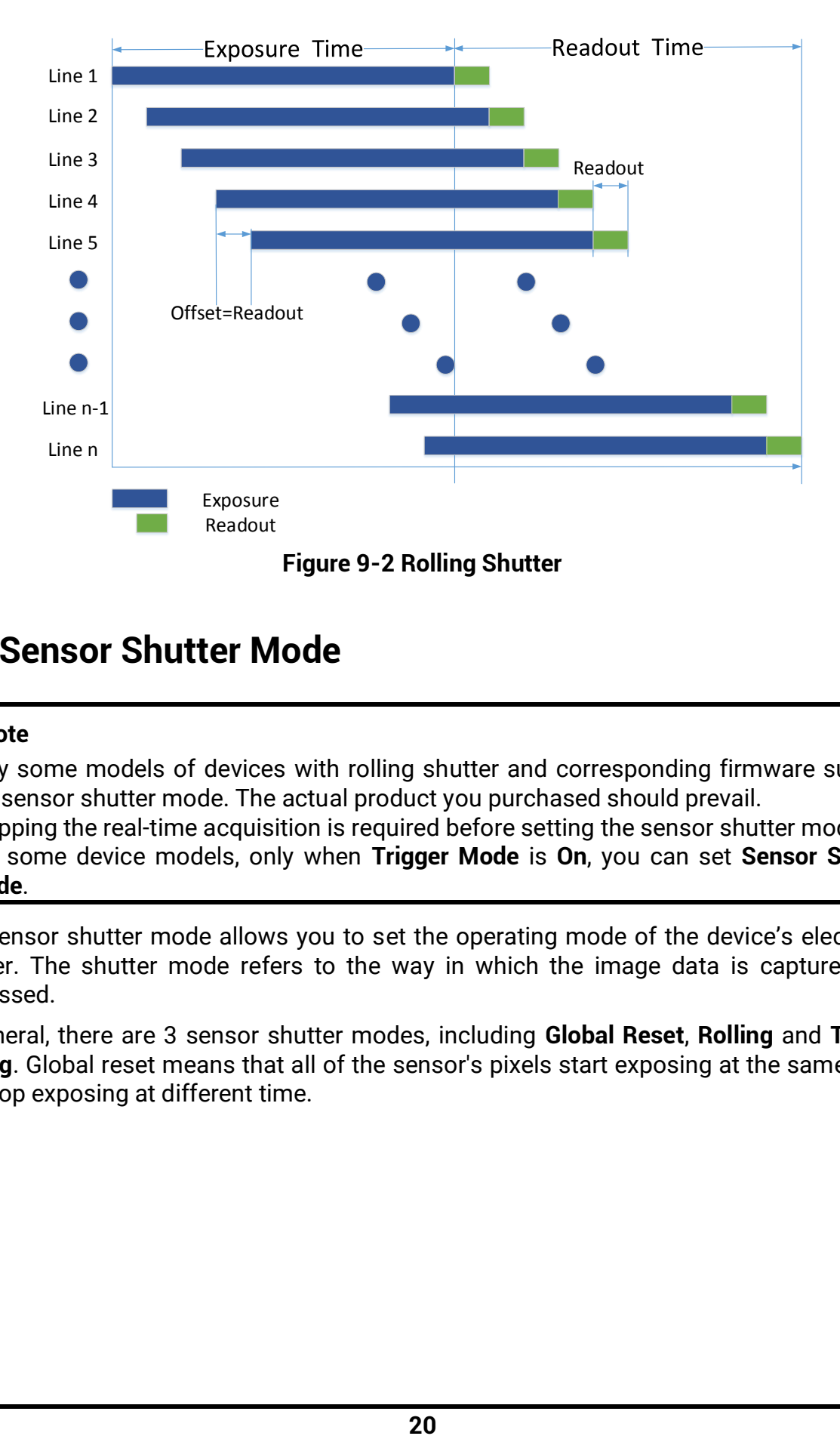

## <span id="page-27-0"></span>**9.3 Sensor Shutter Mode**

### **Note**

- Only some models of devices with rolling shutter and corresponding firmware support the sensor shutter mode. The actual product you purchased should prevail.
- Stopping the real-time acquisition is required before setting the sensor shutter mode.
- For some device models, only when **Trigger Mode** is **On**, you can set **Sensor Shutter Mode**.

The sensor shutter mode allows you to set the operating mode of the device's electronic shutter. The shutter mode refers to the way in which the image data is captured and processed.

In general, there are 3 sensor shutter modes, including **Global Reset**, **Rolling** and **Trigger Rolling**. Global reset means that all of the sensor's pixels start exposing at the same time, but stop exposing at different time.

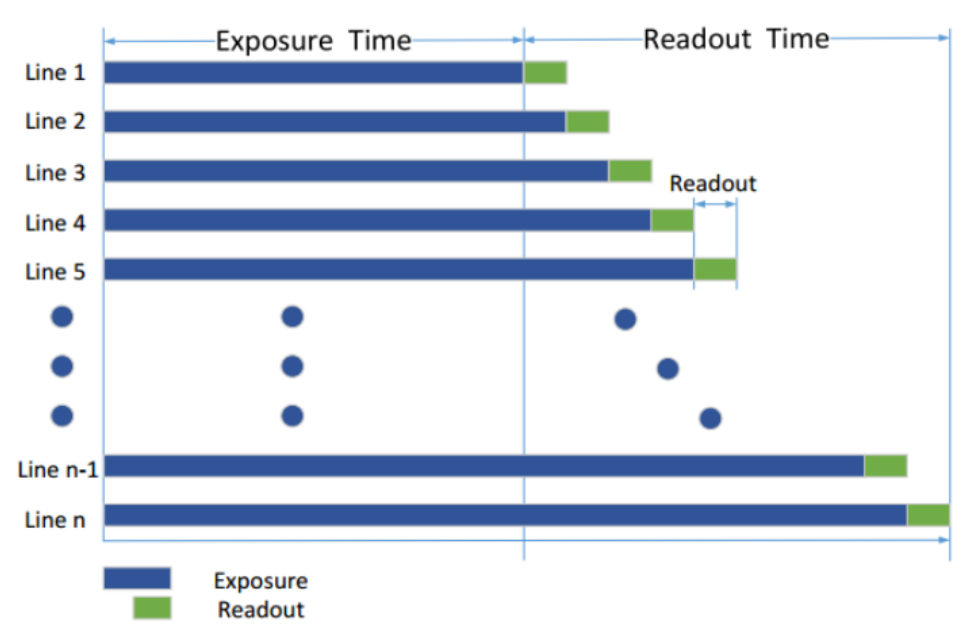

**Figure 9-3 Global Reset**

Rolling means that the device exposes the pixel rows one after the other, and it supports sensor's pixels exposure and pixel data readout proceeding at the same time. While trigger rolling does not support that sensor's pixels exposure and pixel data readout proceed at the same time.

You can go to **Acquisition Control** → **Sensor Shutter Mode**, and select **Sensor Shutter Mode** according to actual demands.

| Trigger Cache Enablel | Rolling         |
|-----------------------|-----------------|
| Sensor Shutter Mode   | Global Reseti   |
| Exposure Mode         | Trigger Rolling |

**Figure 9-4 Sensor Shutter Mode**

# <span id="page-28-0"></span>**9.4 Non-Overlap Exposure and Overlap Exposure**

The process that the device captures one frame of image includes two stages, exposure and readout. According to the overlap relation between the exposure time and the readout time, devices with different sensors can be divided into overlap exposure and non-overlap exposure.

### <span id="page-28-1"></span>**9.4.1 Non-Overlap Exposure**

After completing the current frame's exposure and readout, the next frame starts to expose and read out. This process is called non-overlap exposure. The non-overlap exposure's frame period is larger than the sum of the exposure time and the readout time, as shown below.

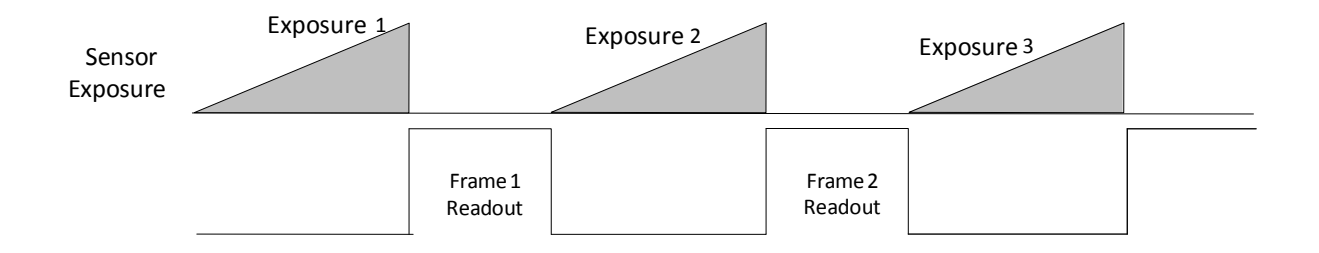

#### **Figure 9-5 Internal Trigger Non-Overlap Exposure**

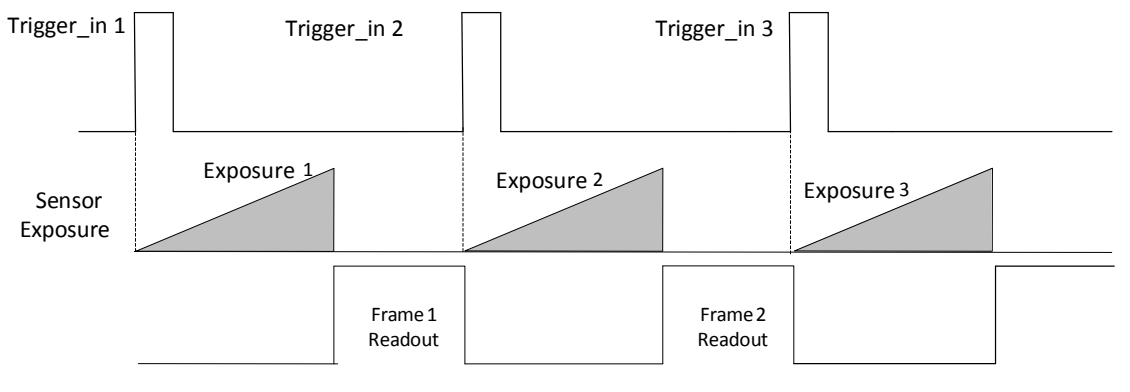

#### **Figure 9-6 External Trigger Non-Overlap Exposure**

#### **Note**

The device will ignore the external signal in the readout section under this mode.

### <span id="page-30-0"></span>**9.4.2 Overlap Exposure**

Overlap exposure refers to the overlap between the current frame exposure and the previous frame readout. In other words, when the previous frame starts to read out, the current frame starts to expose simultaneously, as shown below.

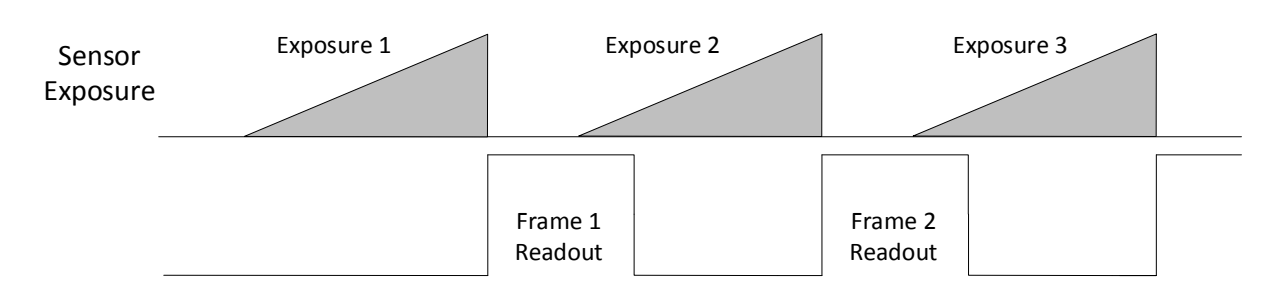

**Figure 9-7 Internal Trigger Overlap Exposure**

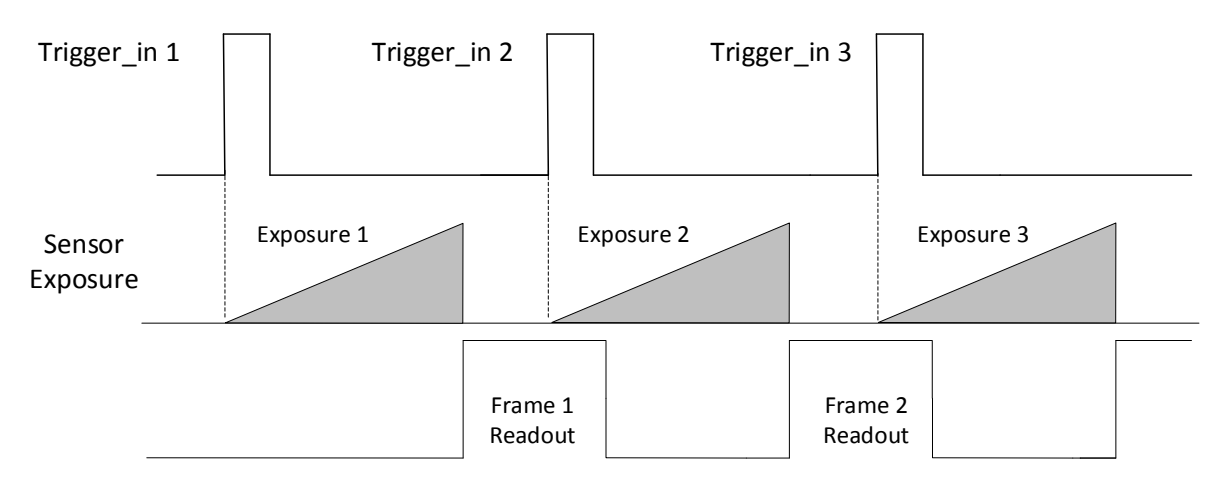

**Figure 9-8 External Trigger Overlap Exposure**

# **Chapter 10 Image Acquisition**

## <span id="page-31-1"></span><span id="page-31-0"></span>**10.1 Set Frame Rate**

Frame rate refers to the image number that is acquired by the device per second. The higher frame rate, and shorter time used for image acquisition will be. The following factors determine the device's frame rate in real-time.

- Frame readout time: The frame readout time is related with device's sensor performance and image height. The lower the image height and less the frame readout time, and the higher the frame rate will be.
- Exposure time: If the reciprocal of max. frame rate that the device supports is t, and when the configured exposure time is larger than t, the less the exposure time, the higher the frame rate will be. When the configured exposure time is less than or equal to t, exposure time will not influence the frame rate.
- Bandwidth: The larger the bandwidth, the higher the frame rate will be.
- Pixel format: The more bytes pixel format occupy, the lower the frame rate will be.

#### **Steps**

- 1. Go to **Acquisition Control** → **Acquisition Frame Rate**, and enter **Acquisition Frame Rate**.
- 2. Enable **Acquisition Frame Rate Control Enable**.

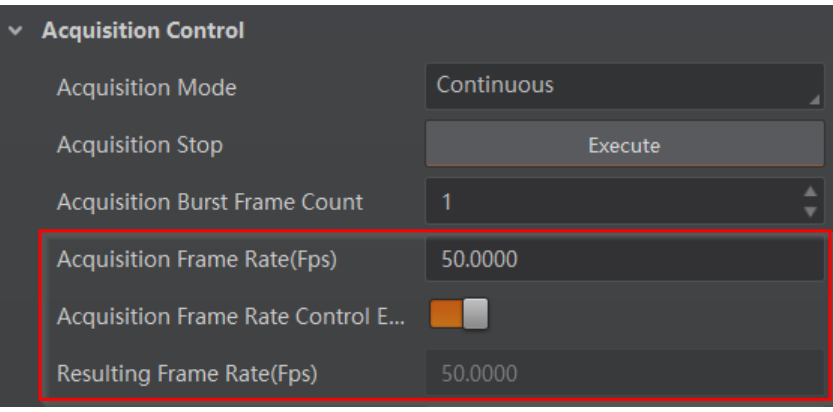

**Figure 10-1 Set Frame Rate**

### **Note**

- If the real-time frame rate is smaller than the value you set, the device acquires images by the real-time frame rate.
- If the real-time frame rate is larger than the value you set, the device acquires images by the value you set.
- 3. View the device's final frame rate in **Resulting Frame Rate**.

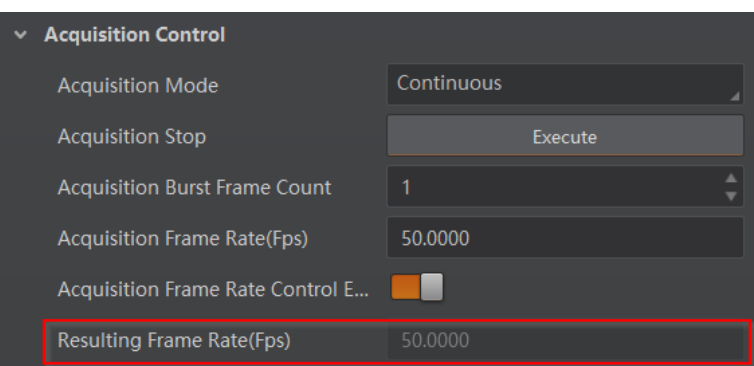

**Figure 10-2 View Resulting Frame Rate**

## <span id="page-32-0"></span>**10.2 Set Overlap Mode**

### **Note**

The overlap mode may differ by device models. Refer to section *Non-Overlap Exposure and Overlap Exposure* for detailed introduction.

The device's overlap function is controlled by the overlap mode. Go to **Acquisition Control** → **Overlap Mode**, select **On** as **Overlap Mode** to have overlap exposure, and select **Off** as **Overlap Mode** to have non-overlap exposure.

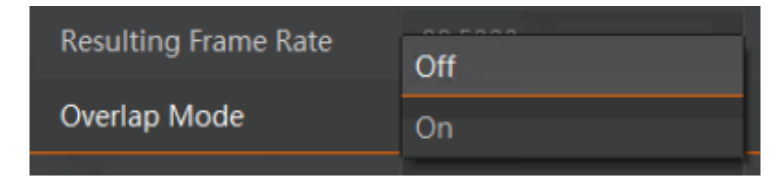

**Figure 10-3 Set Overlap Mode**

# <span id="page-32-1"></span>**10.3 Set Acquisition Mode**

The device supports two types of acquisition modes, including **SingleFrame** mode and **Continuous** mode. Go to **Acquisition Control** → **Acquisition Mode**, and select **Continuous** or **SingleFrame** as **Acquisition Mode** according to actual demands.

- **SingleFrame**: When device starts image acquisition, it acquires one image only, and then stops.
- **Continuous**: When device starts image acquisition, it acquires images continuously. Real-time frame rate decides the acquisition frame number per second. You can stop image acquisition manually.

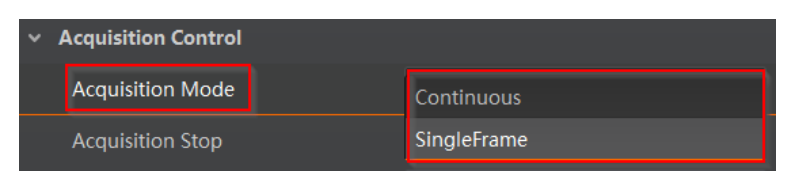

**Figure 10-4 Set Acquisition Mode**

# <span id="page-33-0"></span>**10.4 Set Trigger Mode**

The device supports two types of trigger modes, including internal trigger mode and external trigger mode. Go to **Scan Control** → **Trigger Control** → **Trigger Mode** and set it.

- **Internal Trigger Mode**: In this mode, the device acquires images via its internal signals.
- **External Trigger Mode**: In this mode, the device acquires images via external signals like software signal and hardware signal. The trigger source of external trigger mode includes software trigger, hardware trigger, counter trigger, and free trigger.

### <span id="page-33-1"></span>**10.4.1 Enable Internal Trigger Mode**

Go to **Acquisition Control** → **Trigger Mode**, and select **Off** as **Trigger Mode**.

```
Note
```
**Off** refers to the internal trigger mode.

| Trigger Mode   |     |
|----------------|-----|
| Trigger Source | ٦n. |

**Figure 10-5 Enable Internal Trigger Mode**

### <span id="page-33-2"></span>**10.4.2 Enable External Trigger Mode**

Go to **Acquisition Control** → **Trigger Mode**, and select **On** as **Trigger Mode**.

**Note**

**On** refers to the external trigger mode.

| Trigger Mode   |     |
|----------------|-----|
| Trigger Source | ŋп. |

**Figure 10-6 Enable External Trigger Mode**

## <span id="page-34-0"></span>**10.5 Set Trigger Source**

The device's trigger source includes software trigger, hardware trigger, counter trigger, and free trigger. Go to **Acquisition Control** → **Trigger Source**, and select **Trigger Source** according to actual demands.

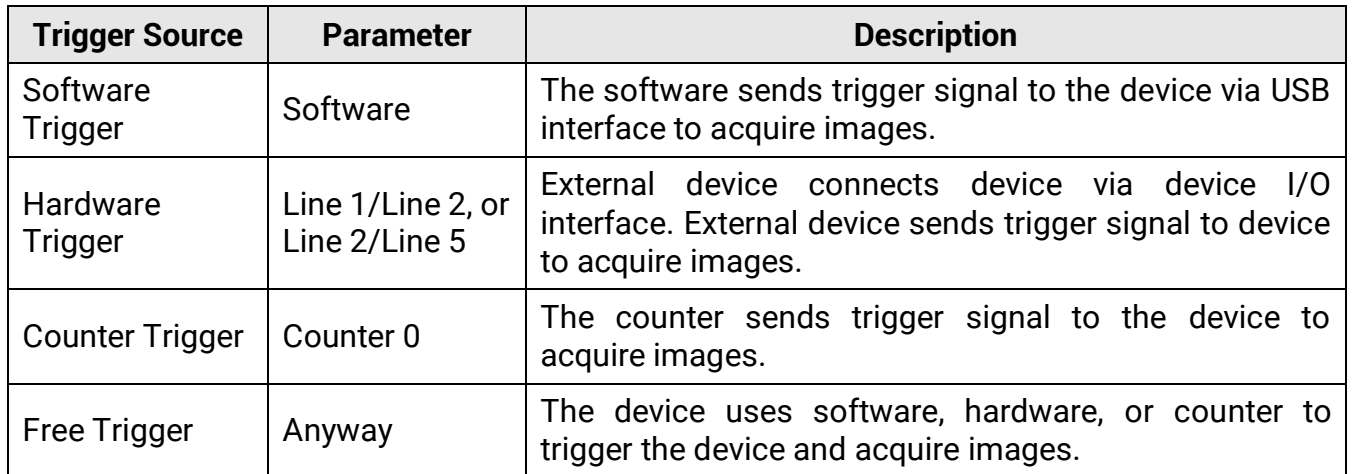

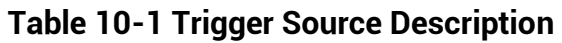

| Trigger Mode             | On        |
|--------------------------|-----------|
| Trigger Soft <u>ware</u> | Execute   |
| Trigger Source           | Software  |
| Trigger Delay(us)        | Line 2    |
| Trigger Cache Enable     | Line 5    |
| Sensor Shutter Mode      | Counter 0 |
| Exposure Mode            | Anyway    |

**Figure 10-7 Set Trigger Source**

## **Note**

These four external trigger sources are valid only when the **Trigger Mode** is **On.**

### <span id="page-35-0"></span>**10.5.1 Set and Execute Software Trigger**

In software trigger, the software sends trigger signal to the device via USB interface to acquire images.

#### **Steps**

- 1. Go to **Acquisition Control** → **Trigger Mode**, and select **On** as **Trigger Mode**.
- 2. Select **Software** as **Trigger Source**.
- 3. Click **Execute** in **Trigger Software**.

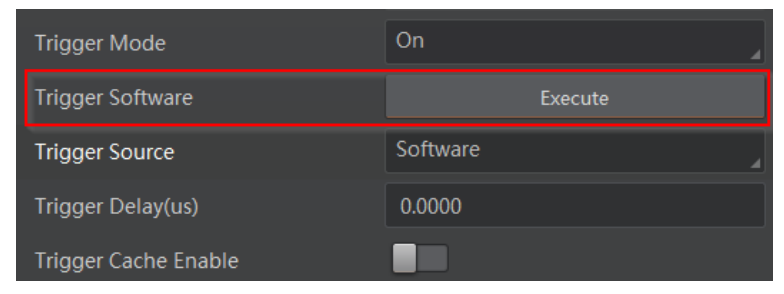

**Figure 10-8 Set and Execute Software Trigger**

### <span id="page-35-1"></span>**10.5.2 Set and Execute Hardware Trigger**

The device has two bi-directional I/O that can be configured as input signal.

**Note**

Here we take Line 2 as an example.

#### **Steps**

- 1. Go to **Digital IO Control** and select specific line as **Line Selector**.
- 2. Select **Input** as **Line Mode**.

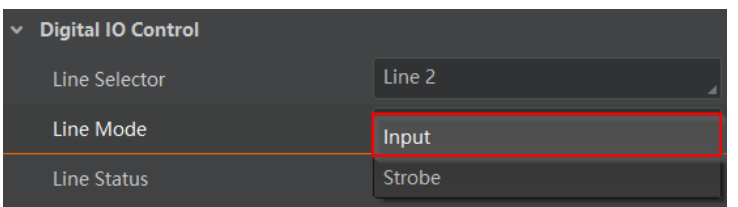

#### **Figure 10-9 Set Line 2 as Input Signal**

In hardware trigger, external device sends trigger signal to the device to acquire images via I/O connector.

#### **Steps**

- 1. Go to **Acquisition Control** → **Trigger Mode**, and select **On** as **Trigger Mode**.
- 2. Select **Line 0** or **Line 2** as **Trigger Source** according to actual demands.
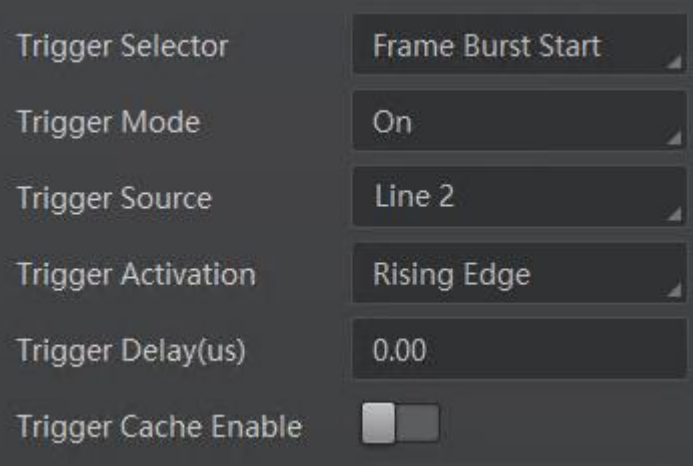

**Figure 10-10 Set and Execute Hardware Trigger**

## **10.5.3 Set and Execute Counter Trigger**

In counter trigger, the counter sends trigger signal to the device to acquire images.

### **Steps**

- 1. Go to **Acquisition Control** → **Trigger Mode**, and select **On** as **Trigger Mode**.
- 2. Select **Counter 0** as **Trigger Source**.

| <b>Trigger Mode</b>         | On                   |
|-----------------------------|----------------------|
| Trigger Source              | Counter <sub>0</sub> |
| <b>Trigger Activation</b>   | <b>Rising Edge</b>   |
| Trigger Delay(us)           | 0.0000               |
| <b>Trigger Cache Enable</b> |                      |

**Figure 10-11 Set and Execute Counter Trigger**

When using counter trigger, you need to set parameters of **Counter and Timer Control** as shown below.

| <b>Parameter</b>            | <b>Read/Write</b> | <b>Description</b>                                                                                                    |
|-----------------------------|-------------------|----------------------------------------------------------------------------------------------------|
| <b>Counter Selector</b>     | Read and write    | It selects counter source. Counter 0 is<br>available only at present.                                                       |
| <b>Counter Event Source</b> | Read and write    | It selects the signal source of counter<br>trigger. This parameter is disabled by<br>default.                               |
| <b>Counter Reset Source</b> | Read and write    | It selects the signal source of resetting<br>counter. Software is available only. This<br>parameter is disabled by default. |

**Table 10-2 Parameters of Counter and Timer Control**

### USB3.0 Board Level Camera User Manual

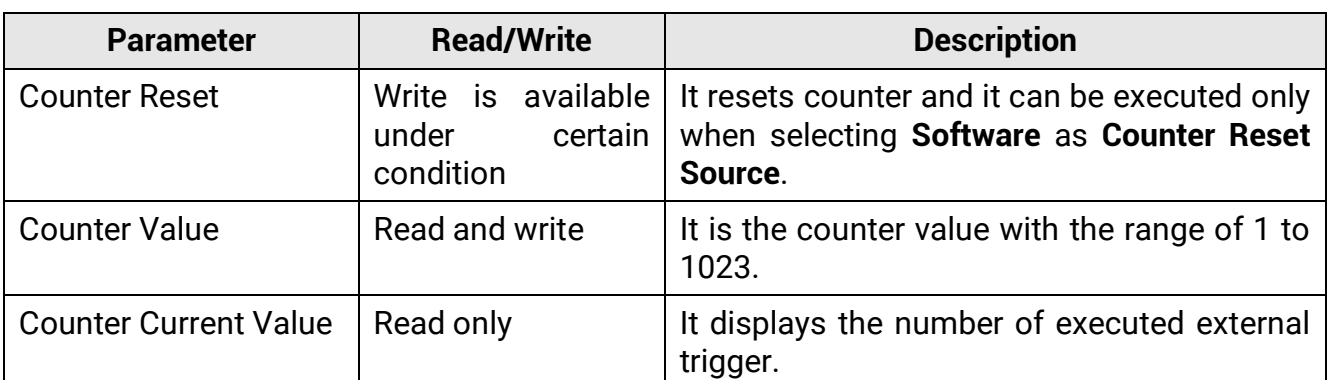

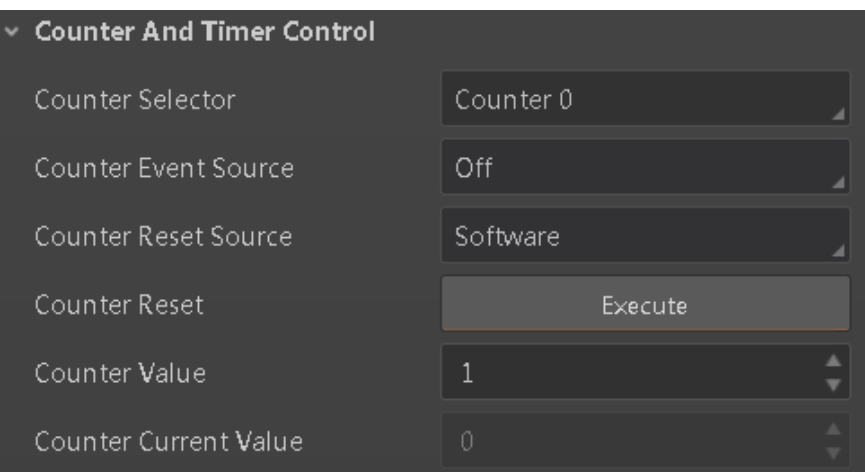

**Figure 10-12 Counter and Timer Control**

## **10.5.4 Set and Execute Free Trigger**

In free trigger, the device uses software, hardware, or counter to trigger the device and acquire images.

#### **Steps**

- 1. Go to **Acquisition Control** → **Trigger Mode**, and select **On** as **Trigger Mode**.
- 2. Select **Anyway** as **Trigger Source**.

| <b>Trigger Mode</b>       | On                 |
|---------------------------|--------------------|
| <b>Trigger Software</b>   | Execute            |
| <b>Trigger Source</b>     | Anyway             |
| <b>Trigger Activation</b> | <b>Rising Edge</b> |
| Trigger Delay(us)         | 0.0000             |
| Trigger Cache Enable      |                    |

**Figure 10-13 Set and Execute Free Trigger**

# **10.6 Set Trigger Related Parameters**

In external trigger mode, you can set five related parameters, including acquisition burst frame count, trigger activation, trigger delay, trigger cache, and trigger debouncer.

### **Note**

- Different trigger sources can set various parameters in external trigger mode.
- √ is supported, and × is not supported.

| <b>Trigger Source</b><br><b>Trigger Parameters</b> | <b>Software</b><br><b>Trigger</b> | <b>Hardware</b><br><b>Trigger</b> | <b>Counter</b><br><b>Trigger</b> | <b>Free Trigger</b> |
|----------------------------------------------------|-----------------------------------|-----------------------------------|----------------------------------|---------------------|
| <b>Acquisition Burst Frame</b><br>Count            | √                                 | √                                 | √                                | $\sqrt{}$           |
| <b>Trigger Activation</b>                          | $\boldsymbol{\mathsf{x}}$         | √                                 | $\times$                         | √                   |
| <b>Trigger Delay</b>                               | √                                 | √                                 | √                                | $\sqrt{}$           |
| <b>Trigger Cache</b>                               | √                                 | √                                 |                                  | √                   |
| <b>Trigger Debouncer</b>                           | $\times$                          | √                                 | $\times$                         | √                   |

**Table 10-3 Trigger Source and Trigger Related Parameters**

## **10.6.1 Set Acquisition Burst Frame Count**

In external trigger mode, you can set acquisition burst frame count. Go to **Acquisition Control** → **Acquisition Burst Frame Count**, and enter **Acquisition Burst Frame Count** according to actual demands.

| v. | <b>Acquisition Control</b>           |            |  |
|----|--------------------------------------|------------|--|
|    | <b>Acquisition Mode</b>              | Continuous |  |
|    | <b>Acquisition Stop</b>              | Execute    |  |
|    | <b>Acquisition Burst Frame Count</b> |            |  |

**Figure 10-14 Set Acquisition Burst Frame Count**

### **Note**

- The range of **Acquisition Burst Frame Count** is from 1 to 1023.
- If **Acquisition Burst Frame Count** is 1, the device is in single frame trigger mode. If

**Acquisition Burst Frame Count** is larger than 1, the device is in multi-frame trigger mode.

● If **Acquisition Burst Frame Count** is n, when input 1 trigger signal to the device, the device stops acquiring images after exposing n times and outputting n frame images.

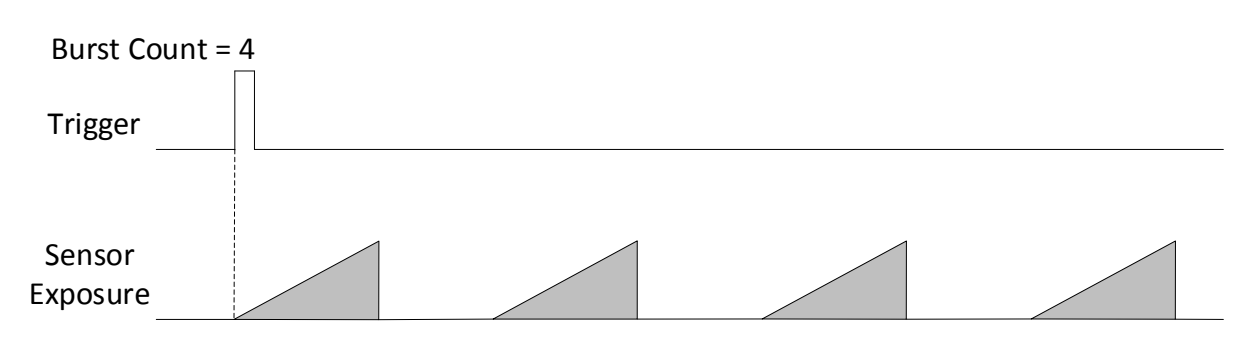

**Figure 10-15 Sequence Diagram of Acquisition Burst Frame Count**

## **10.6.2 Set Trigger Activation**

The device supports triggering image acquisition in the rising edge, falling edge, level high, level low or any edge of the external signal. Go to **Acquisition Control** → **Trigger Activation**, and select **Rising Edge**, **Falling Edge**, **Level High**, **Level Low** or **Any Edge** as **Trigger Activation**.

- **Rising Edge**: It means that when the level signal sent by external device is in rising edge, the device receives trigger signal and starts to acquire images.
- **Falling Edge**: It means that when the level signal sent by external device is in falling edge, the device receives trigger signal and starts to acquire images.
- **Level High**: The level high of the trigger signal is valid. As long as the trigger signal is in level high, the device is in image acquisition status.
- **Level Low**: The level low of the trigger signal is valid. As long as the trigger signal is in level low, the device is in image acquisition status.
- **Any Edge**: It means that when the level signal sent by external device is in rising edge, falling edge, level high or level low, the device receives trigger signal and starts to acquire images.

### USB3.0 Board Level Camera User Manual

| Trigger Activation   |              |  |
|----------------------|--------------|--|
|                      | Rising Edge  |  |
| Trigger Delay(us)    | Falling Edge |  |
| Trigger Cache Enable | Level High   |  |
| Sensor Shutter Mode  | Level Low    |  |
| Exposure Mode        | Any Edge     |  |

**Figure 10-16 Set Trigger Activation**

## **10.6.3 Set Trigger Delay**

The trigger delay function allows the device to add a delay between the receipt of trigger signal and the moment the trigger becomes active. Go to **Acquisition Control** → **Trigger Delay**, and enter **Trigger Delay**, and the unit is μs.

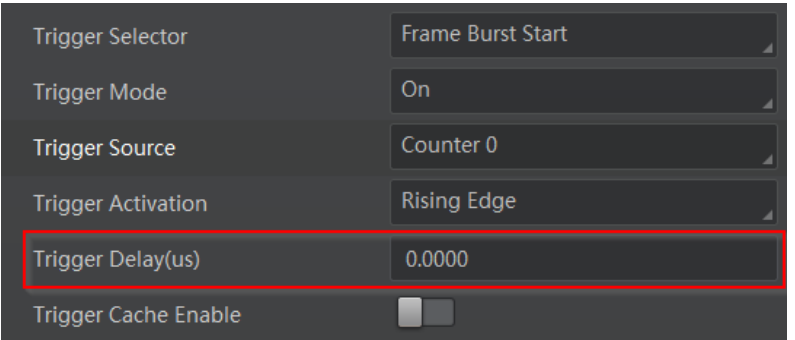

**Figure 10-17 Set Trigger Delay**

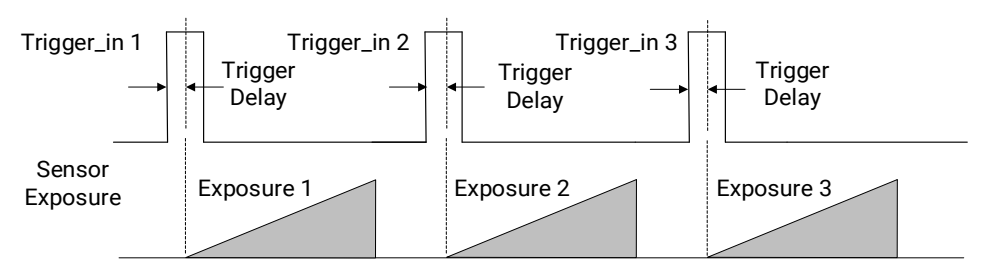

**Figure 10-18 Sequence Diagram of Trigger Delay**

## **10.6.4 Set Trigger Cache**

The trigger cache function allows the device to save and process new signal during trigger stage, and the device can save and process three trigger signals at most. Go to **Acquisition Control** → **Trigger Cache Enable**, and enable **Trigger Cache Enable**.

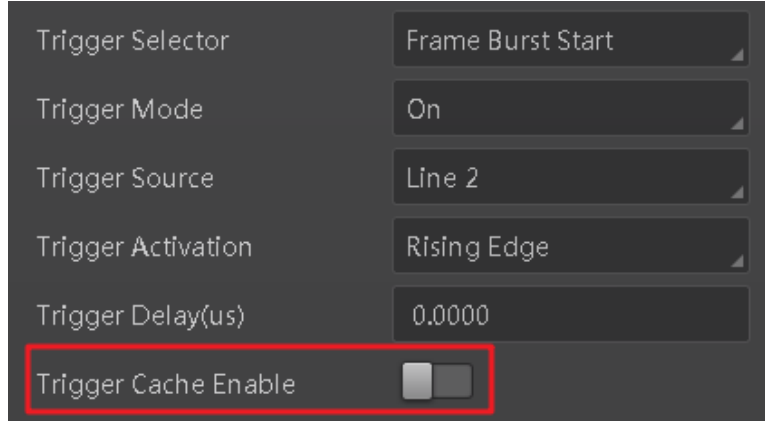

**Figure 10-19 Set Trigger Cache**

For example, if the device receives the 2nd trigger signal when it is processing the 1st trigger signal, and the result will be different depending on whether **Trigger Cache Enable** is enabled or not.

● The 2nd trigger signal will be filtered without processing if **Trigger Cache Enable** is disabled.

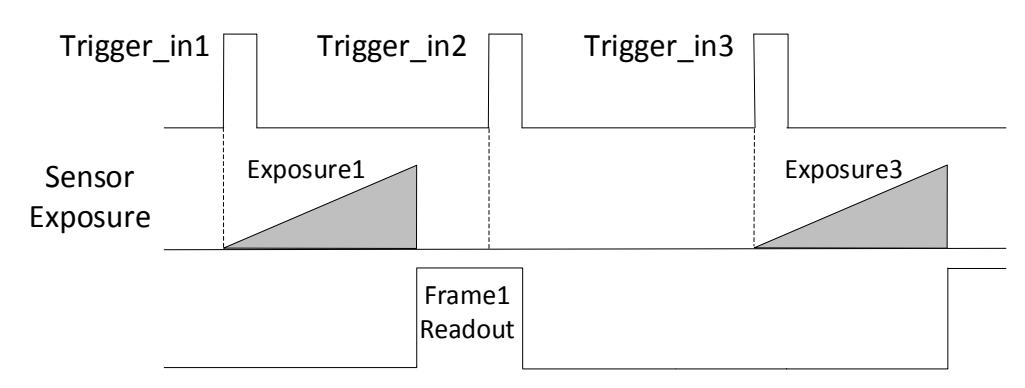

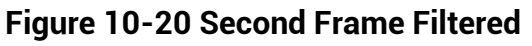

● The 2nd trigger signal will be saved if **Trigger Cache Enable** is enabled.

If the 1st frame image's exposure time of the 2nd trigger signal is not earlier than the device's last frame creation time of the 1st trigger signal, and then the 2nd trigger signal's 1st frame image is created normally.

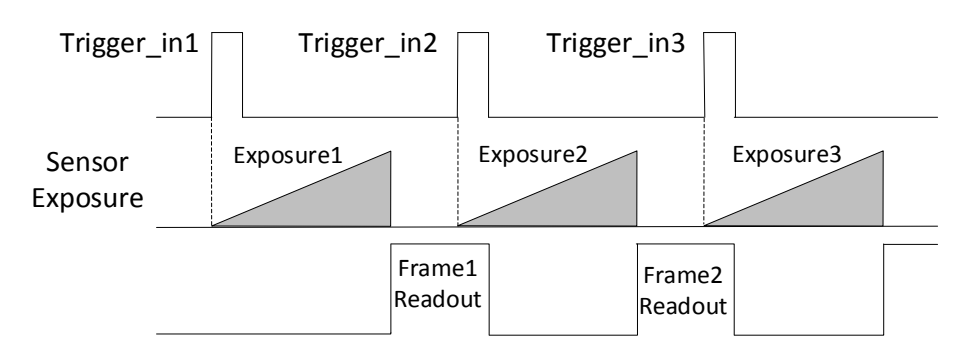

**Figure 10-21 Second Frame Created Normally**

If the 1st frame image's exposure time of the 2nd trigger signal is earlier than the device's last frame creation time of the 1st trigger signal, and then the device will delay this exposure time. Thus making sure this exposure time is not earlier than the device's last frame creation time of the 1st trigger signal.

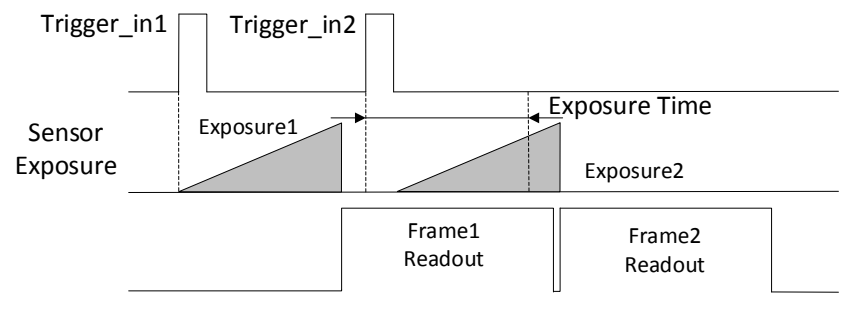

**Figure 10-22 Sequence Diagram**

### **Note**

The three sequence diagrams above use rising edge as trigger activation.

## **10.6.5 Set Trigger Debouncer**

The trigger debouncer function allows the device to filter out unwanted short external trigger signal that is input to the device.

Go to **Digital IO Control** → **Line Debouncer Time**, and enter **Line Debouncer Time**  according to actual demands. The range of **Line Debouncer Time** is from 0 μs to 1000000 μs.

### **Note**

If the **Line Debouncer Time** you set is greater than the time of trigger signal, this trigger signal will be ignored.

### USB3.0 Board Level Camera User Manual

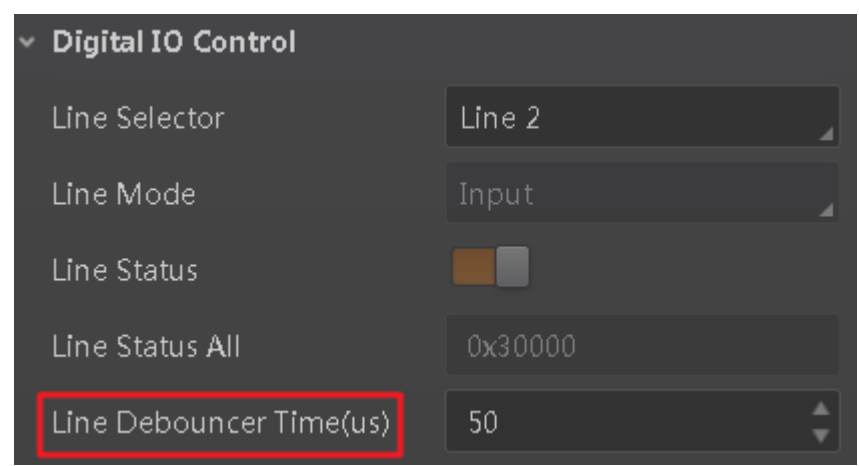

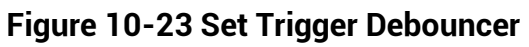

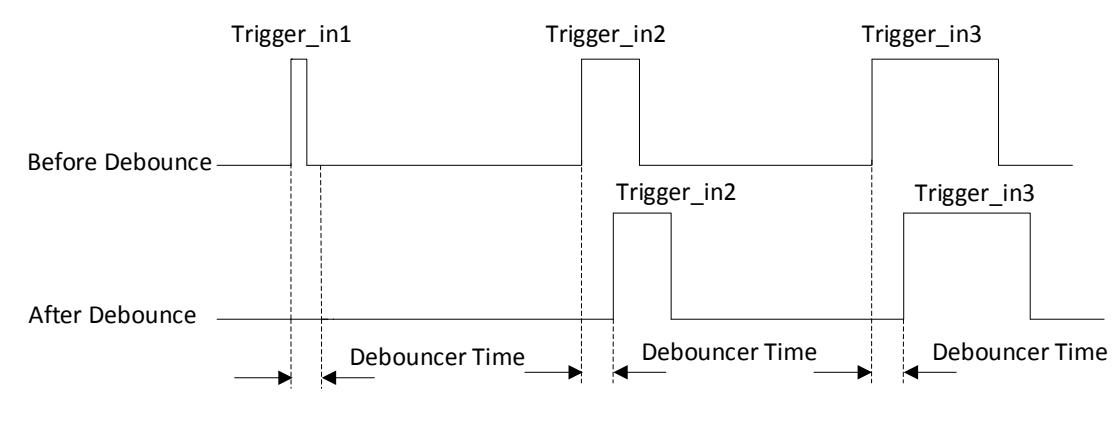

**Figure 10-24 Sequence Diagram of Trigger Debouncer** 

## **Note**

The sequence diagrams above use rising edge as trigger activation.

# **Chapter 11 Trigger Output**

# **11.1 Select Output Signal**

The device has two bi-directional I/O that can be configured as output signal.

### **Steps**

- 1. Go to **Digital IO Control** and select specific line as **Line Selector**.
- 2. Select **Strobe** as **Line Mode**.

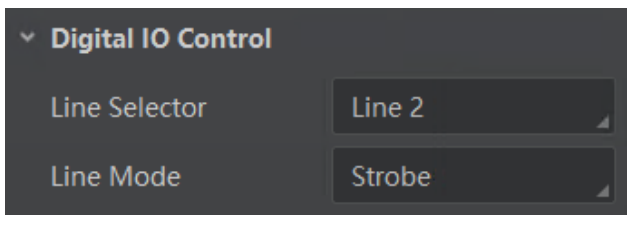

**Figure 11-1 Set Output Signal**

# **11.2 Set Output Signal**

The output signal of the device is switch signal that can be used to control external devices such as light source, PLC, etc. There are two ways to set output signal, including line inverter and strobe signal.

## **11.2.1 Enable Line Inverter**

The line inverter function allows the device to invert the electrical signal level of an I/O line. Go to **Digital IO Control** → **Line Inverter**, and enable it.

| $\checkmark$ | <b>Digital IO Control</b> |        |
|--------------|---------------------------|--------|
|              | Line Selector             | Line 2 |
|              | Line Mode                 | Strobe |
|              | Line Inverter             |        |

**Figure 11-2 Enable Line Inverter**

### $\begin{bmatrix} \vdots \\ \vdots \end{bmatrix}$ Note

The line inverter function is disabled by default.

## **11.2.2 Enable Strobe Signal**

The strobe signal is used to directly output I/O signal to external devices when the device's event source occurs.

### **Steps**

- 1. Go to **Digital IO Control** → **Line Source**, and select **Line Source** according to actual demands.
- 2. Enable **Strobe Enable**.

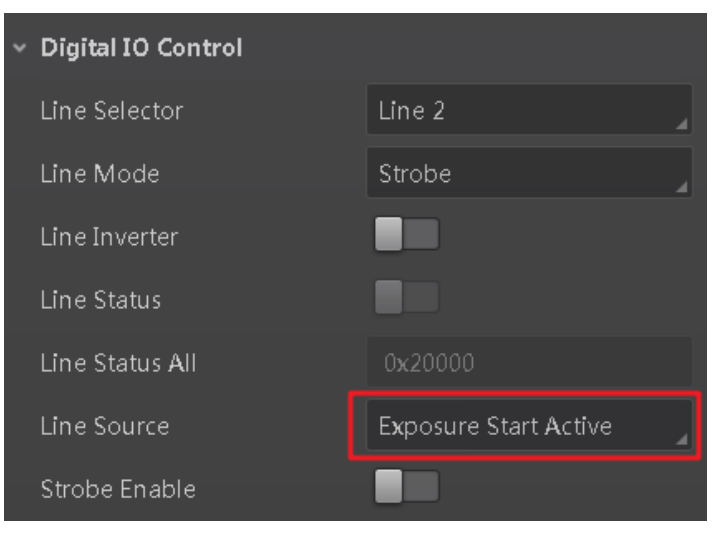

**Figure 11-3 Enable Strobe Signal**

The supported line sources are as follows:

**Table 11-1 Line Source Description**

| <b>Line Source</b>              | <b>Description</b>                                                                      |  |
|---------------------------------|-----------------------------------------------------------------------------------------|--|
| <b>Exposure Start Active</b>    | The device outputs signals to external devices when it starts<br>exposure.              |  |
| <b>Exposure End Active</b>      | The device outputs signals to external devices when it stops<br>exposure.               |  |
| <b>Acquisition Start Active</b> | The device outputs signals to external devices when it starts<br>acquiring images.      |  |
| <b>Acquisition Stop Active</b>  | The device outputs signals to external devices when it stops<br>acquiring images.       |  |
| <b>Frame Burst Start Active</b> | The device outputs signals to external devices when the<br>device's frame burst starts. |  |
| <b>Frame Burst End Active</b>   | The device outputs signals to external devices when the<br>device's frame burst stops.  |  |
| Frame Trigger Wait              | The device is currently waiting for a frame start trigger.                              |  |

### USB3.0 Board Level Camera User Manual

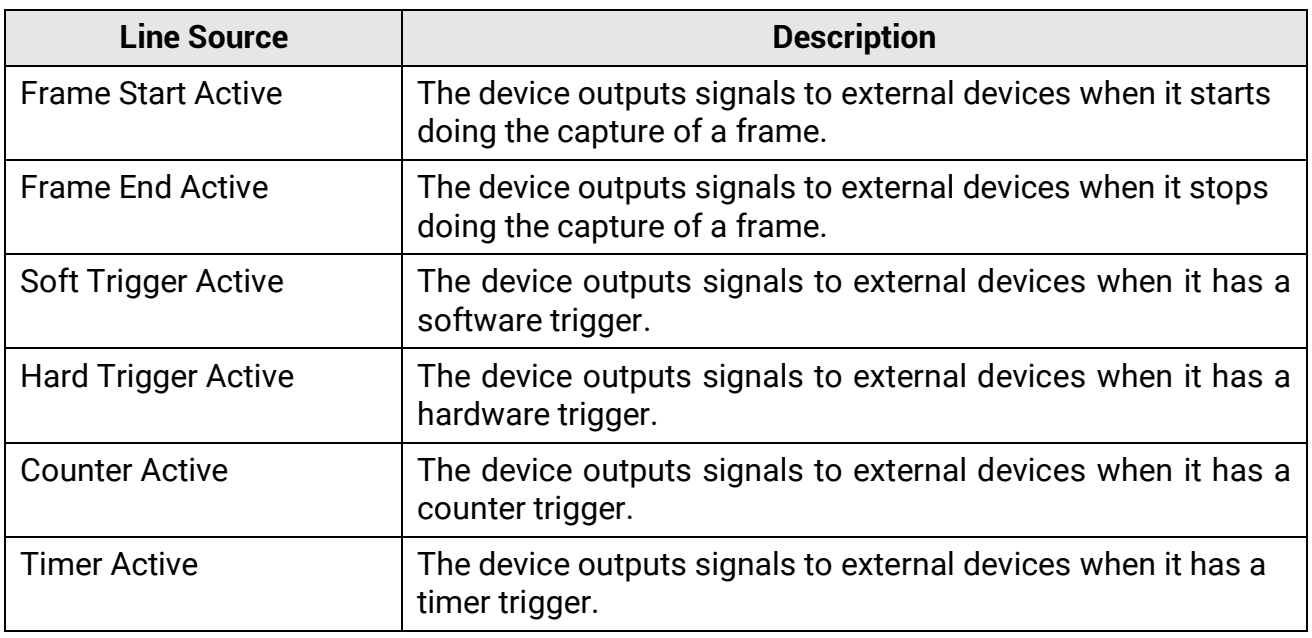

## **Note**

The specific line sources may differ by device models.

If **Timer Active** is selected as **Line Source**, you can click **Execute** in **Line Trigger Software**, and enter **Strobe Line Delay** according to actual demands. The device will output signals whose duration is configured in **Strobe Line Duration**.

| Line Source                     | <b>Timer Active</b> |  |
|---------------------------------|---------------------|--|
| Line Trigger Software           | Execute             |  |
| <b>Strobe Enable</b>            |                     |  |
| <b>Strobe Line Duration(us)</b> | 0                   |  |
| Strobe Line Delay(us)           | 0                   |  |

**Figure 11-4 Timer Active Parameters**

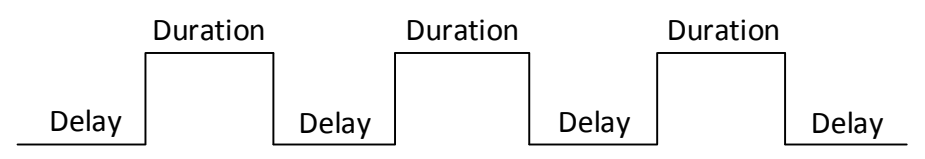

**Figure 11-5 Sequence Diagram of Timer Active**

### **Set Strobe Line Duration**

After enabling strobe signal, you can set its duration. Go to **Digital IO Control** → **Strobe Line Duration**, and enter it according to actual demands.

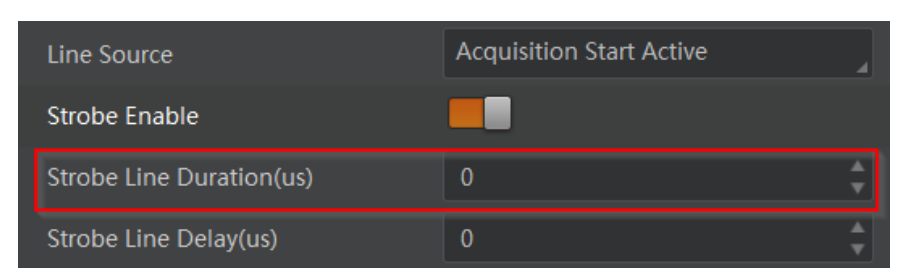

**Figure 11-6 Set Strobe Line Duration**

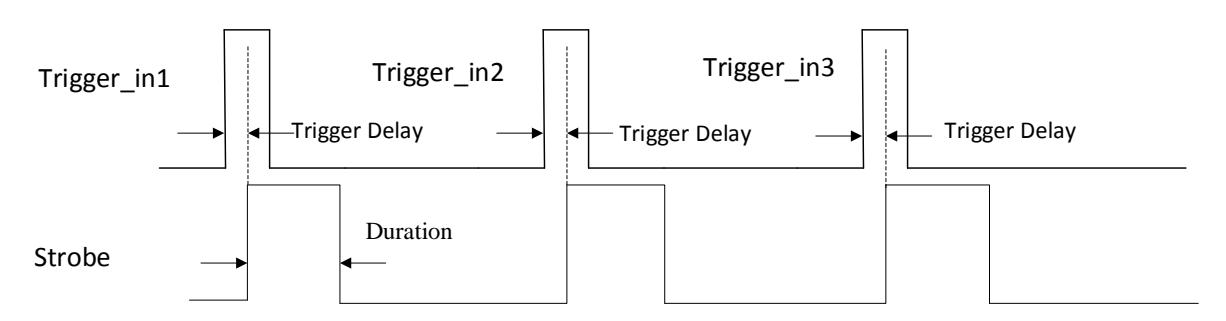

**Figure 11-7 Sequence Diagram of Strobe Line Duration**

### **Note**

When the **Strobe Line Duration** value is 0, the strobe duration is equal to the exposure time. When the **Strobe Line Duration** value is not 0, the strobe duration is the configured value you set.

### **Set Strobe Line Delay**

The strobe line delay function allows the device to output signal in a delay time. Go to **Digital IO Control** → **Strobe Line Delay**, and enter it according to actual demands. The range of **Strobe Line Delay** is from 0 μs to 10000 μs.

| Line Source                     | <b>Acquisition Start Active</b> |  |
|---------------------------------|---------------------------------|--|
| <b>Strobe Enable</b>            |                                 |  |
| <b>Strobe Line Duration(us)</b> |                                 |  |
| Strobe Line Delay(us)           |                                 |  |

**Figure 11-8 Set Strobe Line Delay**

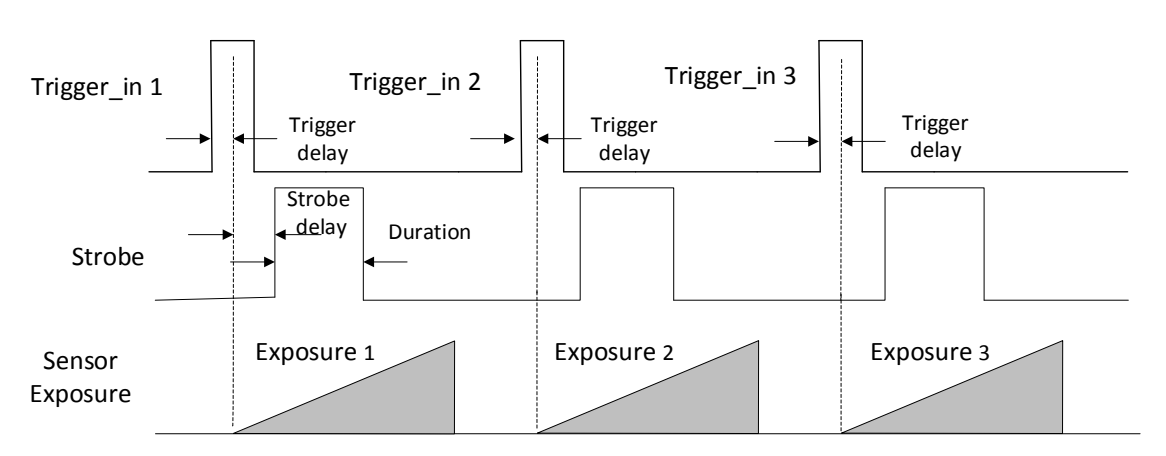

**Figure 11-9 Sequence Diagram of Strobe Line Delay**

### **Set Strobe Line Pre Delay**

The device also supports the function of strobe line pre delay, which means that the strobe signal takes effect early than exposure. This function is applied to the external devices that have slow response speed.

Click **Digital IO Control** → **Strobe Line Pre Delay**, and enter **Strobe Line Pre Delay** according to actual demands.

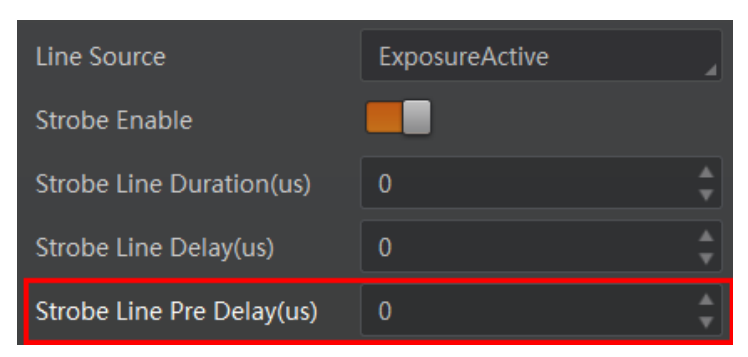

**Figure 11-10 Set Strobe Pre Line Delay**

The sequence diagram of strobe line pre delay is shown below.

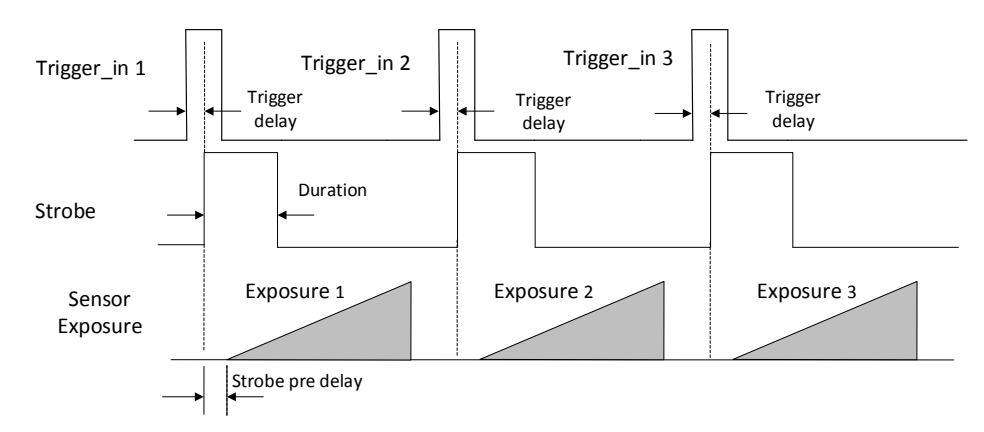

**Figure 11-11 Sequence Diagram of Strobe Pre Line Delay**

# **Chapter 12 I/O Electrical Features and Wiring**

## **12.1 I/O Electrical Features**

The device has two bi-directional I/O that can be configured as input or output signal. Its internal circuit is as follows.

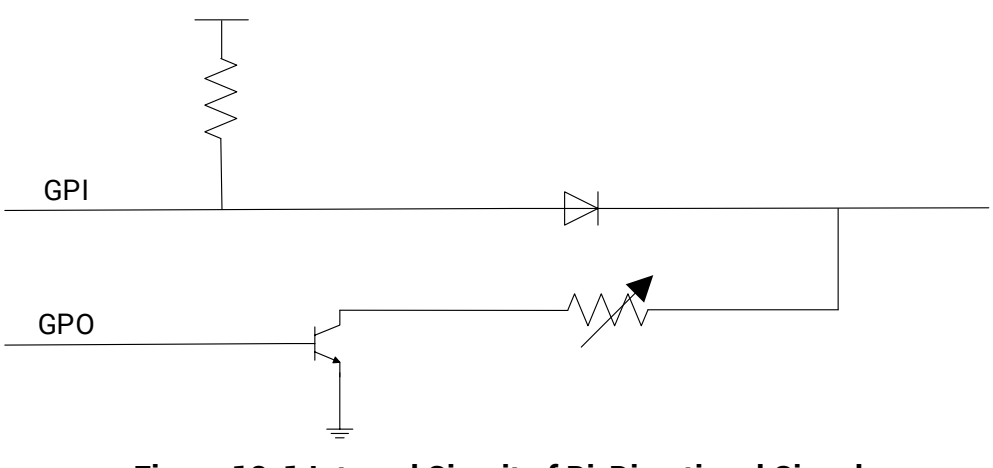

**Figure 12-1 Internal Circuit of Bi-Directional Signal**

## **12.1.1 Configured as Input Signal**

### **Note**

- Make sure that the input voltage is not from 0.3 VDC to 3.3 VDC as the electric status between these two values are not stable.
- The breakdown voltage is 30 VDC. Keep voltage stable.
- To prevent damage to the GPIO pin, please connect GND first and then input voltage in I/O pins.

With the condition of 100 Ω resistance and 5 VDC voltage, the logic level and electrical feature of configuring bi-directional I/O as input signal are shown below.

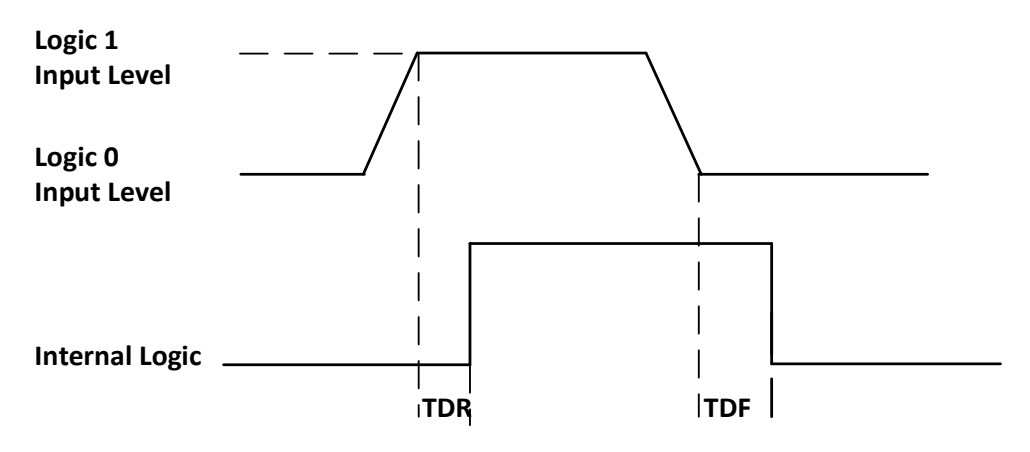

**Figure 12-2 Input Logic Level**

**Table 12-1 Input Electrical Feature**

| <b>Parameter Name</b>      | <b>Parameter Symbol</b> | <b>Value</b>      |
|----------------------------|-------------------------|-------------------|
| Input Logic Level Low      | VL                      | 0 VDC to 0.3 VDC  |
| Input Logic Level High     | VH                      | 3.3 VDC to 24 VDC |
| <b>Input Falling Delay</b> | TDE                     | $< 0.66$ µs       |
| <b>Input Rising Delay</b>  | TDR                     | $< 0.05 \,\mu s$  |

## **12.1.2 Configured as Output Signal**

## **Note**

The maximum current is 25 mA and the output impedance is 40 Ω.

The relation among external voltage, resistance and the output level low is shown below when the environmental temperature is 25 °C (77 °F).

| <b>External Voltage</b> | <b>External Resistance</b> | VL     |
|-------------------------|----------------------------|--------|
| 3.3 VDC                 | $1 K\Omega$                | 160 mV |
| 5 VDC                   | $1 K\Omega$                | 220 mV |
| <b>12 VDC</b>           | $1 K\Omega$                | 460 mV |
| 24 VDC                  | $1 K\Omega$                | 860 mV |
| <b>30 VDC</b>           | $1 K\Omega$                | 970 mV |

**Table 12-2 Parameters of Output Logic Level Low**

When the voltage of external resistance (1 KΩ) is pulled up to 5 VDC, the logic level and electrical feature of configuring bi-directional I/O as output are shown below.

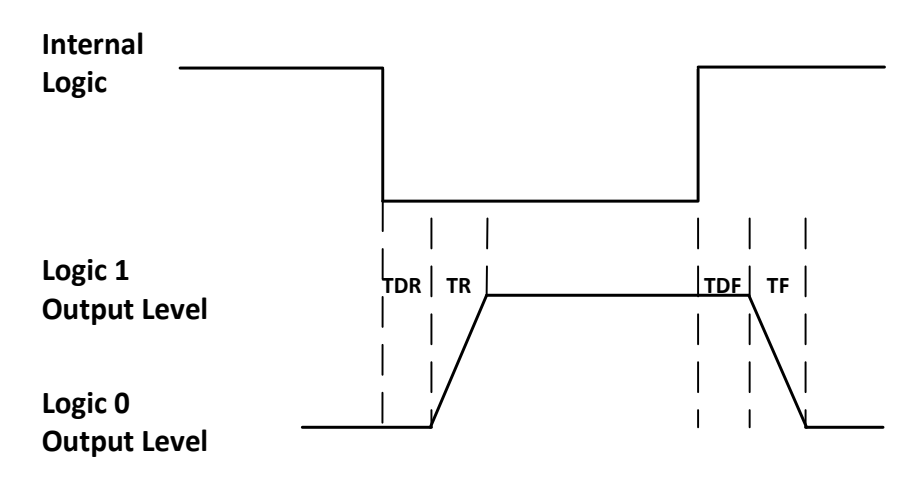

**Figure 12-3 Output Logic Level**

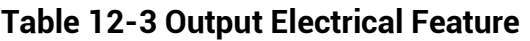

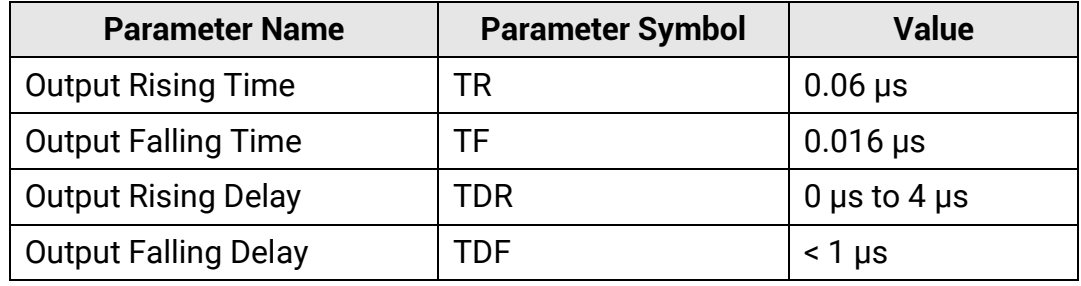

# **12.2 I/O Wiring**

The device has two bi-directional I/O that can be configured as input or output signal. Follow the section below to wire the I/O.

## **12.2.1 Input Signal Wiring**

The input signal wiring is shown below when the device's bi-directional I/O is configured as input signal.

### **Note**

- Input signal wiring may differ by the external device type.
- The device appearance here is for reference only, and please refer to the actual one you got.

### **PNP Device**

It is recommended to use 330  $\Omega$  pull-down resistor.

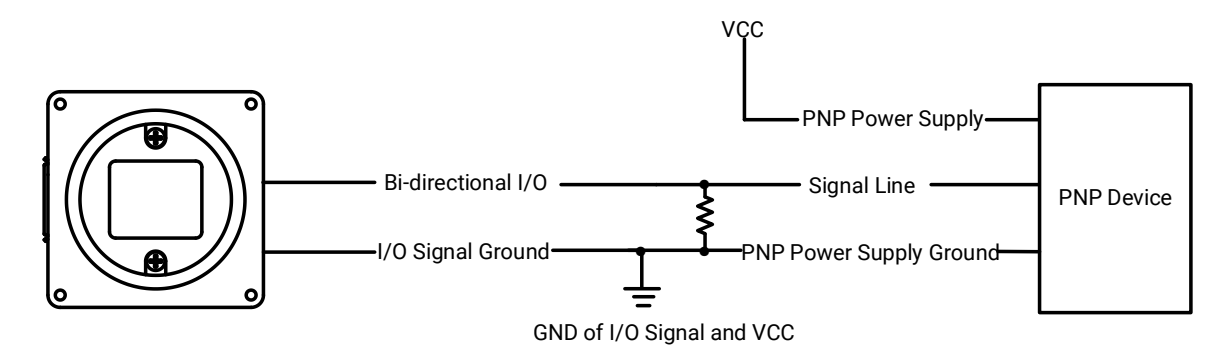

**Figure 12-4 Input Signal Connects to PNP Device**

### **NPN Device**

- If the VCC of NPN device is 24 VDC, it is recommended to use 4.7 KΩ pull-up resistor.
- If the VCC of NPN device is 12 VDC, it is recommended to use 1 KΩ pull-up resistor.

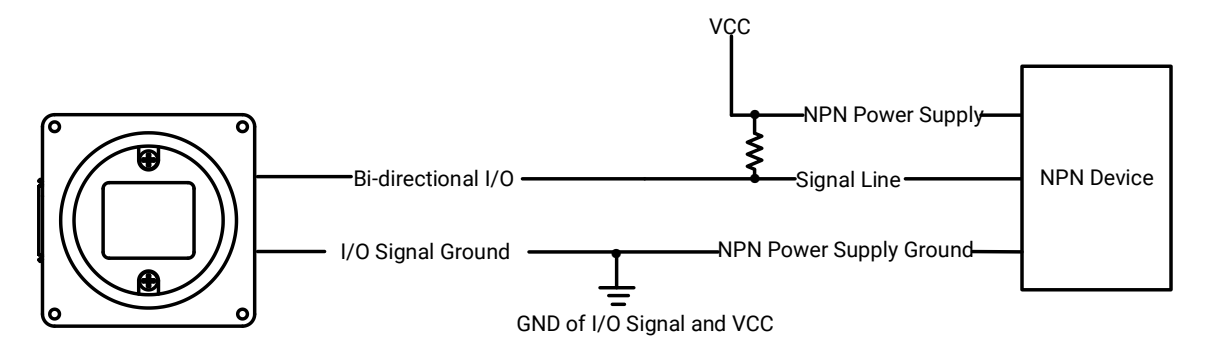

**Figure 12-5 Input Signal Connects to NPN Device**

### **Switch**

The switch value can provide low electrical level to trigger bi-directional I/O.

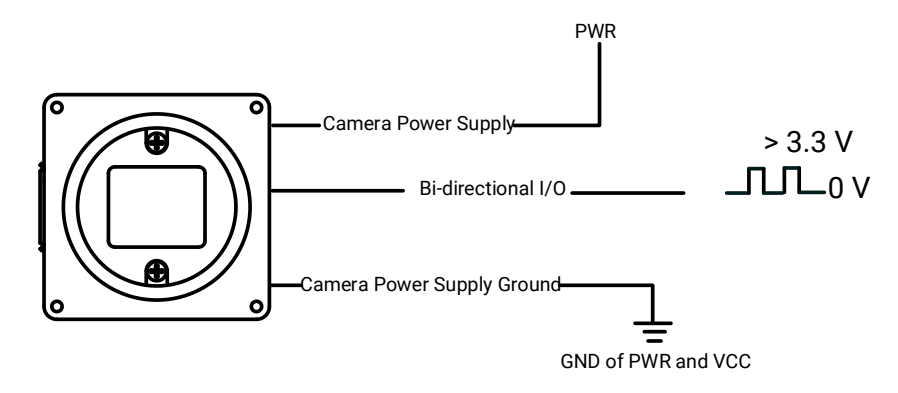

**Figure 12-6 Input Signal Connects to Switch**

# **12.2.2 Output Signal Wiring**

The output signal wiring is shown below when the device's bi-directional I/O is configured as output signal.

### **Note**

- Output signal wiring may differ by the external device type.
- The device appearance here is for reference only, and please refer to the actual one you got.

### **PNP Device**

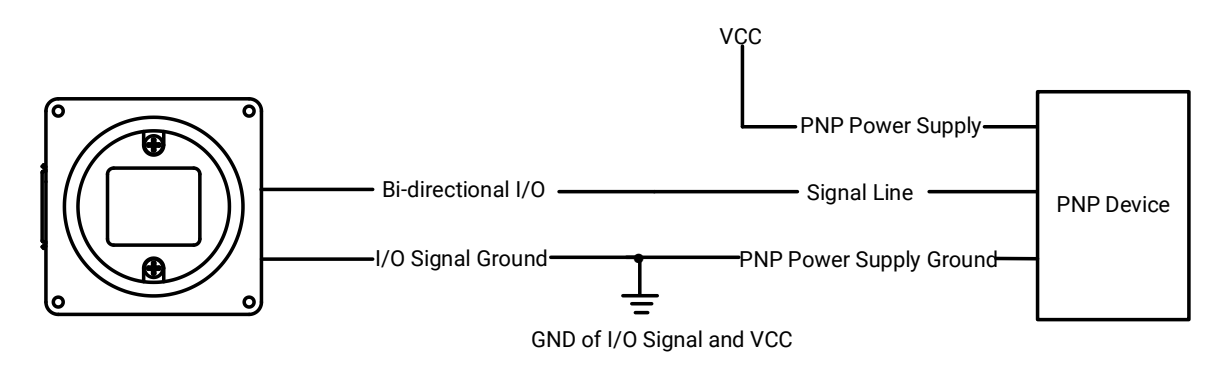

**Figure 12-7 Output Signal Connects to PNP Device**

### **NPN Device**

- If the VCC of NPN device is 24 VDC, it is recommended to use 4.7 KΩ pull-up resistor.
- If the VCC of NPN device is 12 VDC, it is recommended to use 1 KΩ pull-up resistor.

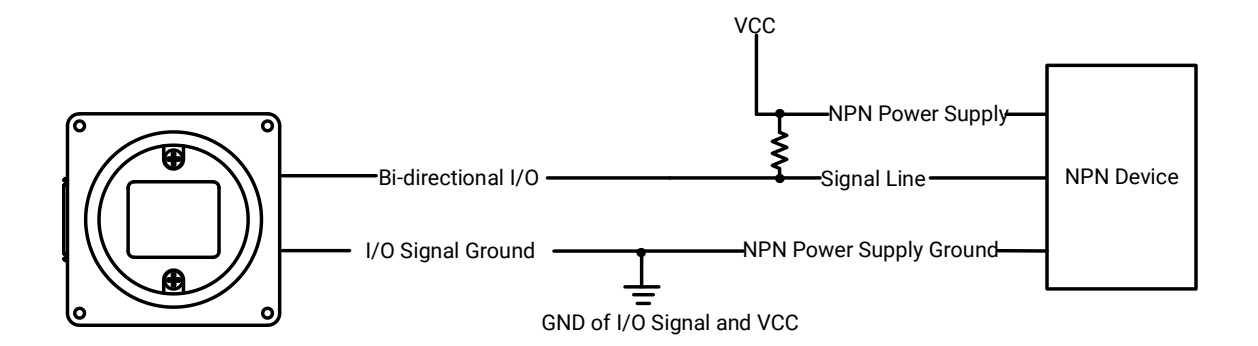

**Figure 12-8 Output Signal Connects to NPN Device**

# **Chapter 13 Image Parameter**

## **13.1 View Resolution**

### **Note**

The device displays the image with max. resolution by default.

Go to **Image Format Control**, and you can view resolution by reading **Width Max** and **Height Max**. **Width Max** stands for the max. pixels per inch in width direction, and **Height Max** stands for the max. pixels per inch in height direction.

| $\vee$ Image Format Control |     |  |
|-----------------------------|-----|--|
| <b>Width Max</b>            | 640 |  |
| Height Max                  | 512 |  |

**Figure 13-1 View Resolution**

# **13.2 Set ROI**

If you are only interested in a certain region of the image, you can set a Region of Interest (ROI) for the device.

### **Note**

- The device currently supports one ROI only, and you can select **Region 0** as **Region Selector**.
- Region of interest can be set only when you stop real-time acquisition.

Go to **Image Format Control** → **Region Selector**, and enter **Width**, **Height**, **Offset X**, and **Offset Y**.

### **Note**

The **Width** plus **Offset X** should not be larger than **Width Max**, and **Height** plus **Offset Y** should not be larger than **Height Max**.

- **Width**: It stands for horizontal resolution in ROI area.
- **Height**: It stands for vertical resolution in ROI area.
- **Offset X**: It refers to the horizontal coordinate of the upper left corner of the ROI.
- **Offset Y**: It refers to the vertical coordinate of the upper left corner of the ROI.

| $\checkmark$ | <b>Image Format Control</b> |              |  |
|--------------|-----------------------------|--------------|--|
|              | <b>Width Max</b>            | 640          |  |
|              | <b>Height Max</b>           | 512          |  |
|              | <b>Region Selector</b>      | Region 0     |  |
|              | <b>Region Destination</b>   | Stream 0     |  |
|              | Width                       | 640          |  |
|              | Height                      | 512          |  |
|              |                             |              |  |
|              | Offset X                    | $\mathbf{0}$ |  |

**Figure 13-2 Set ROI**

# **13.3 Set Image Reverse**

### **Note**

- For different models of device, the image reverse function may be different, please refer to the actual one you got.
- Only when the device stops streaming, you can enable **Reverse Y**.

**Reverse X** refers to the image reverses in a horizontal way, and **Reverse Y** refers to the image reverses in a vertical way.

You can click **Image Format Control**, and enable **Reverse X** or **Reverse Y** according to actual demands.

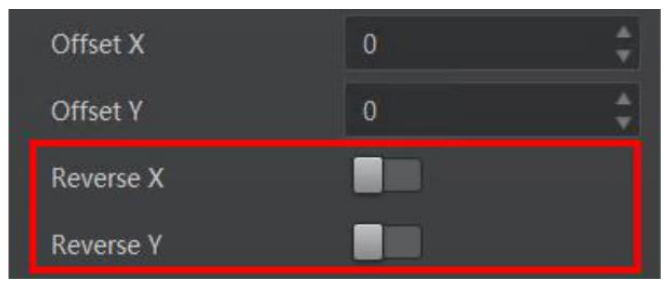

**Figure 13-3 Set Image Reverse**

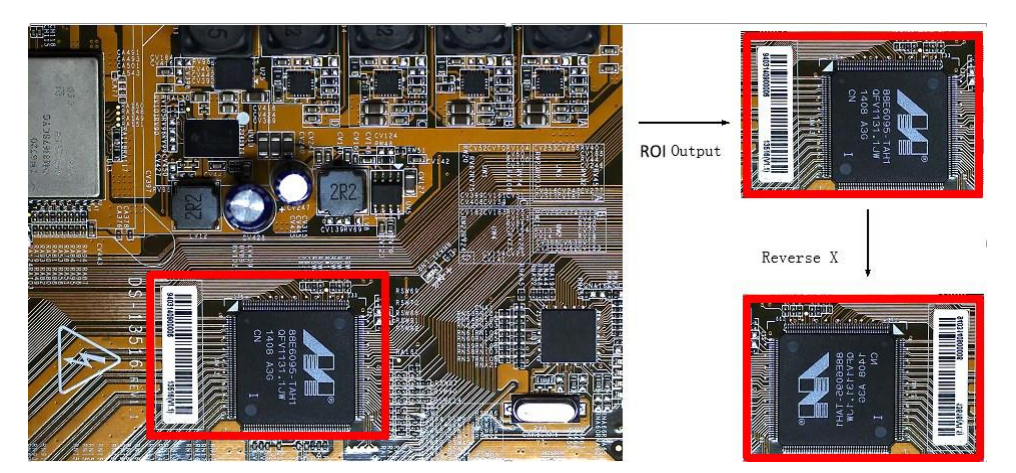

**Figure 13-4 Image Reverse Comparison**

# **13.4 Set Pixel Format**

This function allows you to set the pixel format of the image data transmitted by the device. Go to **Image Format Control** → **Pixel Format**, and set **Pixel Format** according to actual demands.

## **Note**

- The specific pixel formats may differ by device models.
- With different ADC bit depth, the pixel format and pixel size may differ.

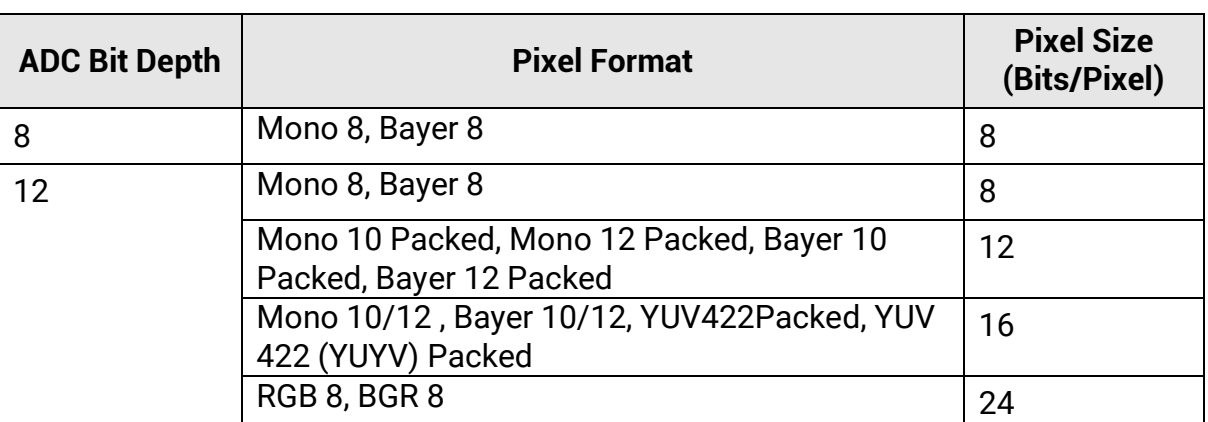

### **Table 13-1 Pixel Format and Pixel Size**

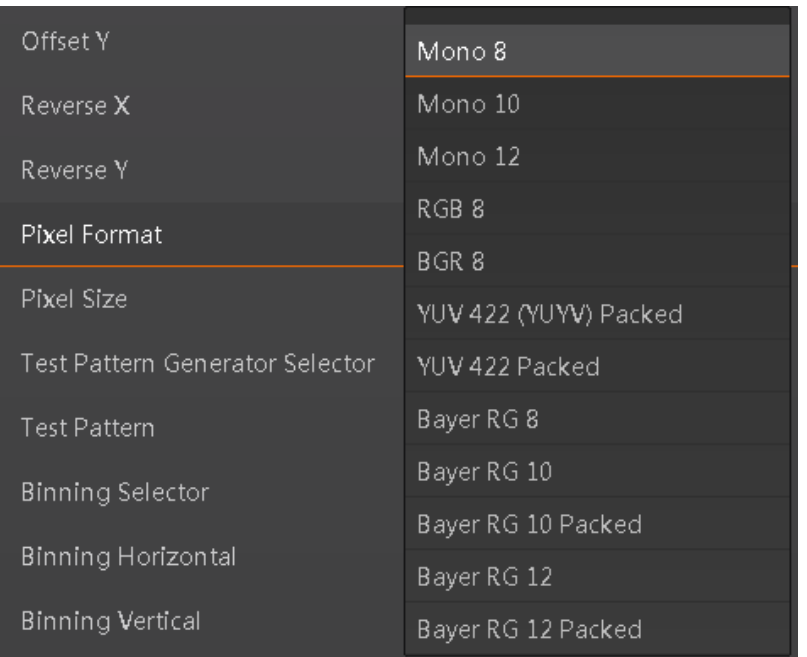

#### **Figure 13-5 Set Pixel Format**

With different ADC bit depths and pixel formats, the device's max. frame rate may differ. The larger the device's ADC bit depth value, the better the device's image quality, the lower the device's frame rate will be.

## **Note**

The ADC bit depth function may differ by device models.

The default output data format of mono device is Mono 8. The default output data format of color device is Bayer 8, and it can be converted into RGB format via pixel interpolation algorithm. Bayer GR, Bayer GB, Bayer BG, Bayer RG and Bayer RBGG patterns are shown below.

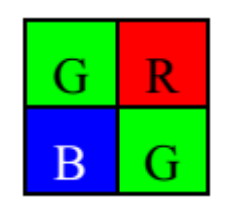

#### **Figure 13-6 Bayer GR Pixel Pattern**

**Figure 13-7 Bayer GB Pixel Pattern**

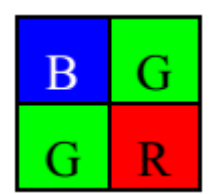

**Figure 13-8 Bayer BG Pixel Pattern**

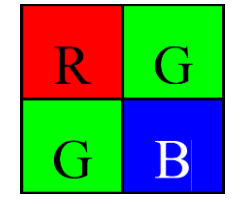

**Figure 13-9 Bayer RG Pixel Pattern**

# **13.5 Set Super Bayer**

## **Note**

For different models of device, the super Bayer function may be different, please refer to the actual one you got.

In Bayer pixel format, the device supports Gamma function, LUT, contrast ratio, super palette control, sharpness, and color correction function after you enable **Super Bayer Enable**. Go to **Image Format Control** → **Super Bayer Enable**, and enable it according to actual demands.

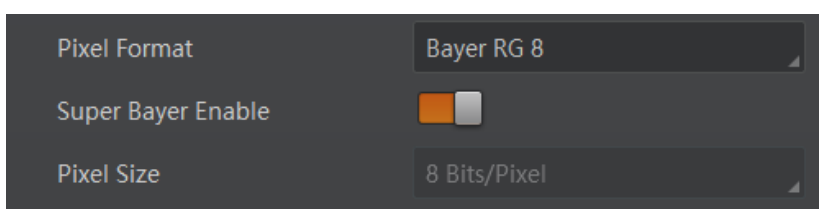

**Figure 13-10 Set Super Bayer**

# **13.6 Set Test Pattern**

## **Note**

The test pattern may differ by device models.

The device supports test pattern function. When there is exception in real-time image, you can check whether image of test mode have similar problem to determine the reason. This function is disabled by default, and at this point, the outputted image by the device is

real-time image. If this function is enabled, the outputted image by the device is test image.

Go to **Image Format Control** → **Test Pattern Generator Selector** → **Test Pattern**, and set **Test Pattern** according to actual demands.

| <b>Test Pattern</b>                                                           | Off              |
|-------------------------------------------------------------------------------|------------------|
| <b>Decimation Horizontal</b>                                                  | Off              |
| <b>Decimation Vertical</b><br>Embedded Image Info Selector<br>Frame Spec Info | Mono Bar         |
|                                                                               | Checkboard       |
|                                                                               | Oblique Mono Bar |
|                                                                               | Gradual Mono Bar |

**Figure 13-11 Set Test Pattern**

The mono device offers 5 test patterns, including **Mono Bar**, **Checkboard**, **Oblique Mono Bar**, **Gradual Mono Bar**, and **Test Image 1**.

The color device offers 7 test patterns, including **Mono Bar**, **Checkboard**, **Oblique Mono Bar**, **Gradual Mono Bar**, **Vertical Color Bar**, **Horizontal Color Bar**, and **Test Image 1**.

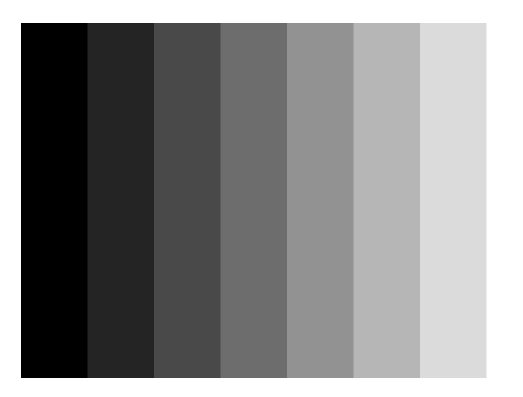

**Figure 13-12 Mono Bar Test Pattern**

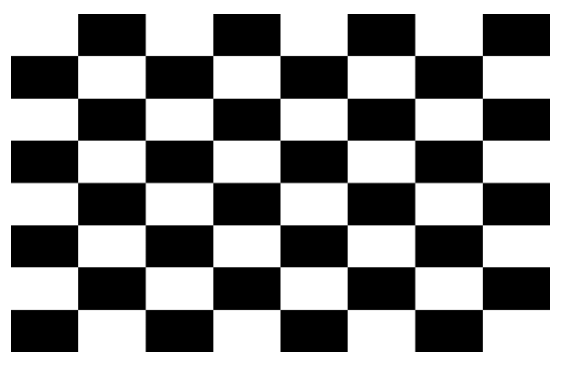

**Figure 13-13 Checkboard Test Pattern**

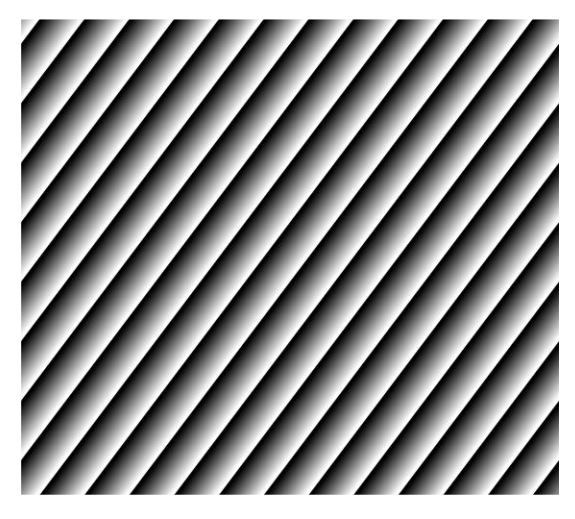

**Figure 13-14 Oblique Mono Bar Test Pattern**

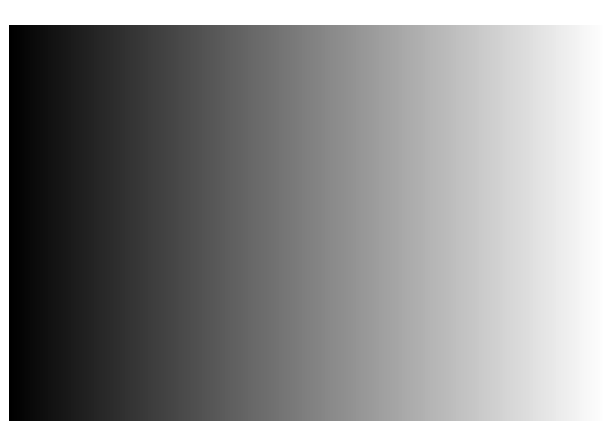

**Figure 13-15 Gradual Mono Bar Test Pattern**

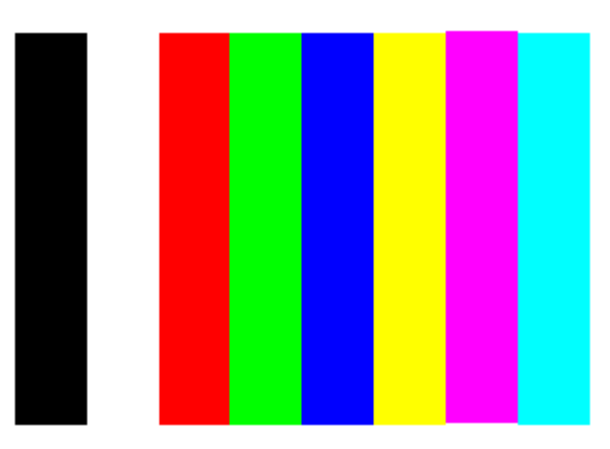

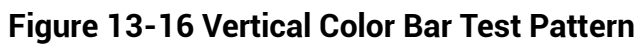

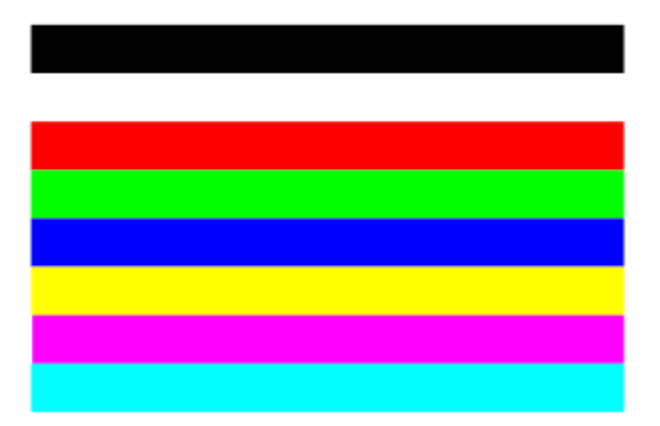

**Figure 13-17 Horizontal Color Bar Test Pattern**

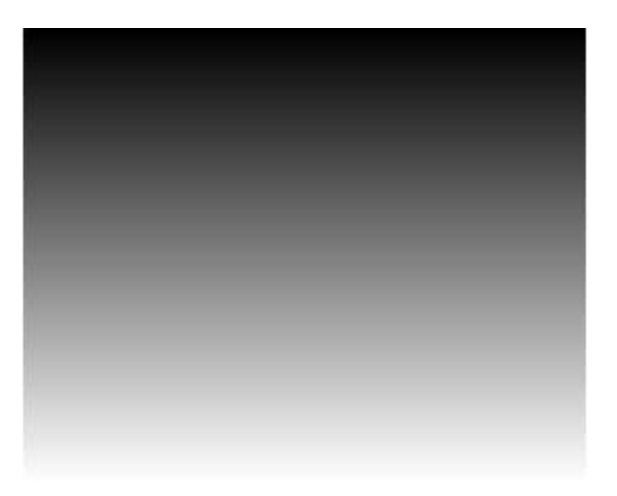

**Figure 13-18 Test Image 1**

## **Note**

The pattern of the test image 1 may differ by device models.

# **13.7 Set Binning**

# **Note**

- **Binning Horizontal** is the image's width, and **Binning Vertical** is the image's height.
- The binning functions may differ by device models.

The purpose of setting binning is to enhance sensibility. With binning, multiple sensor pixels are combined as a single pixel to reduce resolution and improve image brightness. Click **Binning Selector**, and set **Binning Horizontal** and **Binning Vertical** according to actual demands.

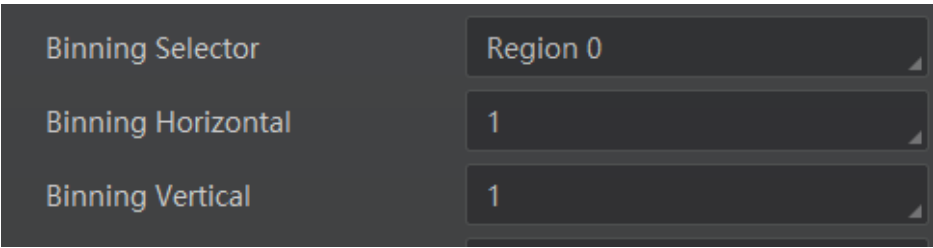

**Figure 13-19 Set Binning**

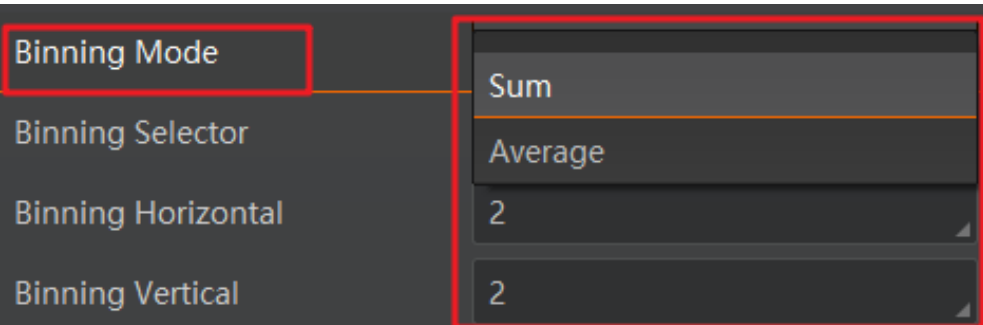

**Figure 13-20 Set Binning Mode**

# **13.8 Set Decimation**

### **Note**

- **Decimation Horizontal** is the image's width, and **Decimation Vertical** is the image's height.
- The decimation functions may differ by device models.

The decimation feature allows you to reduce the number of sensor pixel columns or rows that are transmitted by the device. This procedure is also known as subsampling. It reduces the amount of data to be transferred and may increase the device 's frame rate. Click **Image Format Control**, and set **Decimation Horizontal** and **Decimation Vertical** according to actual demands.

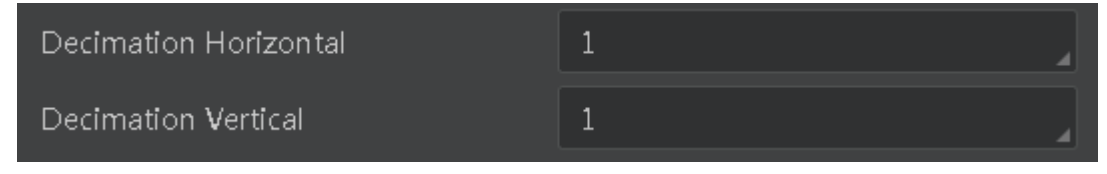

**Figure 13-21 Set Decimation**

# **13.9 Set Exposure Time Mode**

## **Note**

- The exposure time mode may differ by device models.
- If the device you got does not support **Ultrashort** exposure time mode, and then there is no **Exposure Time Mode** parameter, and your device supports **Standard** exposure time mode only by default.

The device offers 2 types of exposure time modes, including **Ultrashort** mode and **Standard** mode. Go to **Acquisition Control** → **Exposure Time Mode**, and set **Exposure Time Mode** according to actual demands.

| <b>Trigger Cache Enable</b> |                   |
|-----------------------------|-------------------|
| <b>Exposure Mode</b>        | Timed             |
| <b>Exposure Time Mode</b>   | <b>UltraShort</b> |
| Exposure Time(us)           | Standard          |
| <b>Exposure Auto</b>        | <b>UltraShort</b> |

**Figure 13-22 Set Exposure Time Mode**

# **13.10 Set Exposure Auto**

The device supports 3 types of exposure mode, including **Off**, **Once** and **Continuous**. Click **Acquisition Control** → **Exposure Auto**, and select **Exposure Auto** according to actual demands.

- **Off**: The device exposures according to the value set in **Exposure Time (µs)**.
- **Once**: The device adjusts the exposure time automatically according to the image brightness. After adjusting, it will switch to **Off** mode.
- **Continuous**: The device adjusts the exposure time continuously according to the image brightness.

When the exposure mode is set as **Once** or **Continuous**, the exposure time should be within the range of Auto Exposure Time Lower Limit ( $\mu$ s) and Auto Exposure Time Upper **Limit (µ s)**.

| <b>Exposure Mode</b>               | Timed      |  |
|------------------------------------|------------|--|
| Exposure Time(us)                  | 326009.00  |  |
| <b>Exposure Auto</b>               | Continuous |  |
| Auto Exposure Time Lower Limit(us) | 16         |  |
| Auto Exposure Time Upper Limit(us) | 1000000    |  |

**Figure 13-23 Set Exposure Time under Once or Continuous Mode**

### $\begin{bmatrix} \mathbf{1} & \mathbf{N} \\ \mathbf{N} & \mathbf{N} \end{bmatrix}$

- If the device is under **Continuous** exposure mode, once external trigger mode is enabled, the device will automatically switch to **Off** exposure mode.
- Some models of the device do not support **Once** or **Continuous** exposure mode. You can enter **Exposure Time (µ s)** directly.

# **13.11 Set Sequencer Control and HDR**

The device supports sequencer or HDR functions, which allow you to configure multiple groups of parameters to acquire images.

#### **Note**

- The device cannot support sequencer and HDR functions at the same time.
- The sequencer or HDR function may differ by device models.

### **13.11.1 Set Sequencer**

If the device supports sequencer, you can configure multiple groups of parameters like exposure time, gain, etc.

#### **Note**

You cannot configure parameters like trigger width, exposure time mode during sequencer.

#### **Steps**

1. Go to **Sequencer Control**, select **Off** as **Sequencer Mode**, and **On** as **Sequencer Configuration Mode**.

| v | <b>Sequencer Control</b>     |                |         |  |
|---|------------------------------|----------------|---------|--|
|   | Sequencer Mode               | Off            |         |  |
|   | Sequencer Configuration Mode | 0n             |         |  |
|   | Sequencer Feature Selector   | <b>OffsetX</b> |         |  |
|   | Sequencer Set Total Number   | 8              |         |  |
|   | Sequencer Set Selector       | $\mathbf{0}$   |         |  |
|   | Sequencer Set Load           |                | Execute |  |
|   | Sequencer Set Save           |                | Execute |  |
|   | Sequencer Set Active         | 0              |         |  |

**Figure 13-24 Set Sequencer Control**

2. Set **Sequencer Set Total Number** to configure how many groups to join sequencer according to actual demands.

## **Note**

Up to 8 groups of parameters can be configured.

3. Set **Sequencer Set Selector** to select one group of parameters, and set **Sequencer Feature Selector** to configure specific parameters.

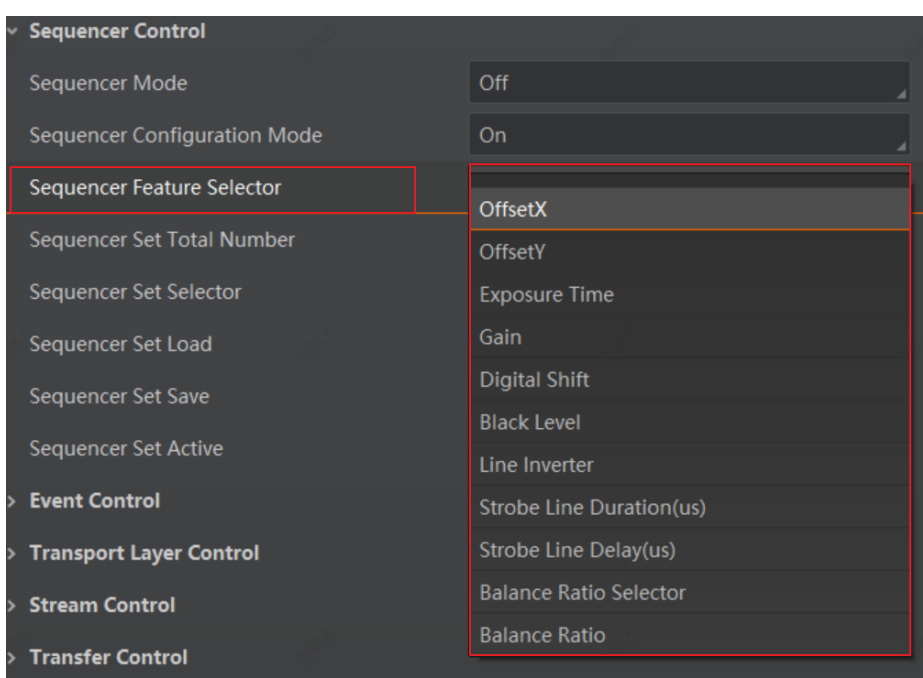

**Figure 13-25 Sequencer Feature Selector**

## **Note**

You should go to the corresponding parameters to set their detailed parameters.

- 4. (Optional) Click **Execute** in **Sequencer Set Load** to load selected parameters in **Sequencer Set Selector**.
- 5. (Optional) Click **Execute** in **Sequencer Set Save** to save the selected group of parameters**.**
- 6. Repeat step 3 to step 5 to configure other group of parameters**.**
- 7. Select **On** as **Sequencer Mode** to start sequencer after configuration.

#### **Note**

You cannot configure detailed parameters of group of parameters once sequencer is started.

8. (Optional) Click **Execute** in **Sequencer Restart** to let the sequencer start from the beginning group.

### **13.11.2 Set HDR**

#### **Note**

- The HDR function may differ by device models.
- The device supports HDR (High Dynamic Range) function that the device acquires images based on customized settings, and each with its own exposure time and gain.
- With the same HDR parameter settings, the frame rate when **Sensor Shutter Mode** is **Global Reset** or **Trigger Rolling** is reduced to half compared with the frame rate when **Sensor Shutter Mode** is **Rolling**.

#### **Steps**

- 1. Go to **Acquisition Control** → **HDR Enable**, and enable **HDR Enable**.
- 2. Select **0**, **1**,**2** or **3** as **HDR Selector** according to actual demands.
- 3. Set corresponding **HDR Shutter** and **HDR Gain**.

## **Note**

Up to 4 HDR groups can be configured.

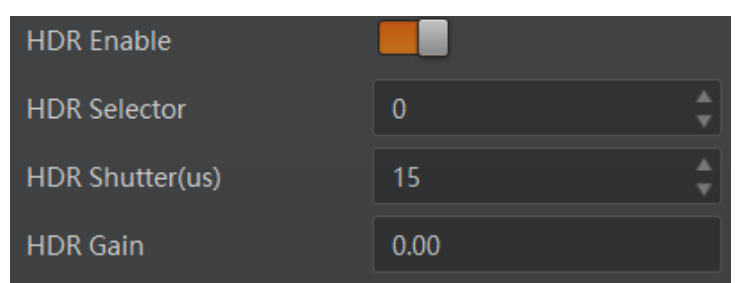

**Figure 13-26 Set HDR**

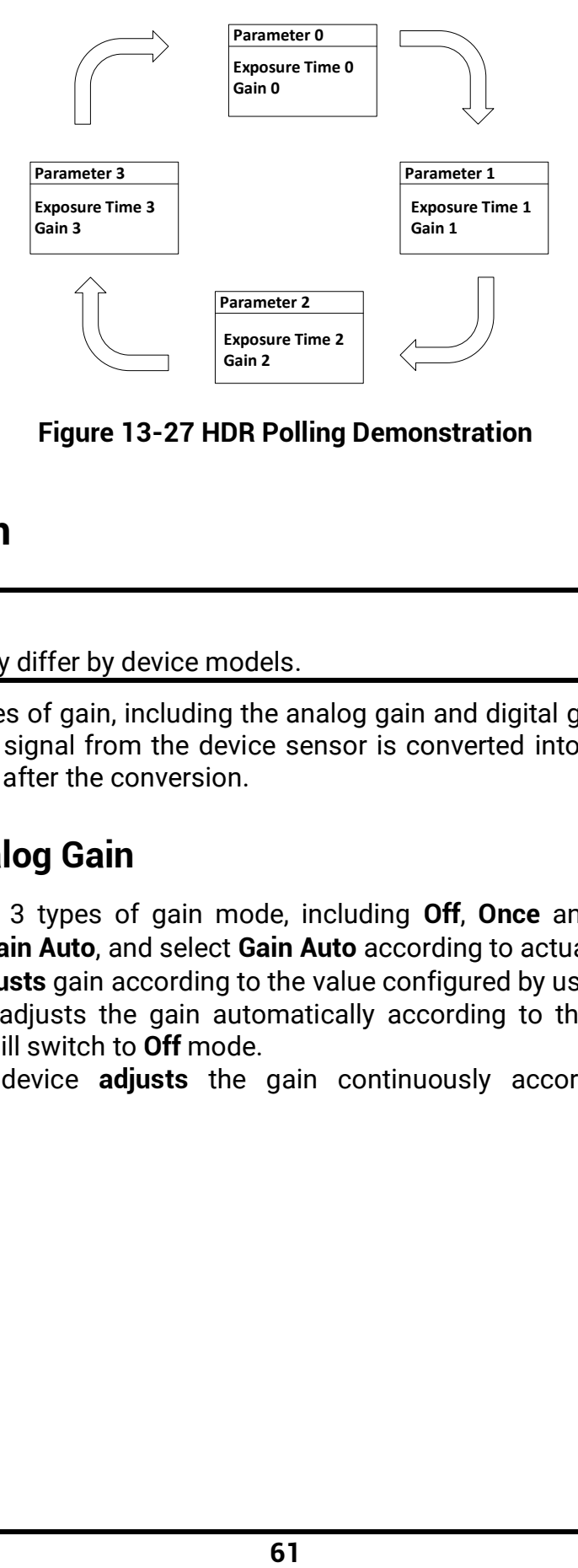

**Figure 13-27 HDR Polling Demonstration**

# **13.12 Set Gain**

### **Note**

The gain function may differ by device models.

The device has 2 types of gain, including the analog gain and digital gain. The analog gain is applied before the signal from the device sensor is converted into digital values, while digital gain is applied after the conversion.

## **13.12.1 Set Analog Gain**

The device supports 3 types of gain mode, including **Off**, **Once** and **Continuous**. Click **Analog Control** → **Gain Auto**, and select **Gain Auto** according to actual demands.

- **Off**: The device **adjusts** gain according to the value configured by user in **Gain**.
- **Once**: The device adjusts the gain automatically according to the image brightness. After adjusting, it will switch to **Off** mode.
- **Continuous**: The device **adjusts** the gain continuously according to the image brightness.

When the gain mode is set as **Once** or **Continuous**, the gain should be within the range of **Auto Gain Lower Limit (dB)** and **Auto Gain Upper Limit (dB)**.

| <b>Analog Control</b><br>$\checkmark$ |            |  |
|---------------------------------------|------------|--|
| Gain(dB)                              | 0.00       |  |
| Gain Auto                             | Continuous |  |
| Auto Gain Lower Limit(dB)             | 0.00       |  |
| Auto Gain Upper Limit(dB)             | 20.00      |  |

**Figure 13-28 Set Gain under Once or Continuous Mode**

#### **Note**

- When increasing gain, the image noise will increase too, which will influence image quality. If you want to increase image brightness, it is recommended to increase the device's exposure time first. If the exposure time reaches its upper limit, and at this point, you can increase gain.
- Some models of the device do not support **Once** or **Continuous** gain mode. You can enter **Gain (dB)** directly.

## **13.12.2 Set Digital Gain**

Apart from analog gain, the device supports digital gain function. When analog gain reaching its upper limit and the image is still too dark, it is recommended to improve image brightness via digital gain.

Click **Analog Control**, enable **Digital Shift Enable**, and enter **Digital Shift** according to actual demands.

| $\checkmark$ | <b>Analog Control</b>     |       |
|--------------|---------------------------|-------|
|              | Gain(dB)                  | 23.98 |
|              | Gain Auto                 | Off   |
|              | Auto Gain Lower Limit(dB) | 0.00  |
|              | Auto Gain Upper Limit(dB) | 23.98 |
|              | Digital Shift             | 0.01  |
|              | Digital Shift Enable      |       |

**Figure 13-29 Set Digital Gain**

## **Note**

When increasing the digital gain, the image noise will greatly increase too, which will severely influence image quality. It is recommended to use analog gain first, and then to adjust digital gain if the analog gain cannot meet demands.

# **13.13 Set Brightness**

The device brightness refers to the brightness when the device adjusts image under **Once** or **Continuous** exposure mode, or **Once** or **Continuous** gain mode.

### **Note**

- You should enable **Once** or **Continuous** exposure mode, or **Once** or **Continuous** gain mode first before setting brightness.
- After setting brightness, the device will automatically adjust exposure time to let image brightness reach target one. Under **Once** or **Continuous** exposure mode, or **Once** or **Continuous** gain, the higher the brightness value, the brighter the image will be.

Go to **Analog Control** → **Brightness**, and enter **Brightness** according to actual demand.

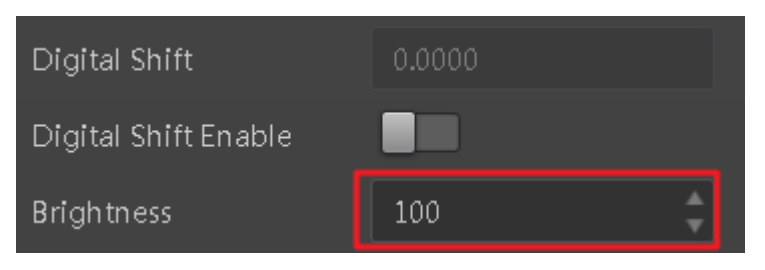

**Figure 13-30 Set Brightness**

# **13.14 Set Black Level**

### **Note**

The black level may differ by device models.

The device supports black level function that allows you to change the overall brightness of an image by changing the gray values of the pixels by a specified amount.

Go to **Analog Control** → **Black Level Enable**, enable **Black Level Enable**, and enter **Black Level** according to actual demands.

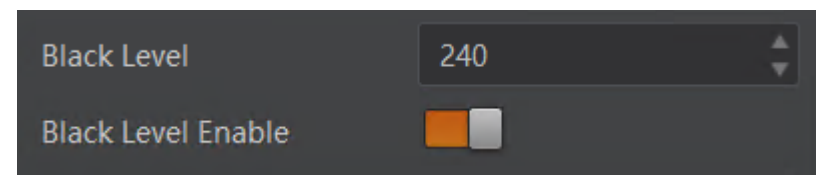

**Figure 13-31 Set Black Level**

## **13.15 Set White Balance**

## **Note**

#### White balance is only available for color devices.

The white balance refers to the device color adjustment depending on different light sources. Adjust the R/G/B ratio to ensure that the white regions are white under different color temperatures. Ideally, the proportion of R/G/B in the white region is 1:1:1.

The device supports 3 types of white balance mode, including **Off**, **Once** and **Continuous**. Click **Analog Control** → **White Balance Auto**, and select **White Balance Auto** according to actual demands.

- **Off**: You need to set the R, G, B ratio manually via **Balance Ratio Selector** and **Balance Ratio**. The range is from 1 to 16376, and 1024 means ratio is 1.0.
- **Once**: Adjust the white balance for a certain amount of time then stop.
- **Continuous**: Adjust the white balance continuously.

It is recommended to correct white balance when there is great difference between the device's color effect and actual effect. You can correct white balance as shown below.

#### **Steps**

- 1. Put a white paper in the range of the device's field of view, and make sure the paper covers the entire field of view.
- 2. Set exposure and gain.

### $\begin{bmatrix} 1 \\ 1 \end{bmatrix}$ Note

It is recommended to set image brightness value between 120 and 160.

3. Select **Wide** as **AWB Color Temperature Mode** to let the device adjust white balance again if the image's color effect is not good under the default condition of **Balance White Auto** is **Continuous** and **AWB Color Temperature Mode** is **Narrow**.

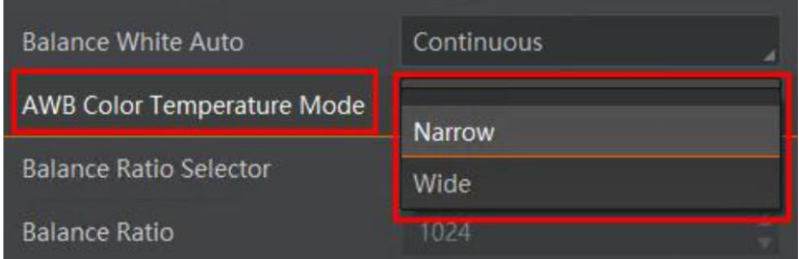

#### **Figure 13-32 Set Parameters**

If there is still great difference between correction effect and actual color, it is recommended to correct white balance according to following steps.
#### **Steps**

#### **Note**

- Here we take **Green** as an example. For specific **Balance Ratio Selector** value, please refer to the actual condition.
- In order to avoid repeated correction after rebooting the device, it is recommended to save white balance parameter to **User Set** after white balance correction. You can refer to the Section **Save and Load User Set** for details.
- If the light source and color temperature in environment change, you need to correct white balance again.
- 1. Select **Off** as **Balance White Auto**. At this time, **Balance Ratio** is 1024.
- 2. Find corresponding R/G/B channel in **Balance Ratio Selector**. Here we take **Green** as an example.
- 3. Find device's R/G/B value.
- 4. Take **Green** as correction standard, and manually adjust other two channels (R channel and B channel) to let these three channels have same value.

# **13.16 Set Gamma Correction**

## **Note**

- The Gamma correction function may differ by device models.
- Regarding the color device in Bayer pixel format, you need to enable **Super Bayer Enable**  first before using Gamma correction function.

The device supports Gamma correction function. Generally, the output of the device's sensor is linear with the photons that are illuminated on the photosensitive surface of the sensor. Gamma correction provides a non-linear mapping mechanism as shown below.

- Gamma value between 0.5 and 1: image brightness increases, dark area becomes brighter.
- Gamma value between 1 and 4: image brightness decreases, dark area becomes darker.

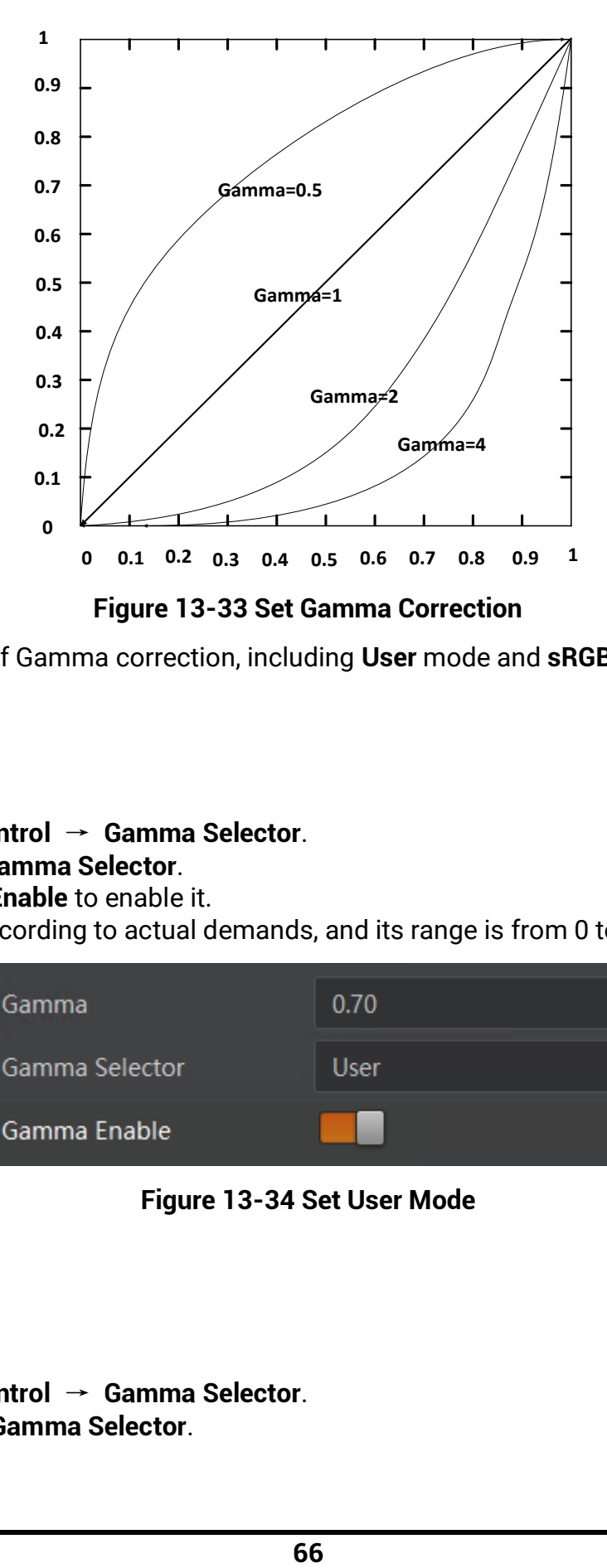

There are 2 types of Gamma correction, including **User** mode and **sRGB** mode.

### **User Mode**

#### **Steps**

- 1. Go to **Analog Control** → **Gamma Selector**.
- 2. Select **User** as **Gamma Selector**.
- 3. Enable **Gamma Enable** to enable it.
- 4. Enter **Gamma** according to actual demands, and its range is from 0 to 4.

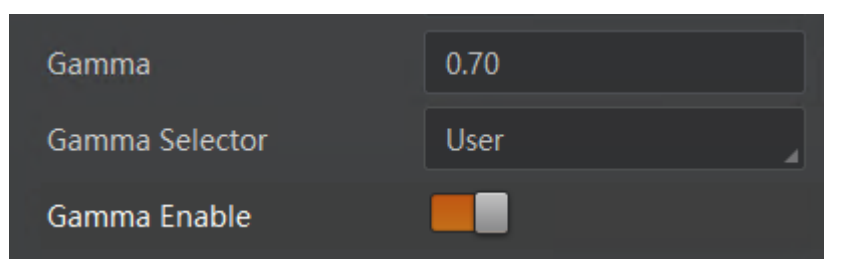

**Figure 13-34 Set User Mode**

#### **sRGB Mode**

#### **Steps**

- 1. Go to **Analog Control** → **Gamma Selector**.
- 2. Select **sRGB** as **Gamma Selector**.

3. Enable **Gamma Enable** to enable it.

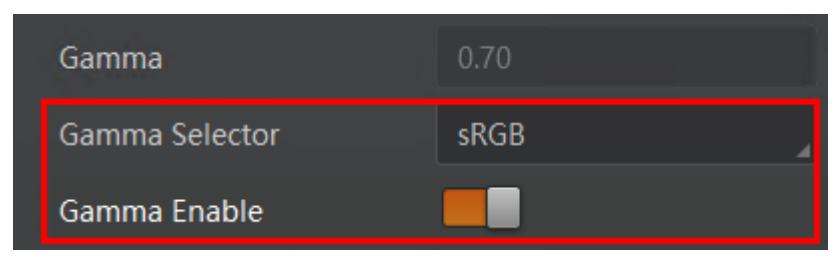

**Figure 13-35 Set sRGB Mode**

# **13.17 Set Sharpness**

## **Note**

- The sharpness function may differ by device models.
- Regarding the color device in Bayer pixel format, you need to enable **Super Bayer Enable**  first before using sharpness function.

The device supports sharpness function that can adjust the sharpness level of the image edge, You can set sharpness as shown below.

Go to **Analog Control** → **Sharpness Enable**, enable **Sharpness Enable**, and enter **Sharpness** according to actual demands.

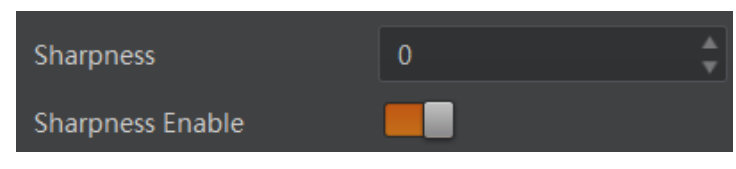

**Figure13-36 Set Sharpness**

# **13.18 Set Contrast Ratio**

### **Note**

- The contrast ratio function may differ by device models.
- Make sure that the live view is enabled, and Gamma correction and LUT function is disabled before using the contrast ratio function.
- Regarding the color device in Bayer pixel format, you need to enable **Super Bayer Enable**  first before using contrast ratio function.
- The range of **Contrast Ratio** is from 0 to 100.

The device supports the contrast ratio function that adjusts the intensity of light and darkness and color. The larger the contrast ratio, and more clear the image is.

Go to **Analog Control**, enable **Contrast Ratio Enable**, and set **Contrast Ratio** according to actual demands.

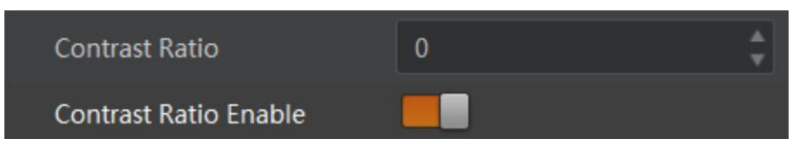

**Figure 13-37 Set Contrast Ratio**

# **13.19 Set AOI**

## **Note**

- The AOI function may differ by device models.
- AOI 1 is used when the device is in once or continuous exposure mode, and AOI 2 is used when the device is in once or continuous white balance mode.

The device supports AOI function that can adjust the brightness and white balance of the entire image based on the area you selected.

#### **Steps**

1. Click **Analog Control** → **Auto Function AOI Selector**, and select **AOI 1** or **AOI 2 Auto Function AOI Selector**.

2. Enter **Auto Function AOI Width**, **Auto Function AOI Height**, **Auto Function AOI Offset X**, and **Auto Function AOI Offset Y** according to actual demands.

3. Enable **Auto Function AOI Usage Intensity** if **AOI 1** is selected as **Auto Function AOI Selector**. Or enable **Auto Function AOI Usage White Balance** if **AOI 2** is selected as **Auto Function AOI Selector**.

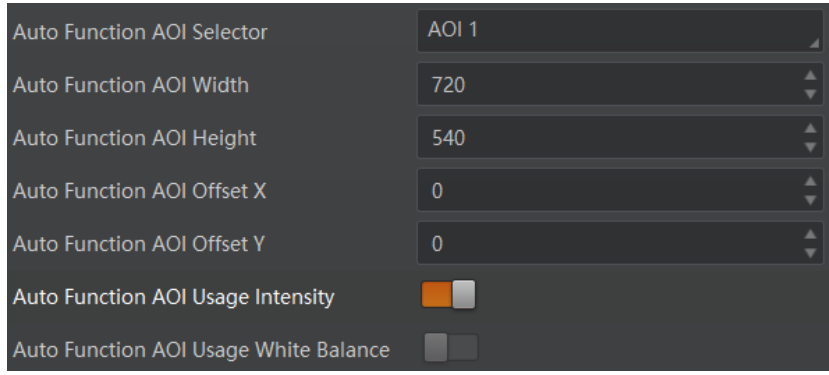

**Figure 13-38 Set AOI**

# **13.20 Set Color Transformation Control**

## **Note**

- The function of color transformation control is only available for color devices.
- Currently, **RGB to RGB** is available for **Color Transformation Selector** only.

After the image is processed by the white balance, the overall image will be dark, and at the same time, various colors may deviate from their standard values to varying degrees. At this time, it is necessary to multiply the color of the image by the correction matrix to correct each color to its standard value, so that the overall color of the image is more vivid. The color correction function is implemented by multiplying each RGB component by a correction matrix. The currently supported color conversion module is RGB to RGB. Two methods are available to set color transformation control.

● Method 1:

#### **Steps**

- 1. Go to **Color Transformation Control**, and enable **CCM Enable**.
- 2. Select **Color Transformation Value Selector**, and set **Color Transformation Value** according to actual demand.

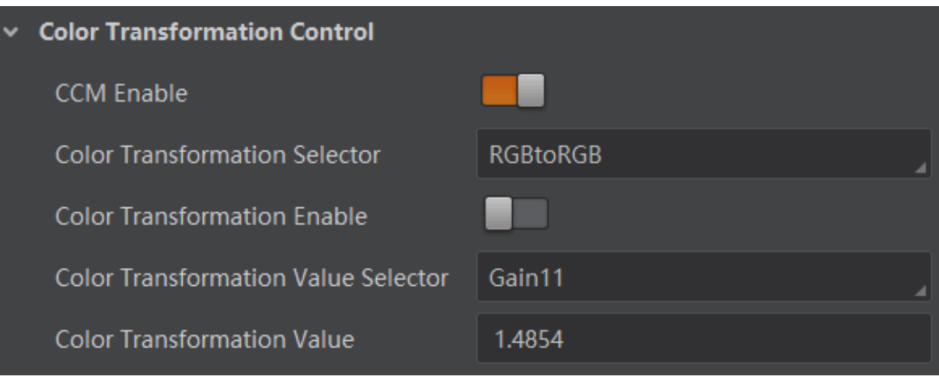

**Figure 13-39 Method 1**

### **Note**

- **CCM Enable** is used to enable color correction function. If the device you purchased does not have **CCM Enable**, then the color correction function is enabled by default.
- Color correction is achieved by adjusting the values of the parameters in **Color Transformation Value Selector**, where Gain00, Gain10, and Gain20 adjust the R component of the red pixel, Gain01, Gain11, and Gain21 adjust the G component of the green pixel, and Gain02, Gain12, and Gain22 adjust the B component of the blue pixel.
- Method 2: Go to **Color Transformation Control**, enable **Color Transformation Enable**, set **Hue** and **Saturation** to adjust **Color Transformation Value**.

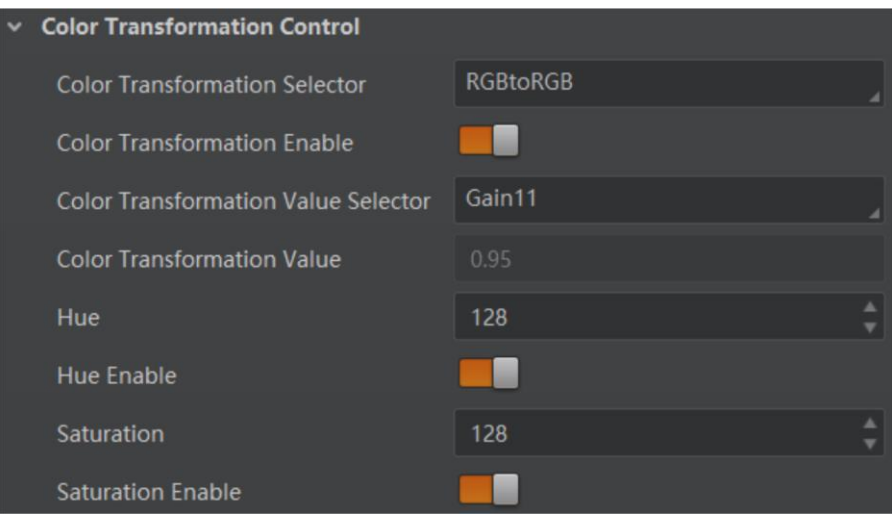

**Figure 13-40 Method 2**

# **13.21 Set Hue**

## **Note**

- The hue function is only available for color devices.
- In Mono pixel format, hue function is not supported.
- The color device in Bayer pixel format does not support hue function.
- The range of hue is between 0 and 255.

Adjusting the hue shifts the colors of the image. After hue is set, the device will perform color correction based on the hue value to bring the image tone to the target value. For example, when hue is set to 128, the red in the image appears as real red. When hue is 0, the hue is reversed 128 degrees counterclockwise, and red becomes blue. When hue is 255, the hue rotates 128 degrees clockwise, and red becomes green.

#### **Steps**

- 1. Go to **Color Transformation Control**.
- 2. Enable **Color Transformation Enable**, and enable **Hue Enable**.
- 3. Enter **Hue** according to actual demands.

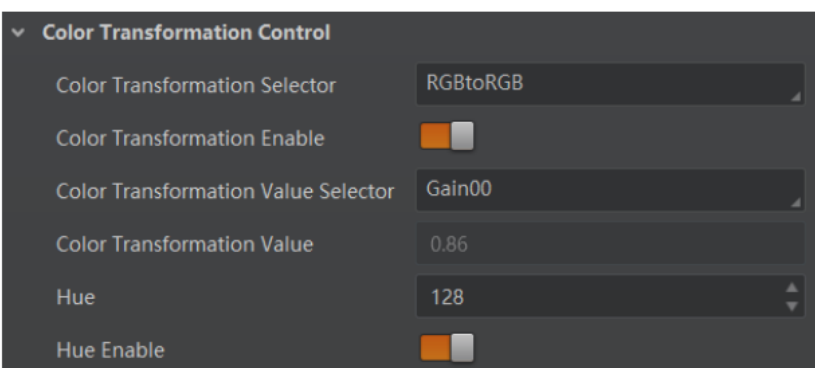

**Figure 13-41 Set Hue**

# **13.22 Set Saturation**

### **Note**

- The saturation function is only available for color devices.
- In Mono pixel format, hue function is not supported.
- The color device in Bayer pixel format does not support saturation function.
- The range of saturation is between 0 and 255.

Adjusting the saturation changes the colorfulness of the colors. A higher saturation, for example, makes colors easier to distinguish.

#### **Steps**

- 1. Go to **Color Transformation Control**.
- 2. Enable **Color Transformation Enable**, and enable **Saturation Enable**.
- 3. Enter **Saturation** according to actual demands.

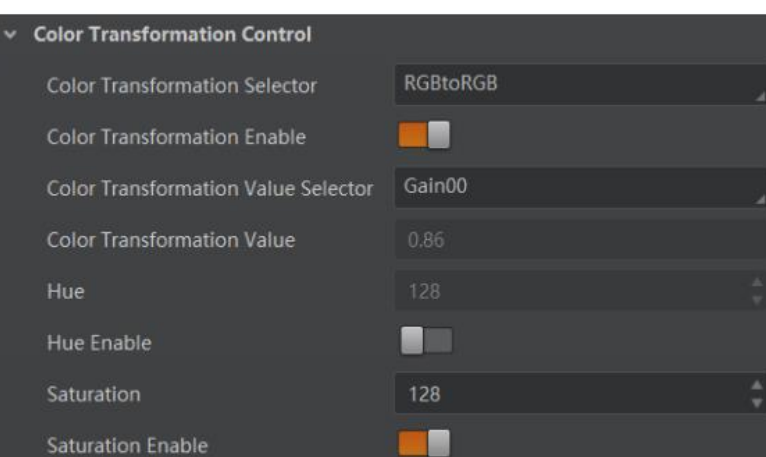

**Figure 13-42 Set Saturation**

# **13.23 Set Super Palette Control**

### **Note**

- The function of super palette control may differ by device models.
- Regarding the color device in Bayer pixel format, you need to enable **Super Bayer Enable**  first before using super palette control function.

The super palette control function allows you to select different color areas in the image to set customized hue and saturation values.

#### **Steps**

- 1. Go to **Super Palette Control**, and enable **Super Palette Enable**.
- 2. Select **Super Palette Selector**.

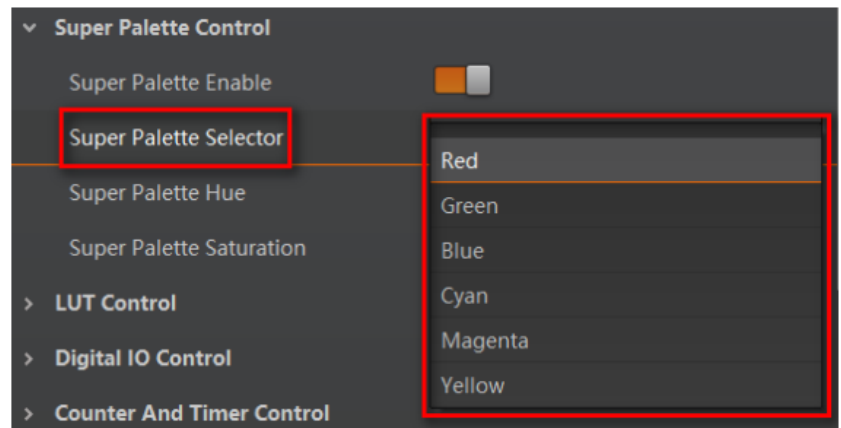

**Figure 13-43 Super Palette Selector**

3. Set corresponding **Super Palette Hue** and **Super Palette Saturation** according to actual demands.

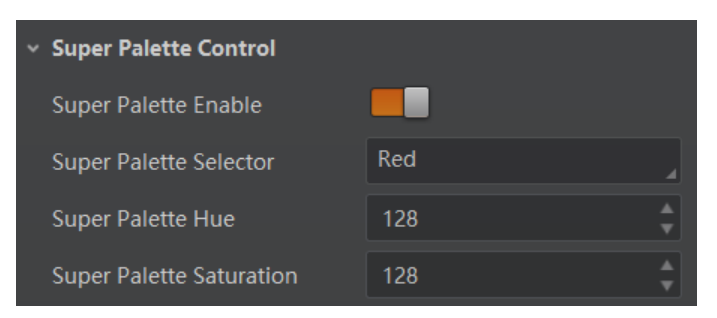

**Figure 13-44 Set Super Palette Control**

# **13.24 Set LUT**

A Look-Up Table (LUT) is a customizable grayscale-mapping table. You can stretch, amplify the grayscale range that interests you. The mapping can be linear or customized

#### curve.

#### **Note**

- You cannot use Gamma correction function and LUT function at the same time.
- The parameter of **LUT Save** may differ by device models. If the device has no **LUT Save**, the settings you configured will be saved in the device in real time.
- For different models of device, the **LUT Index** and **LUT Value** range may differ, please refer to the actual one you got.
- Regarding the color device in Bayer pixel format, you need to enable **Super Bayer Enable**  first before using LUT function.

#### **Steps:**

- 1. Click **LUT Control**, **and** enable **LUT Enable**.
- 2. Enter **LUT Index** and **LUT Value** according to actual demands.
- 3. Click **Execute** in **LUT Save** to save it.

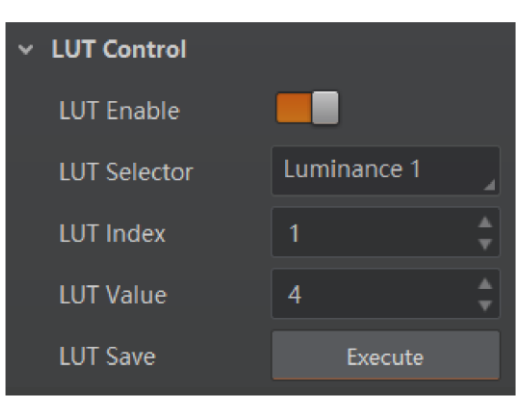

**Figure 13-45 Set LUT**

# **13.25 Set Shading Correction**

### **Note**

The specific shading correction types that devices support and configuration methods may differ by device models.

The device supports NUC and PRNUC correction. Go to **Shading Correction**, and enable **NUC Enable**.

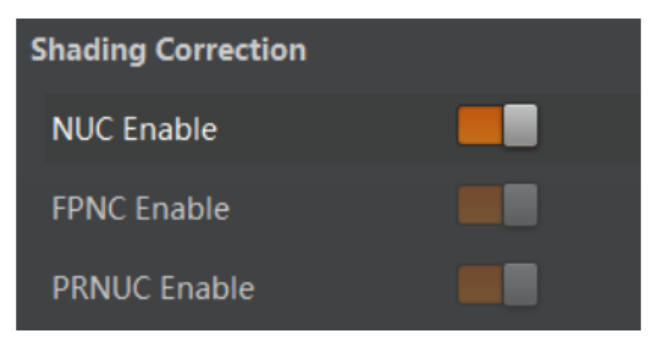

**Figure 13-46 Shading Correction**

# **Chapter 14 Other Functions**

# **14.1 Device Control**

# **Note**

The specific device control parameters may differ by device models.

In **Device Control**, you can view device information, edit device name, reset device, etc. The specific parameters in **Device Control** are shown below.

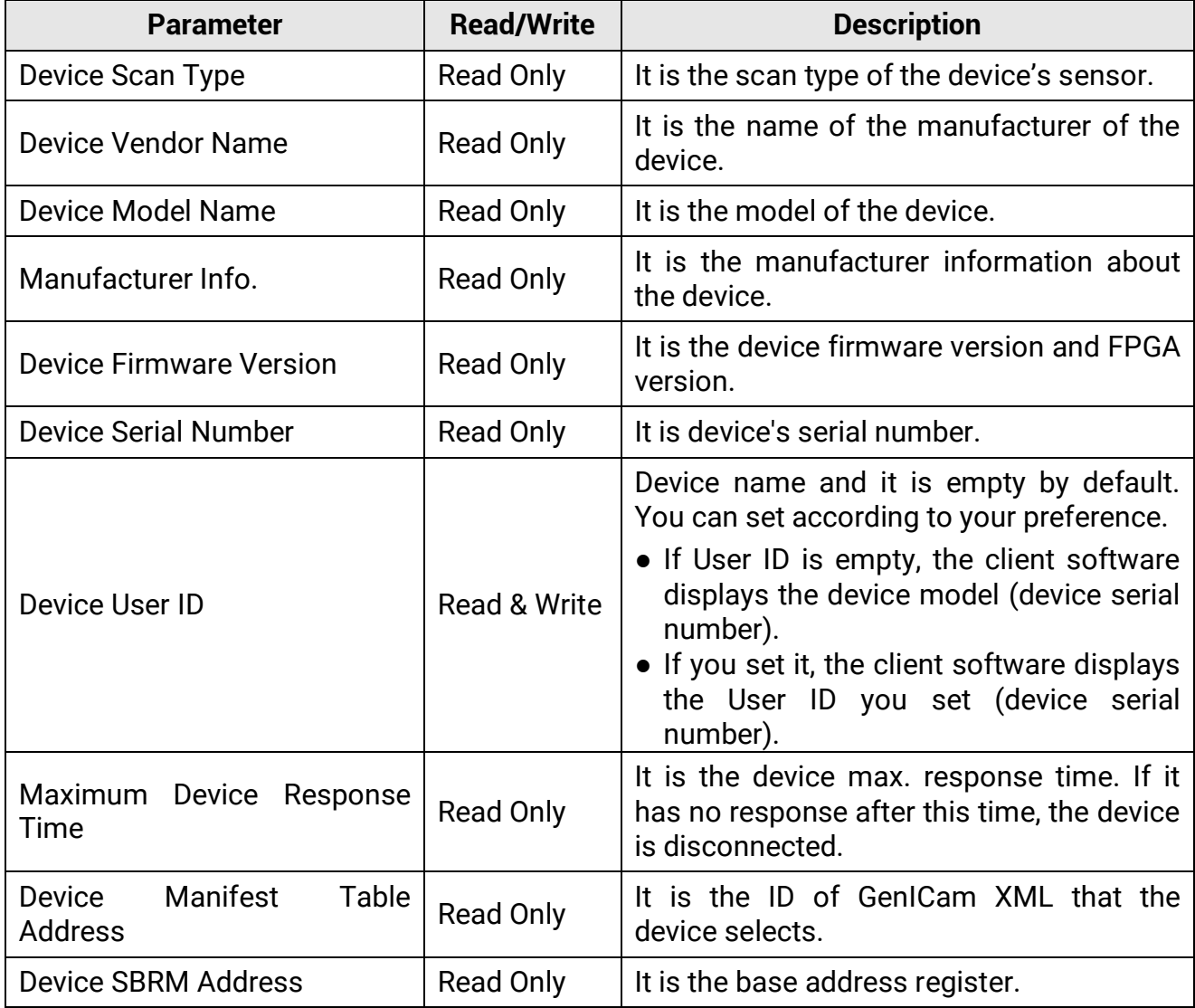

#### **Table 14-1 Parameters of Device Control**

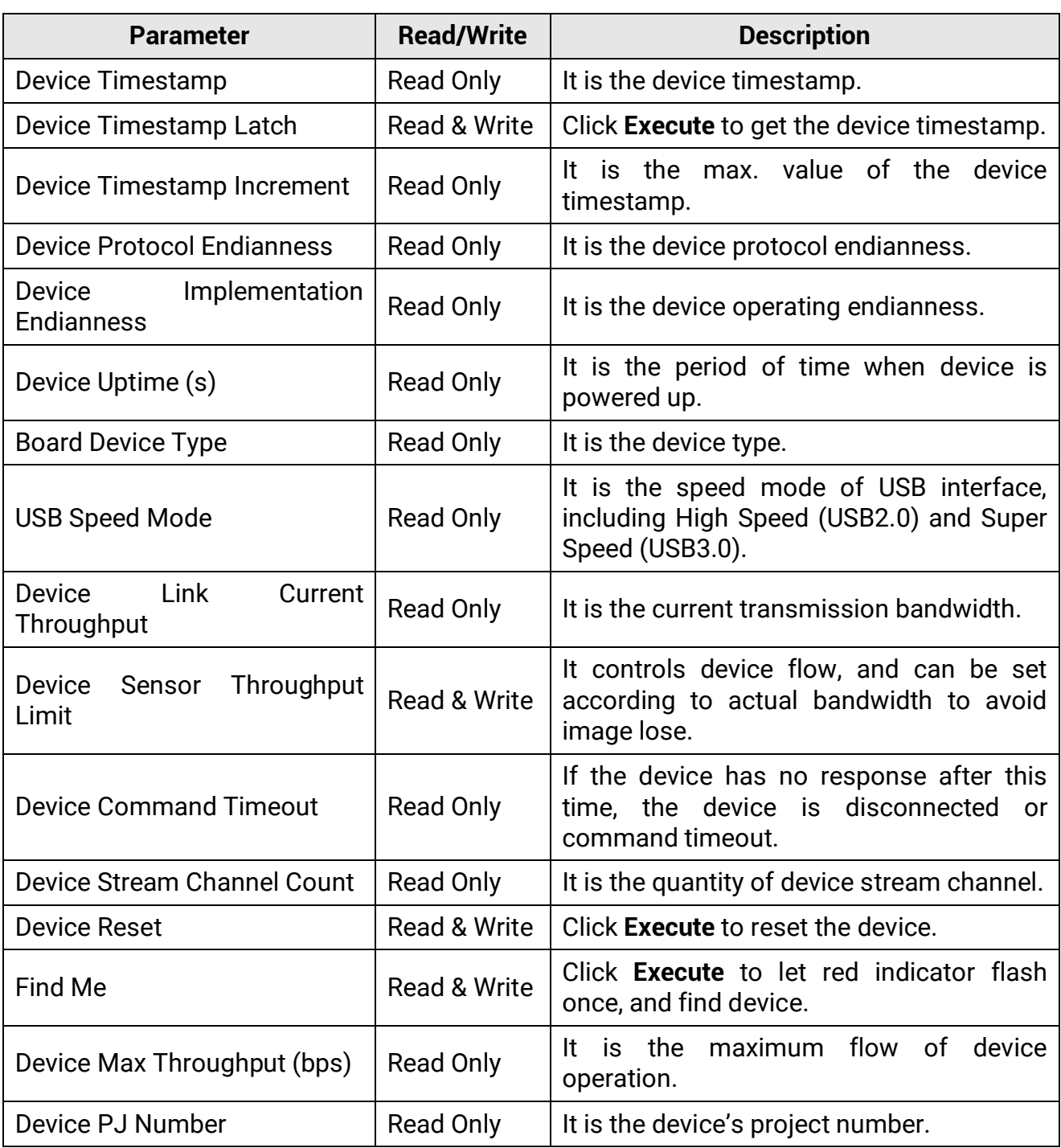

# **14.2 Embed Information into Image**

The device supports embedding information into image data. The information will be embedded into the image according to the enabling condition of each type of information in the order of the image embedding information listed in the table below.

## **Note**

The white balance is only available for the color device.

| <b>Image Embedding Info.</b> | <b>Byte</b>    | <b>Data Format</b>                                                                                                    |
|------------------------------|----------------|----------------------------------------------------------------------------------------------------|
| Timestamp                    | 4              | Refer to figure 12-1.                                                                                                    |
| Gain                         | $\overline{4}$ | 4 bytes are used to transfer the gain information.<br>Each low 8 bits of the 4 valid data are combined<br>to transfer the gain information. Value Range: 0 to<br>1023. Note: High bits will be complemented with<br>0 automatically. |
| Exposure                     | 4              | 4 bytes are combined to show the exposure time,<br>and the unit is us.                                                                                                    |
| <b>Brightness Info</b>       | $\overline{4}$ | Ranges from 0 to 4095.                                                                                                    |
| <b>White Balance</b>         | 8              | R/G/B occupies 2 bytes each. Value Range: 0 to<br>4095.                                                                                                    |
| <b>Frame Counter</b>         | 4              | Ranges from 0 to $2^{32}$ -1.                                                                                                    |
| <b>Ext Trigger Count</b>     | 4              | Ranges from 0 to $2^{32}$ -1.                                                                                                    |
| Line Input Output            | $\overline{4}$ | The 1 <sup>st</sup> byte is input, and each bit corresponds to<br>1 input. The $2^{nd}$ byte is output, $3^{rd}$ and $4^{th}$ bytes<br>are reserved.                                                                                 |
| <b>ROI Position</b>          | 8              | The starting coordinates occupy two bytes each<br>with the column coordinates at the front and the<br>row coordinates at the back. The length and width<br>coordinates each occupy two bytes.                                        |

**Table 14-2 Image Embedding Information**

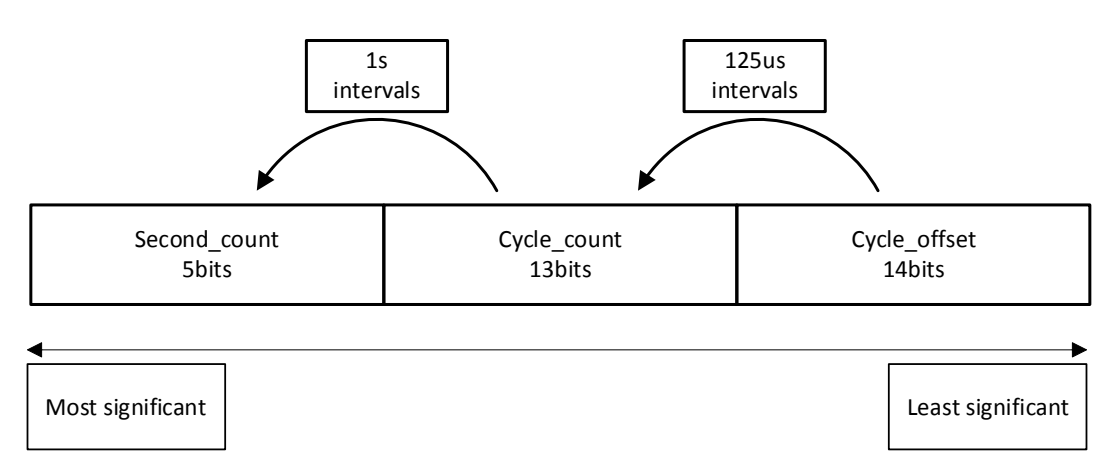

**Figure 14-1 Data Format of Timestamp**

#### **Steps**

1. Go to **Image Format Control** → **Embedded Image Info Selector**, and select **Embedded Image Info Selector** according to actual demands.

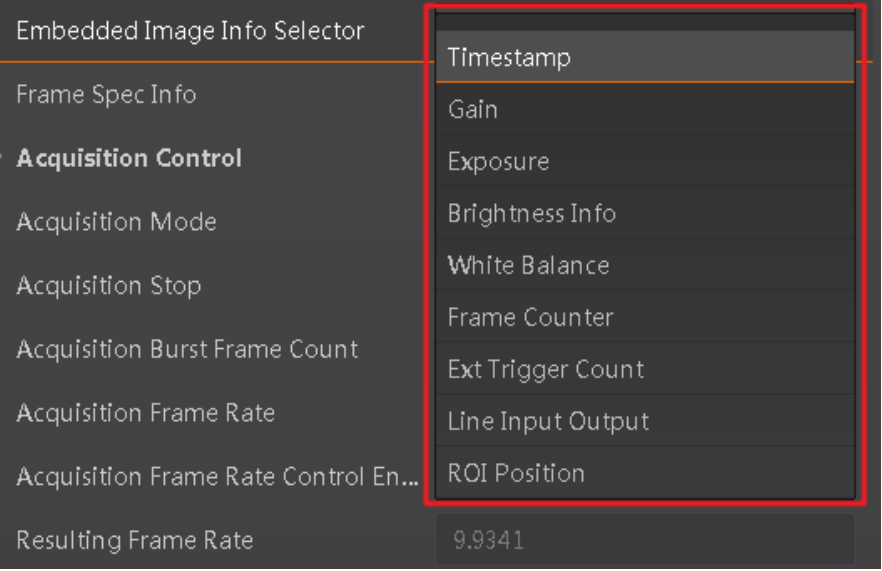

**Figure 14-2 Select Embedded Image Info Selector**

2. Enable **Frame Spec Info** to add watermark into images.

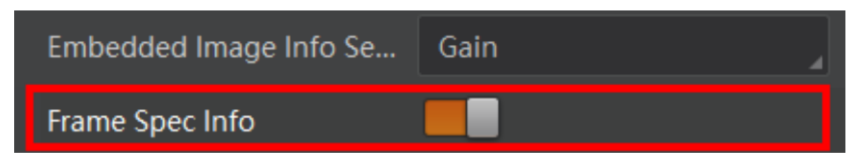

**Figure 14-3 Enable Frame Spec Info**

- 3. (Optional) Repeat steps above to add multiple watermarks.
- 4. Click  $\mathbb{R}$  on the control toolbar of the client software to view specific watermark information.

### **Note**

The watermark is embedded into the starting position of the first line of image data. If the ROI is small and the first line of image data is insufficient to embed information, the information will be embedded into the second line of image data.

# **14.3 Event Control**

### **Note**

The event control function may differ by device model.

The event control can record events happen to the device and allow you to view them.

#### **Steps**

1. Go to **Event Control** → **Event Selector**, and select **Event Selector**.

#### **Note**

The specific events may differ by device models.

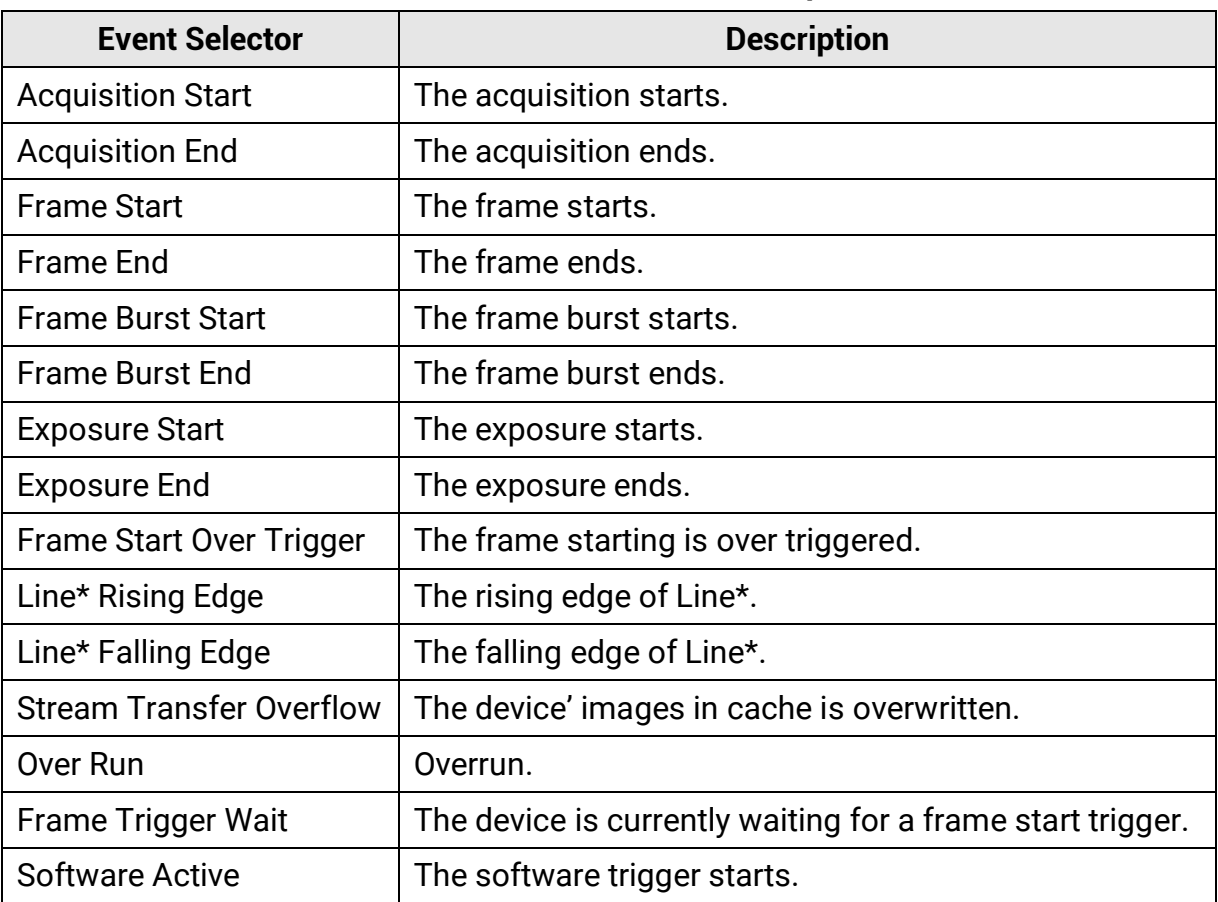

#### **Table 14-3 Event Selector Description**

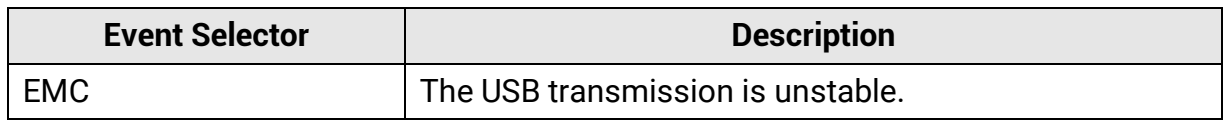

2. Select **Notification On** as **Event Notification** to output event.

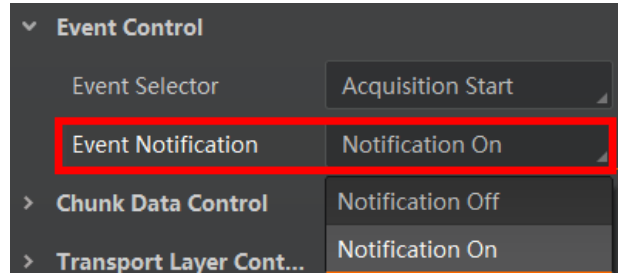

- **Figure 14-4 Set Event Control**
- 3. Right click the connected device and click **Event Monitor**.

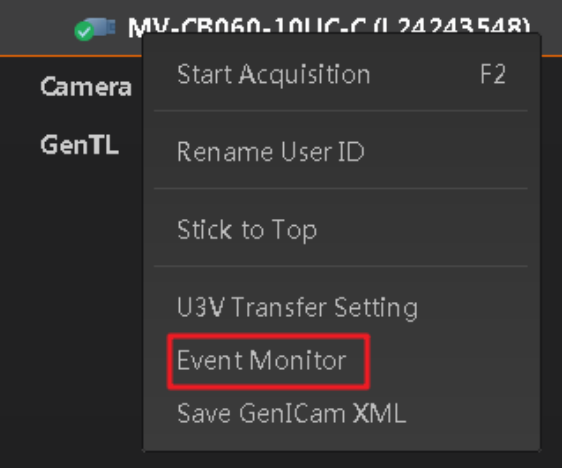

#### **Figure 14-5 Event Monitor**

4. Check **Messaging Channel Event**, and view specific event after the device starts live view.

|                              | Event Monitor--MV-CB060-10UC-C (L24243548) | $\times$         |
|------------------------------|--------------------------------------------|------------------|
| Messaging Channel Event<br>☑ |                                            | Clear Log        |
| Timestamp                    | Content                                    |                  |
|                              |                                            |                  |
|                              |                                            |                  |
|                              |                                            |                  |
|                              |                                            |                  |
|                              |                                            |                  |
|                              |                                            |                  |
|                              |                                            |                  |
| Save Path                    | b.jqr160/MVS/EventLog_30081.bxt<br>♬       | Auto Save $\Box$ |

**Figure 14-6 Event Monitor Window**

# **14.4 Transport Layer Control**

You can go to **Transport Layer Control** to view the device's payload size, GenCP version, etc.

# **Note**

The specific parameters of transport layer control may differ by device models.

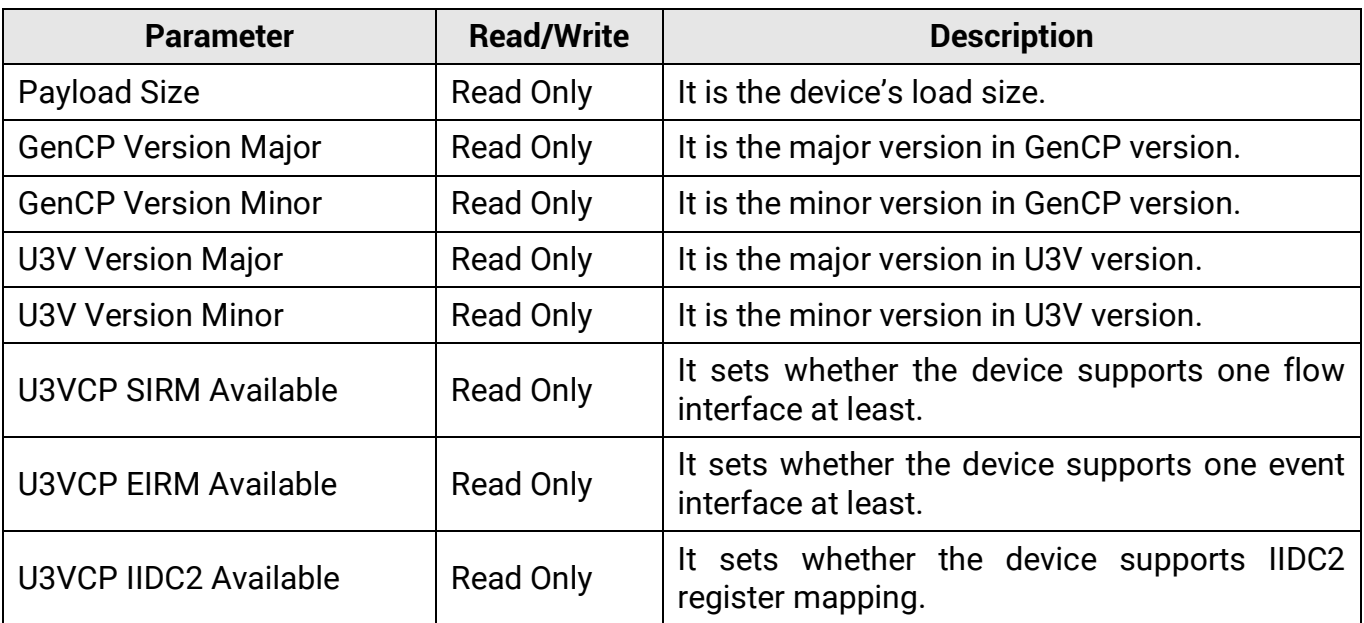

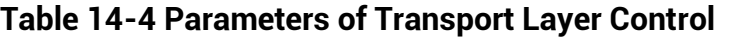

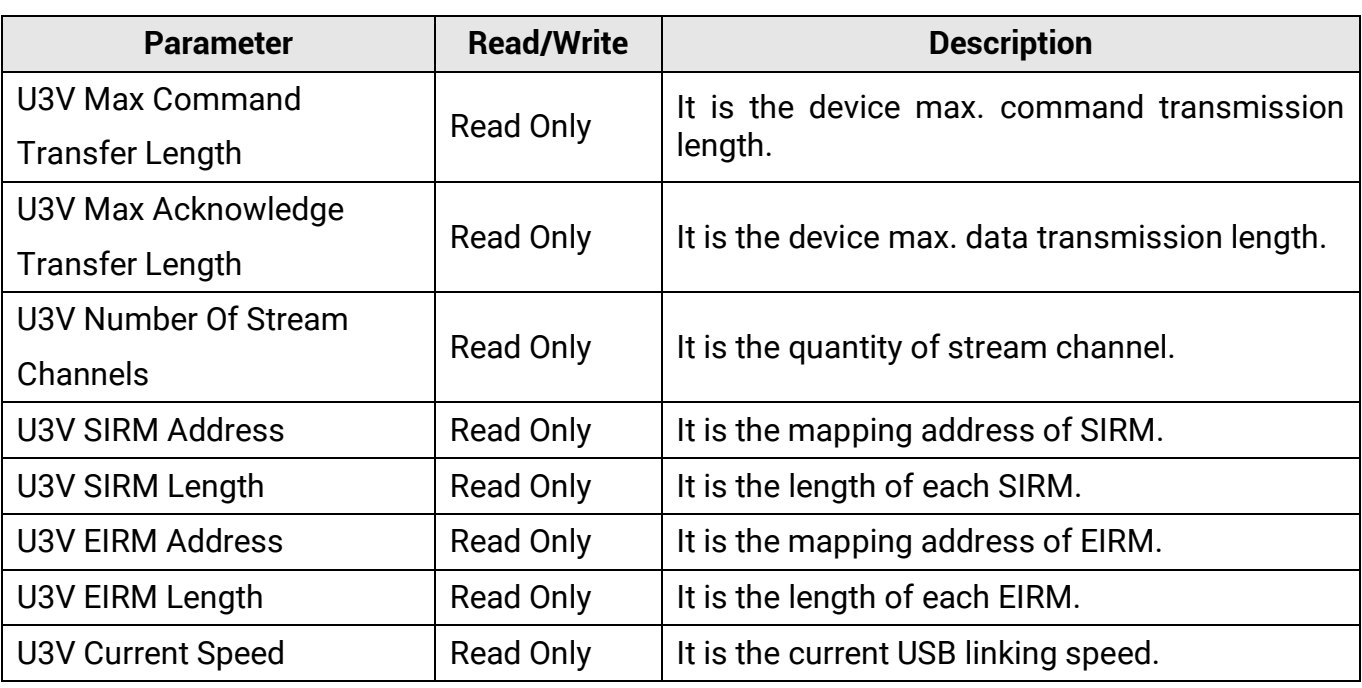

# **14.5 U3V Protocol Control**

You can go to **Stream Control** to view USB transfer size, transfer times, final 1 value and final 2 value.

### **Note**

The specific parameters of stream control may differ by device models.

#### **Table 14-5 Parameters of Stream Control**

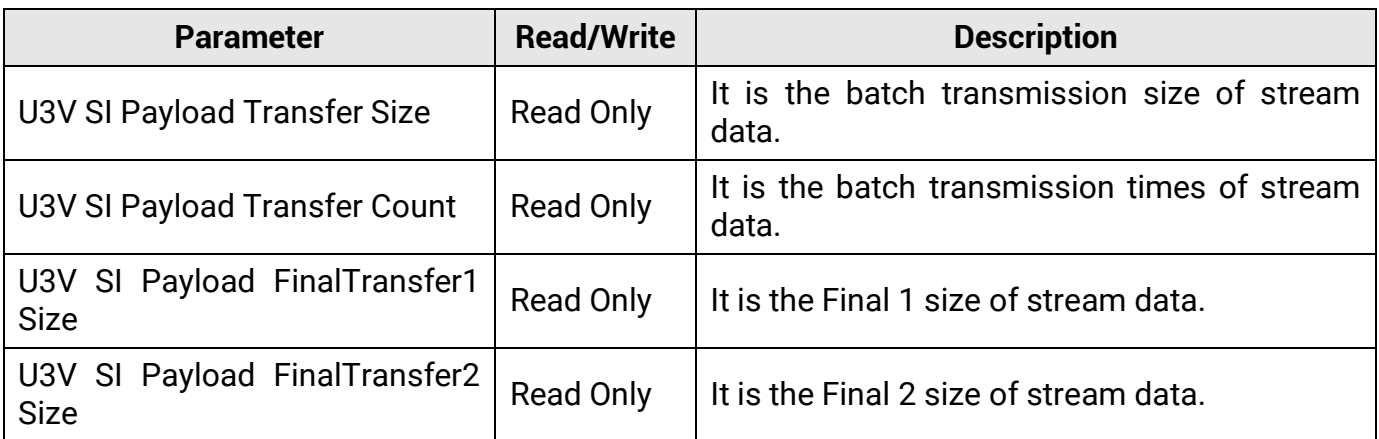

# **14.6 User Set Customization**

This function allows you to save or load device settings. The device supports four sets of

parameters, including one default set and three user sets, and the relation among four sets of parameters is shown below.

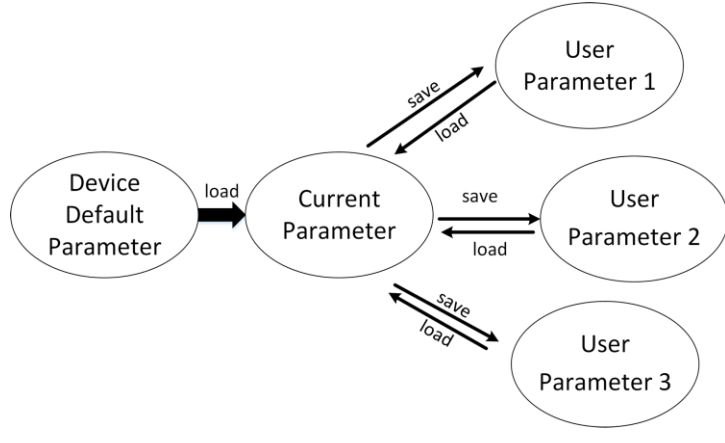

**Figure 14-7 Parameter Relation**

### **Note**

After setting user parameters, it is recommended to save user parameters and select them as the default parameters.

# **14.6.1 Save User Set**

### **Steps**

1. Go to **User Set Control**, and select a user set in **User Set Selector**.

### **Note**

Here we take selecting **User Set 1** as an example.

- 2. Click **Execute** in **User Set Save** to save parameter.
- 3. View **User Set Save Status**:
- Saving: User parameters are being saved.
- Ready: User parameters have been saved.

### **Note**

The **User Set Save Status** is supported by some models. Please refer to the specific parameters of the device.

| User Set Current            |            |
|-----------------------------|------------|
| <b>User Set Selector</b>    | User Set 1 |
| User Set Load               | Execute    |
| User Set Load Status        | Ready      |
| <b>User Set Save</b>        | Execute    |
| <b>User Set Save Status</b> | Ready      |
| User Set Default            | Default    |

**Figure 14-8 Save User Set**

# **14.6.2 Load User Set**

### **Note**

Loading user set is available only when the device is connected but without live view.

#### **Steps**

1. Go to **User Set Control**, and select a user set in **User Set Selector**.

#### **Note**

Here we take selecting **User Set 1** as an example.

- 2. Click **Execute** in **User Set Load** to load parameter.
- 3. View **User Set Load Status**:

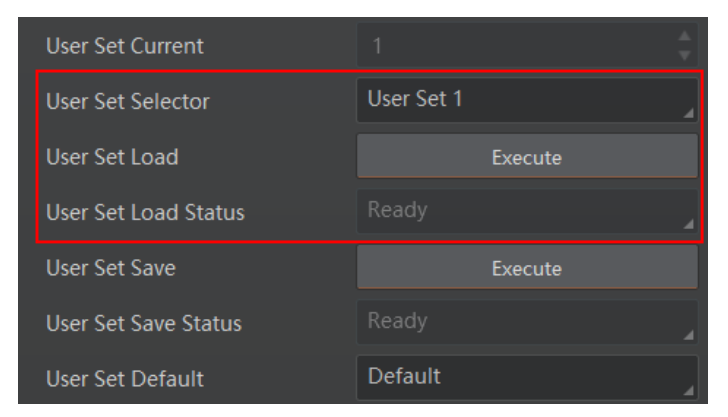

**Figure 14-9 Load User Set**

## **14.6.3 Set User Default**

You can also set default parameter by going to **User Set Control**, and select a user set in **User Set Default**.

#### **Note**

Here we take selecting **User Set 1** as an example.

| User Set Save        | Execute    |
|----------------------|------------|
| User Set Save Status | Ready      |
| User Set Default     | User Set 1 |

**Figure 14-10 Set User Default**

# **14.7 Update Firmware**

The device supports updating firmware via the MVS client software.

### **Note**

- Make sure that the power cable and others are properly connected.
- Use the firmware package of the corresponding device model for updating.

#### **Steps**

- 1. Go to **Tool** > **Firmware Updater** to open the update window.
- 2. Select corresponding device type like GigE, USB, or Camera Link.
- 3. Check  $\Box$  to select the device you want to update.
- 4. Click  $\Box$  to select update files (.dav files) in the local PC.
- 5. Click **Update** to start updating.

| <b>Update File:</b> |        |                   |                      |   |                                | Ξ<br>G<br>Update     |
|---------------------|--------|-------------------|----------------------|---|--------------------------------|----------------------|
| GigE                | г      | <b>Model Name</b> | <b>Serial Number</b> |   | <b>Status</b> Firmware Version | <b>Update Status</b> |
| 2[10.64.60.101]     | $\Box$ | MV-CA016-10UC     |                      | Ø | V1.6.1 200904 496              |                      |
| 7[169.254.1.4]      | $\Box$ | MV-CA004-10UC     |                      | ø | V1.6.1 200904 496              |                      |
| 8[169.254.2.4]      |        |                   |                      |   |                                |                      |
| 9[169.254.4.4]      |        |                   |                      |   |                                |                      |
| 10[169.254.3.4]     |        |                   |                      |   |                                |                      |
| <b>USB</b>          |        |                   |                      |   |                                |                      |
| <b>USB xHCl</b>     |        |                   |                      |   |                                |                      |
| <b>USB xHCl</b>     |        |                   |                      |   |                                |                      |
| <b>USB xHCl</b>     |        |                   |                      |   |                                |                      |
| <b>USB xHCl</b>     |        |                   |                      |   |                                |                      |
| <b>USB xHCI</b>     |        |                   |                      |   |                                |                      |
| <b>Camera Link</b>  |        |                   |                      |   |                                |                      |

**Figure 14-11 Update Firmware**

## **Note**

- The device will reboot automatically after updating the firmware.
- $\bullet$  The firmware updating process may take a few minutes, please wait patiently.
- During firmware updating, do not disconnect the device or switch power off.

# **Chapter 15 FAQ (Frequently Asked Question)**

# **15.1 Why the client software cannot list devices?**

### **Reason**

- The device is not powered on normally.
- Incorrect USB cable connection.

### **Solution**

- Check the device's power supply by observing the device's indicator.
- Check USB cable connection.

# **15.2 Why device connection fails after the device is listed in the client software?**

### **Reason**

- Incorrect installation of the MVS client software.
- The USB3.0 driver is not installed successfully.

### **Solution**

Install the MVS client software or the USB3.0 driver again.

# **15.3 Why the live view is back?**

### **Reason**

The device's lens aperture is not removed.

### **Solution**

Remove the device's lens aperture.

# **15.4 Why the device cannot be triggered although the live view is normal?**

### **Reason**

- Incorrect trigger wiring.
- The trigger mode is not enabled correctly.

### **Solution**

- Check wirings of different trigger modes.
- Enable the trigger mode and make sure that the selected trigger source matches with the corresponding trigger signal.

# **15.5 Why images required by algorithm cannot get although the live view and trigger signal are normal?**

### **Reason**

The image's output format is not matched with the algorithm.

### **Solution**

Check the image format required by the algorithm, and configure the device's image output format in the client software.

# **Appendix A Device Parameter Index**

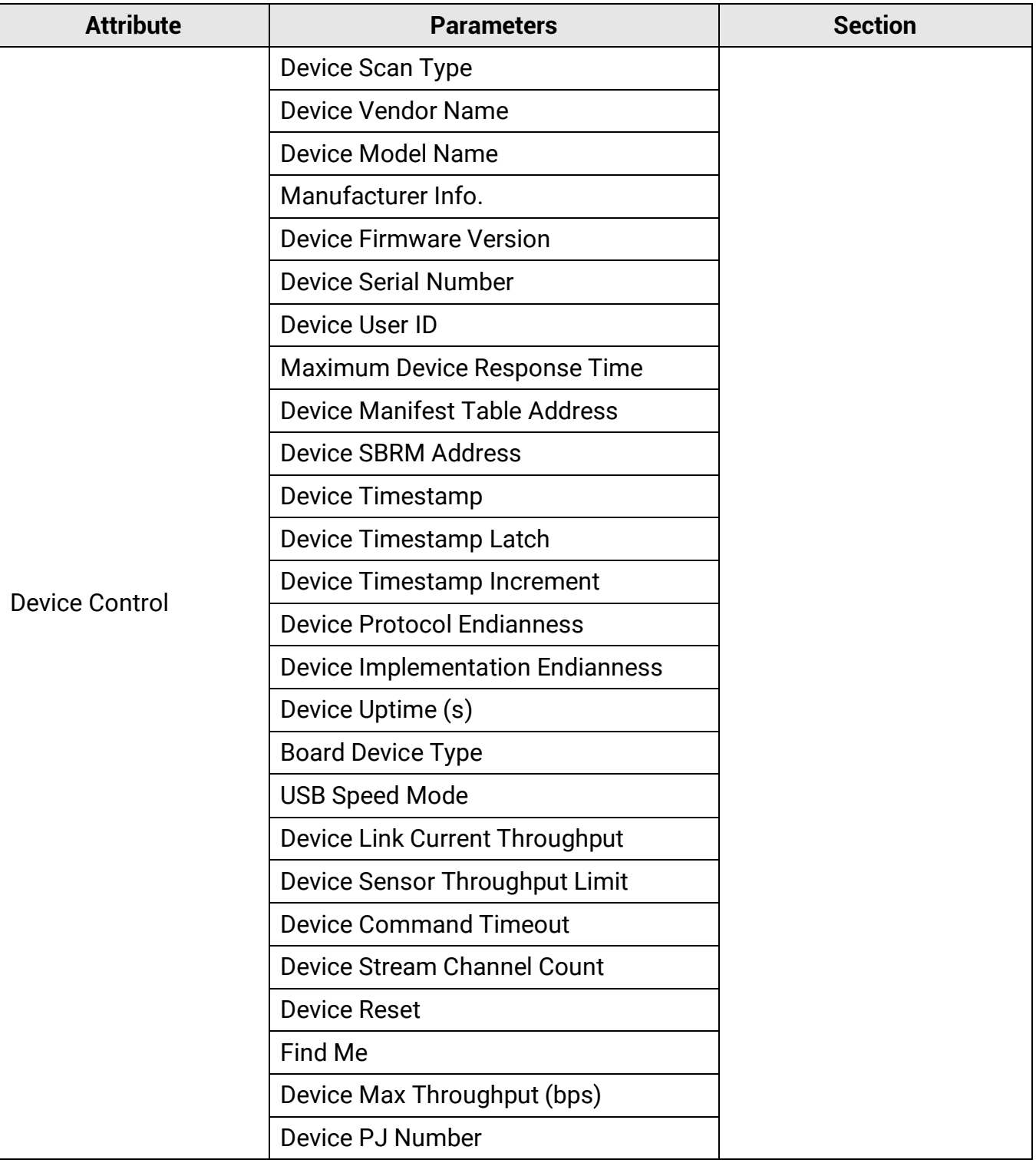

#### **Table A-1 Device Parameter Index**

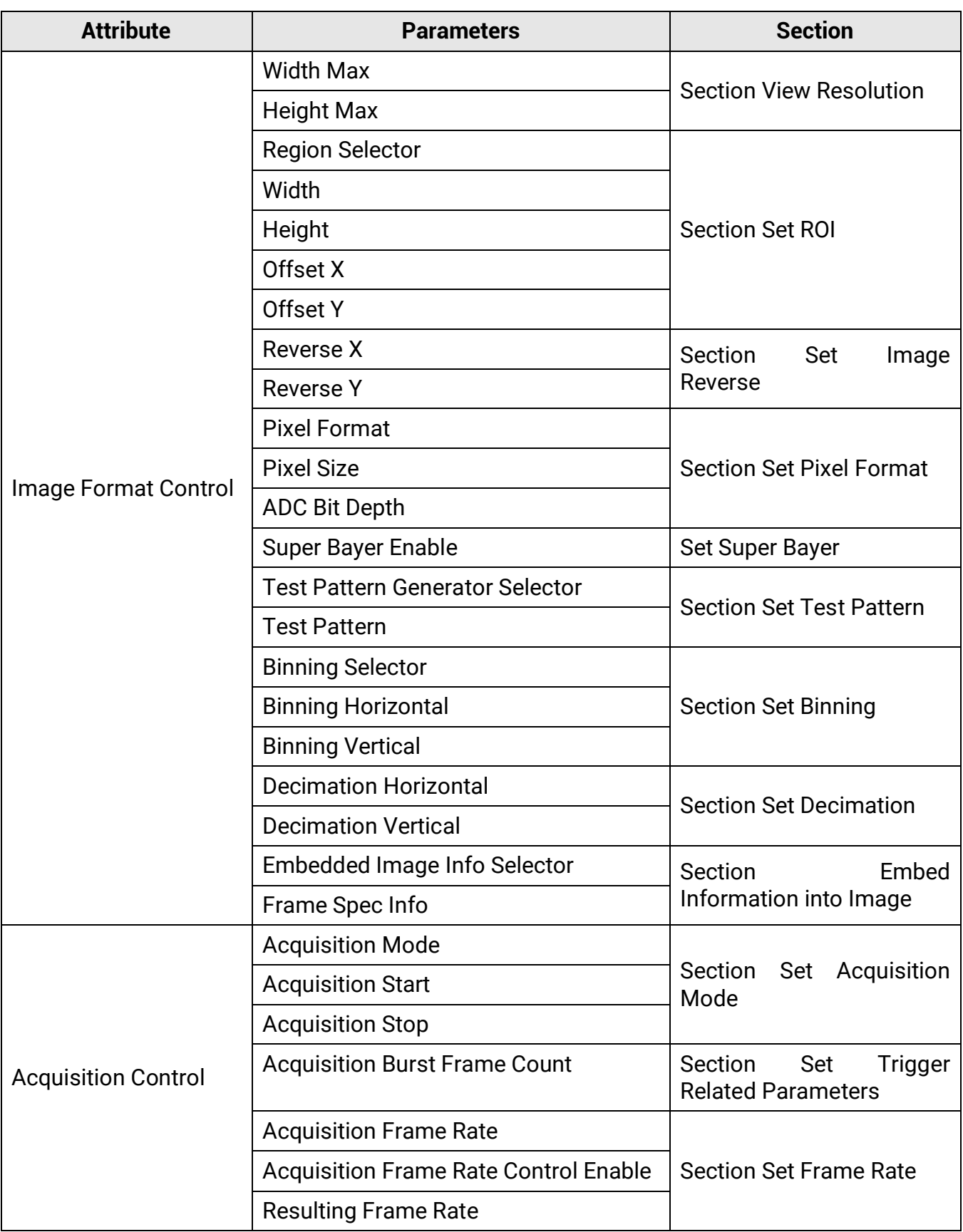

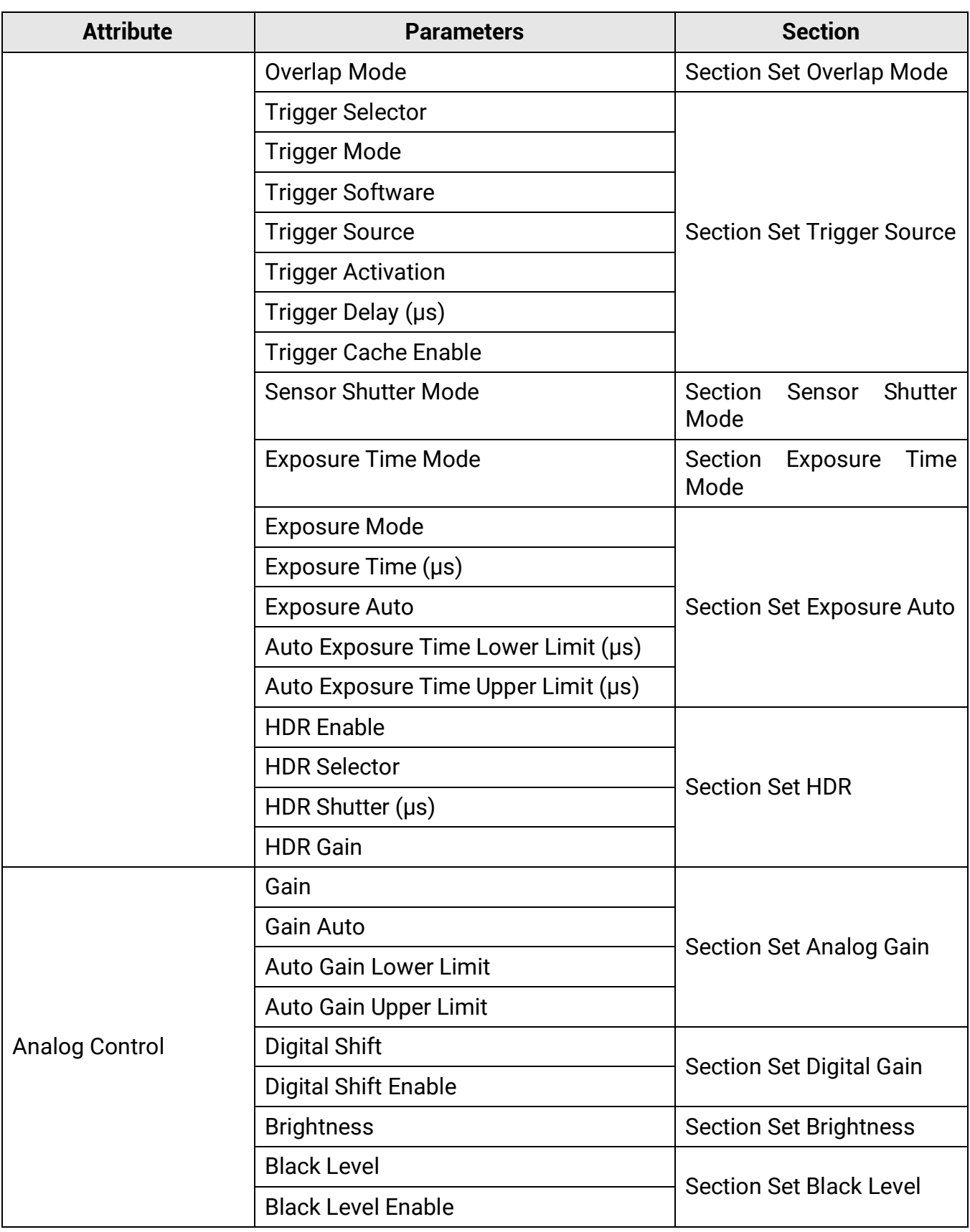

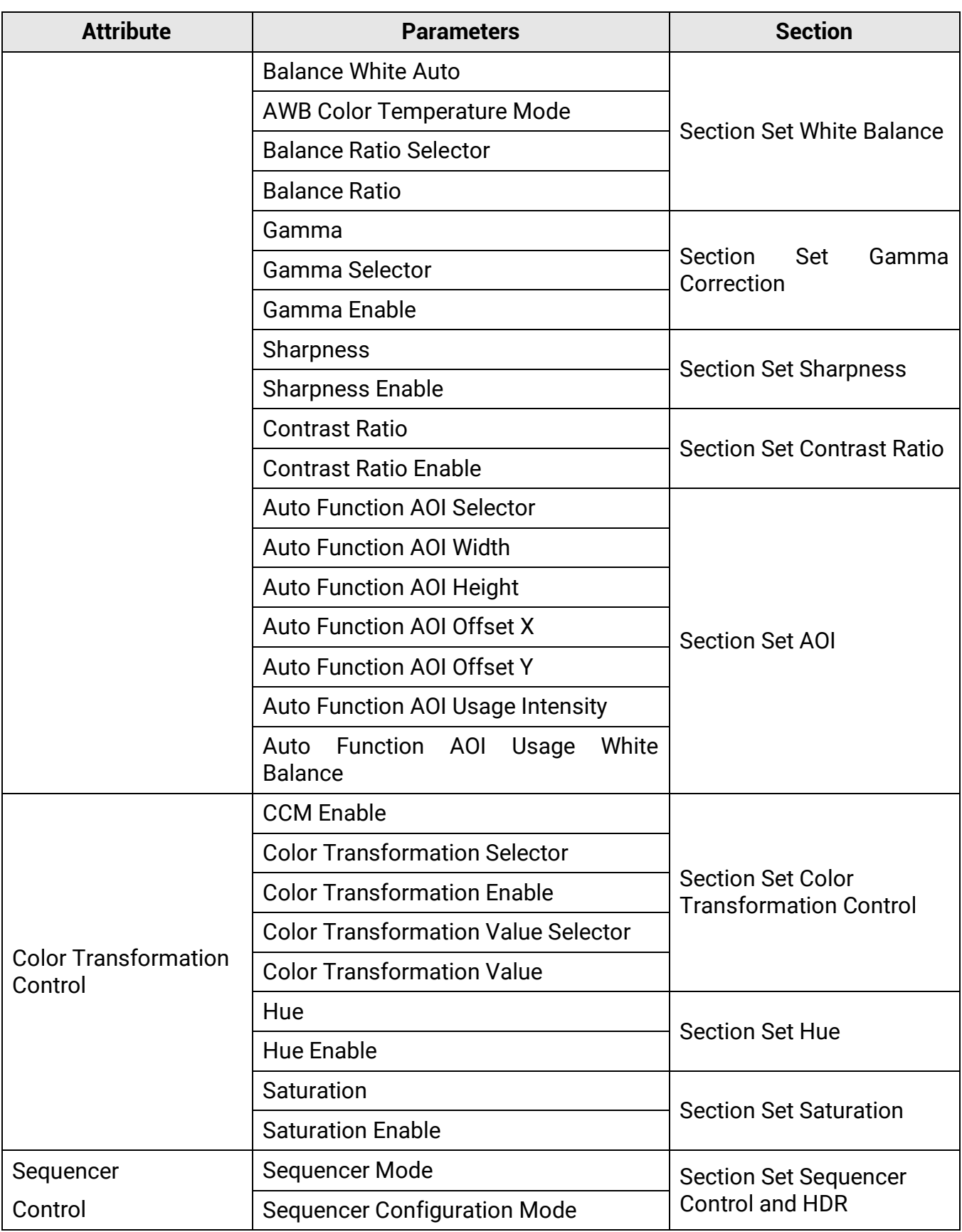

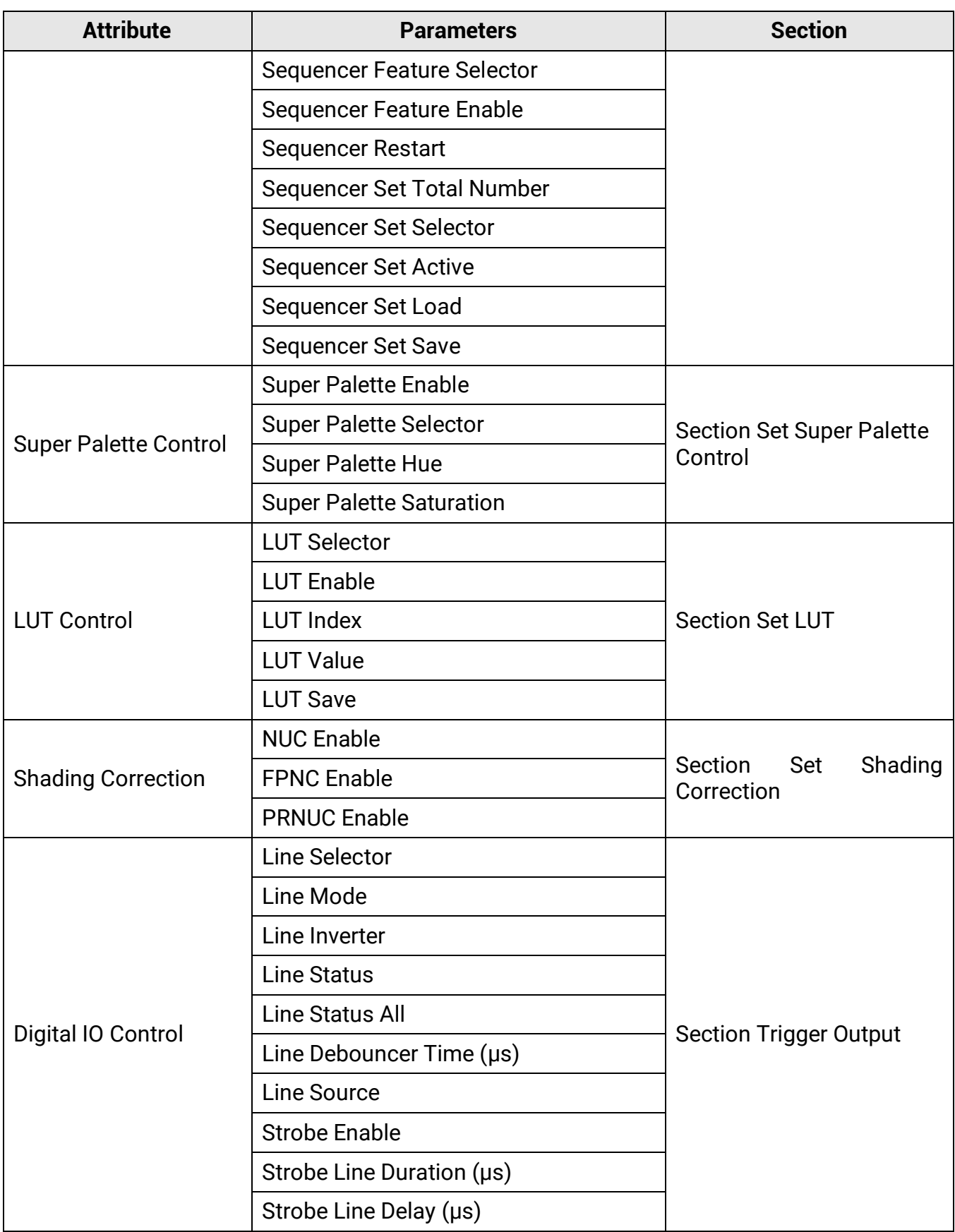

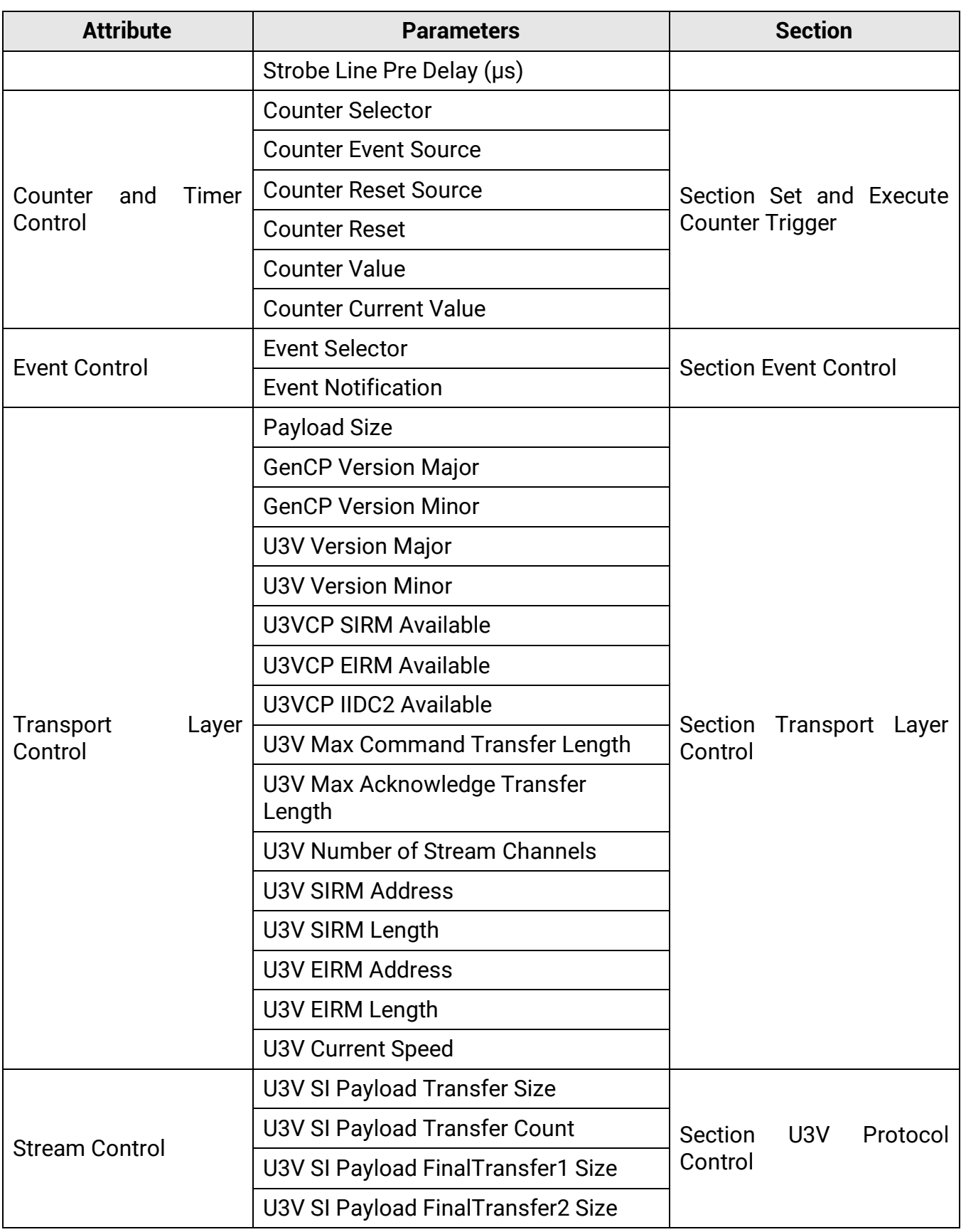

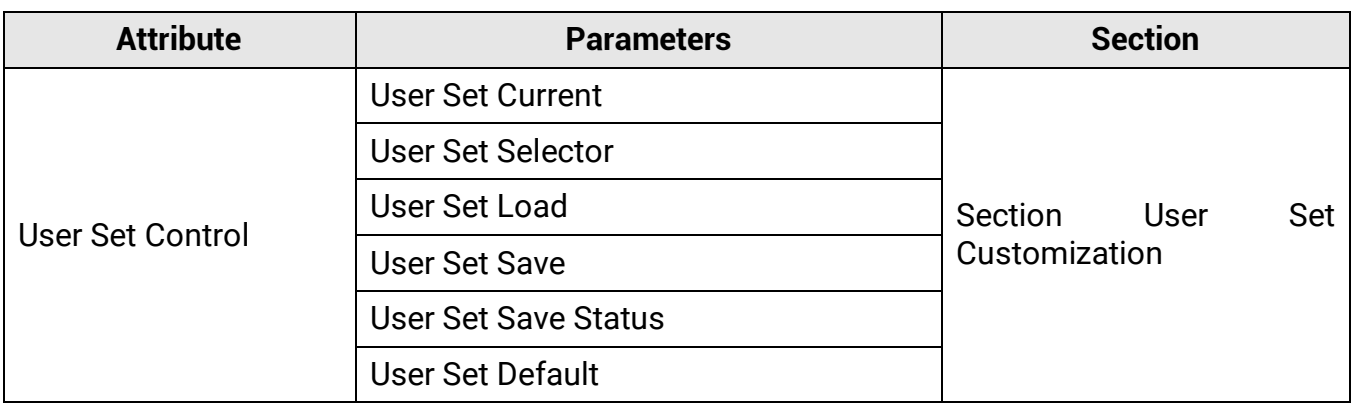

# **Appendix B Revision History**

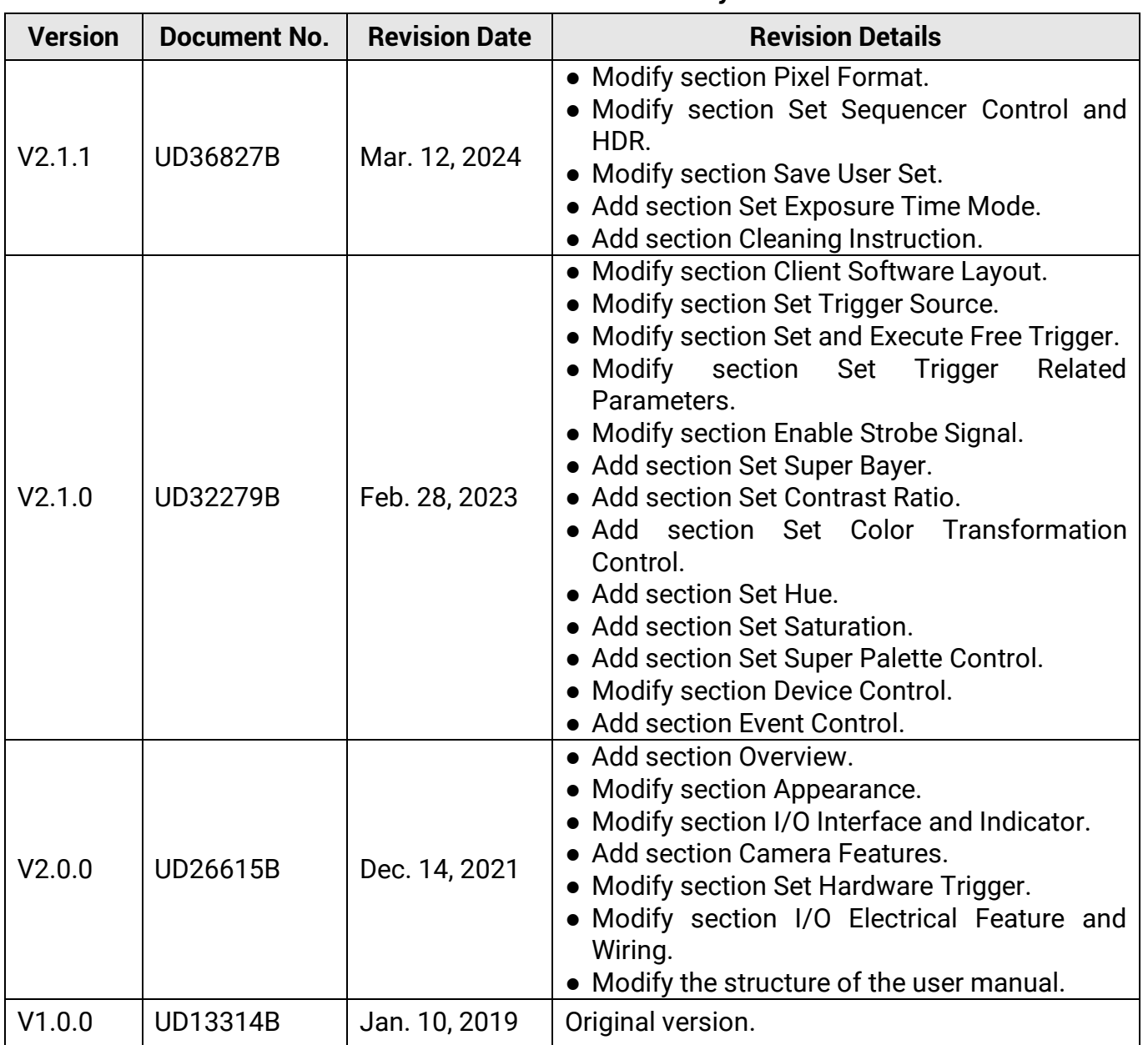

#### **Table B-1 Revision History**

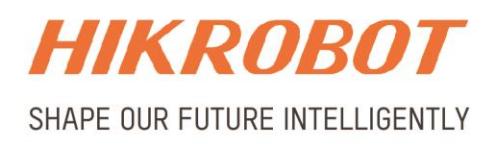

### Hangzhou Hikrobot Technology Co., Ltd.

E-mail: global.support@hikrobotics.com Website: https://en.hikrobotics.com/